## **SONY**

# **Cyber-shot**

#### *Appareil photo numérique*

### *Guide pratique de Cyber-shot*

#### *DSC-S950/S980*

Avant d'utiliser l'appareil, lisez entièrement ce guide pratique, ainsi que le *« Mode d'emploi »* et le manuel *« Utilisation avancée de Cyber-shot »*, et conservez-les pour les consulter en cas de besoin.

#### V**CLIQUEZ !**

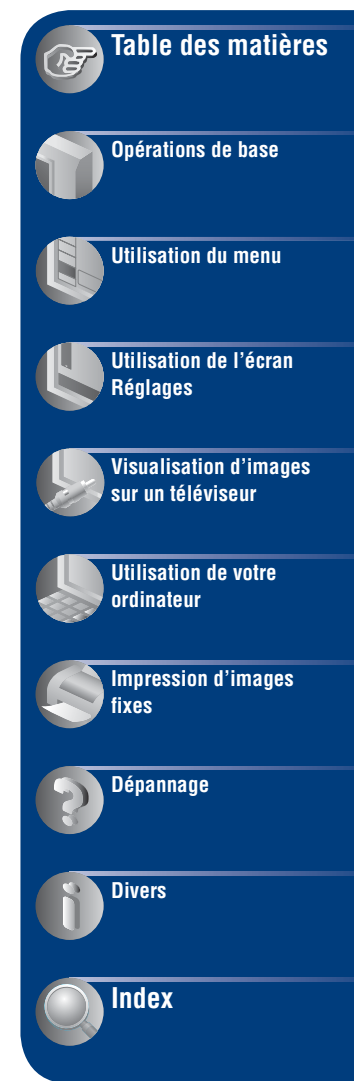

### <span id="page-1-0"></span>**Remarques sur l'utilisation de l'appareil**

#### **Remarques sur les types de « Memory Stick » utilisables (vendus séparément)**

#### **« Memory Stick Duo »**

Vous pouvez utiliser un « Memory Stick Duo » avec l'appareil.

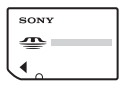

#### **« Memory Stick »**

Vous ne pouvez utiliser de « Memory Stick » avec l'appareil.

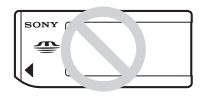

#### **Il n'est pas possible d'utiliser d'autres cartes mémoire.**

• Pour plus d'informations sur le « Memory Stick Duo », reportez-vous à la [page 101.](#page-100-0)

#### **Si vous utilisez un « Memory Stick Duo » avec un appareil compatible « Memory Stick »**

Vous pouvez utiliser le « Memory Stick Duo » en l'insérant dans l'adaptateur « Memory Stick Duo » (vendu séparément).

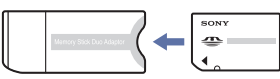

Adaptateur « Memory Stick Duo »

#### **Remarques sur la batterie**

- Chargez la batterie (fournie) avant d'utiliser votre appareil pour la première fois.
- Vous pouvez recharger la batterie même si elle n'est pas complètement déchargée. Vous pouvez aussi utiliser la batterie même si elle n'est que partiellement chargée.
- Si vous prévoyez que la batterie restera longtemps inutilisée, déchargez-la en utilisant l'appareil, puis retirez-la et rangez-la dans un endroit frais et sec. Ceci la maintiendra en bon état de fonctionnement.

Pour plus d'informations sur la batterie, [reportez](#page-102-0)[vous à la page 103](#page-102-0).

#### **Remarques sur l'écran LCD et l'objectif**

• L'écran LCD a été fabriqué avec une technologie de très haute précision et plus de 99,99% des pixels sont opérationnels pour une utilisation efficace. Il se peut, toutefois, que vous constatiez quelques petits points noirs et/ ou brillants (blancs, rouges, bleus ou verts) sur l'écran LCD. Ces points sont le résultat normal du procédé de fabrication et n'affectent aucunement l'enregistrement.

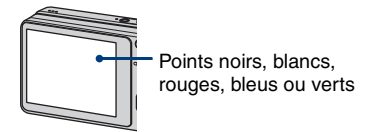

- Une exposition prolongée de l'écran LCD ou de l'objectif aux rayons directs du soleil peut provoquer des dysfonctionnements. Soyez attentif lorsque vous placez l'appareil près d'une fenêtre ou à l'extérieur.
- N'exercez aucune pression sur l'écran LCD. Ceci pourrait décolorer l'écran et provoquer un dysfonctionnement.
- Les images peuvent laisser une traînée sur l'écran LCD dans un endroit froid. Ceci n'est pas une anomalie.
- Cet appareil est doté d'un zoom motorisé. Veillez à ne pas heurter l'objectif et à ne pas le soumettre à une force.

#### **Images utilisées dans ce guide pratique**

Les photos utilisées comme exemples dans ce guide pratique sont des images reproduites et non des photos réelles prises avec l'appareil.

### <span id="page-2-0"></span>**Table des matières**

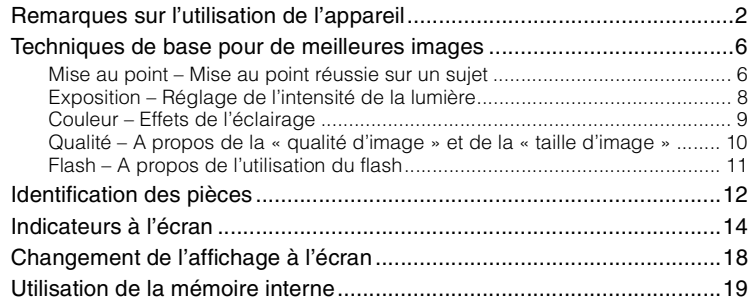

### **[Opérations de base](#page-19-0)**

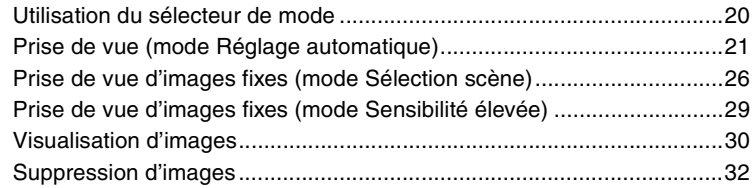

### **[Utilisation du menu](#page-33-0)**

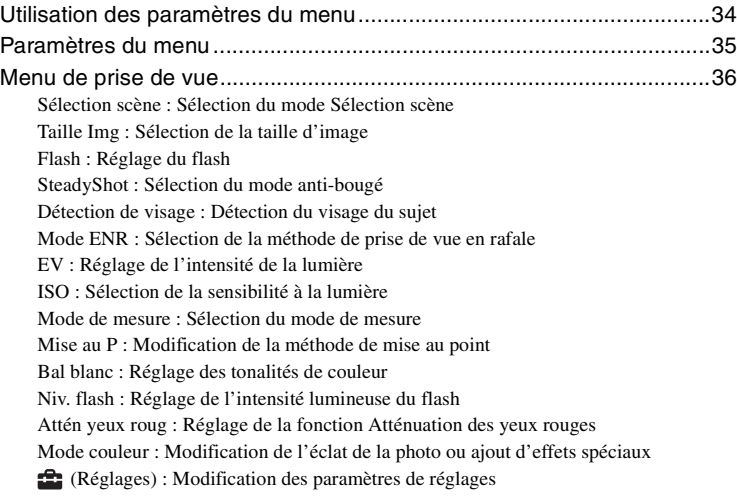

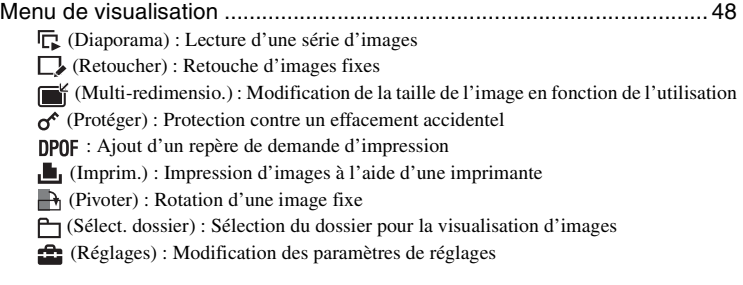

### **[Utilisation de l'écran Réglages](#page-54-0)**

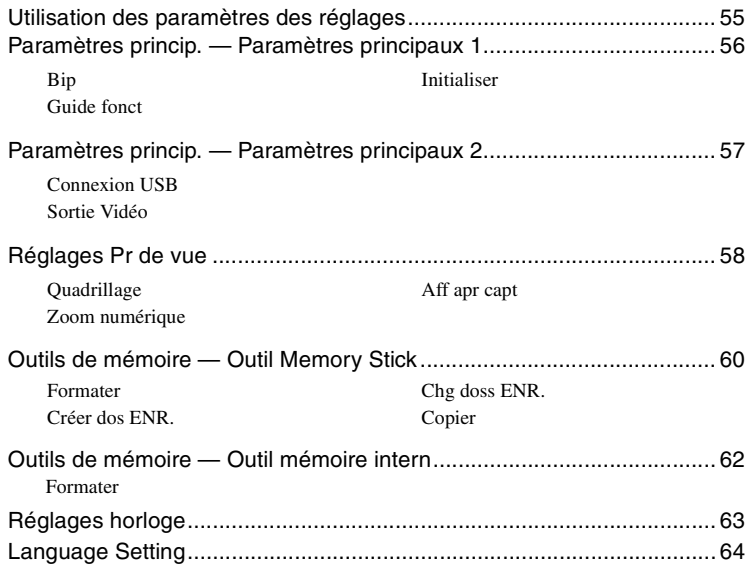

### **[Visualisation d'images sur un téléviseur](#page-64-0)**

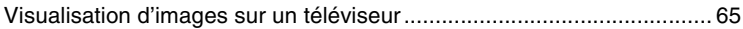

### **[Utilisation de votre ordinateur](#page-66-0)**

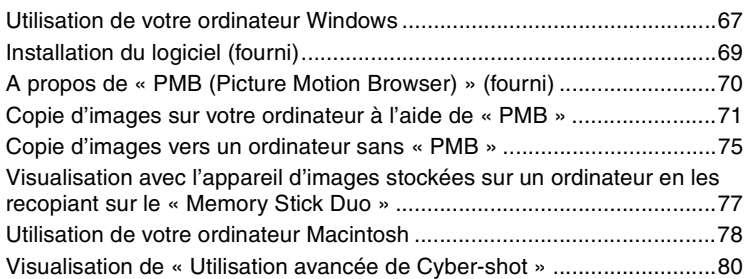

### **[Impression d'images fixes](#page-80-0)**

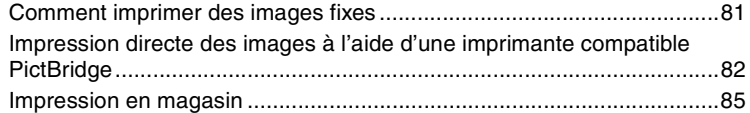

### **[Dépannage](#page-86-0)**

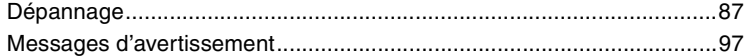

### **[Divers](#page-99-0)**

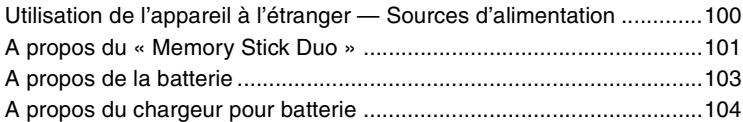

### **[Index](#page-104-1)**

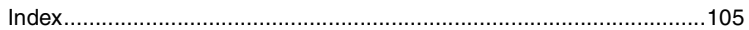

### <span id="page-5-0"></span>**Techniques de base pour de meilleures images**

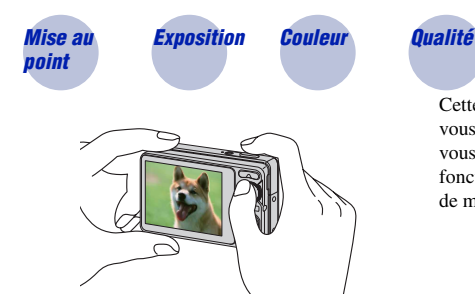

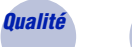

*Flash*

Cette section décrit les opérations de base vous permettant d'utiliser votre appareil. Elle vous indique comment utiliser les différentes fonctions de l'appareil telles que le sélecteur de mode [\(page 20\)](#page-19-1) et les menus [\(page 34\)](#page-33-1).

<span id="page-5-2"></span><span id="page-5-1"></span>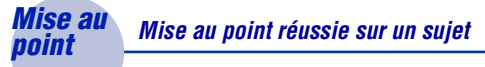

Lorsque vous enfoncez le déclencheur à mi-course, l'appareil effectue la mise au point automatiquement (Mise au point automatique). N'oubliez pas qu'il ne faut enfoncer le déclencheur qu'à mi-course.

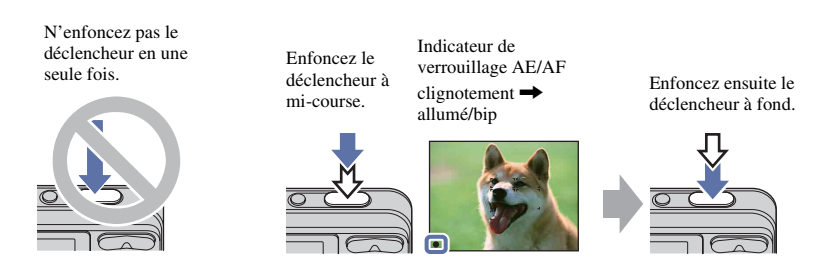

Si la mise au point est difficile  $\rightarrow$  [Mise au P] [\(page 42\)](#page-41-0)

Si l'image reste floue après la mise au point, ceci peut être dû aux secousses de l'appareil.

 $\rightarrow$  Reportez-vous à la section [« Conseils pour des images nettes »](#page-6-0) de la page suivante.

#### <span id="page-6-0"></span>**Conseils pour des images nettes**

L'appareil a bougé par accident pendant la prise de vue. Cela porte le nom de « bougé de l'appareil ». Par contre, si le sujet a bougé pendant la prise de vue, cet effet est appelé « flou du sujet ».

#### **Bougé de l'appareil**

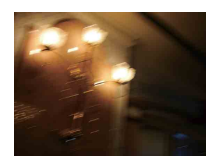

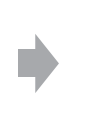

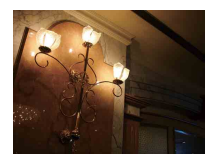

#### **Cause**

Vos mains ou votre corps ont bougé pendant que vous teniez l'appareil et que vous enfonciez le déclencheur, et l'intégralité de l'écran est floue.

#### **Actions permettant de réduire le flou**

- Utilisez un trépied ou placez l'appareil sur une surface plane afin de le maintenir immobile.
- Prenez une photo en réglant le retardateur avec un délai de 2 secondes et stabilisez l'appareil en tenant les bras fermement contre vous lors de l'enfoncement du déclencheur.

#### **Flou du sujet**

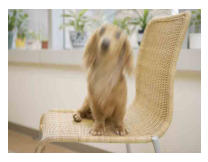

#### **Cause**

Même si l'appareil est immobile, le sujet se déplace pendant l'exposition. Par conséquent, il semble flou lors de l'enfoncement du déclencheur.

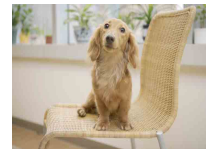

#### **Actions permettant de réduire le flou**

- Sélectionnez  $\hat{50}$  (Sensibil élevée) à l'aide du sélecteur de mode.
- Sélectionnez une sensibilité ISO supérieure pour accélérer la vitesse d'obturation et enfoncez le déclencheur avant que le sujet se déplace.

#### **Remarques**

- Vous pouvez régler la fonction anti-flou sur [Auto] pour réduire automatiquement le bougé de caméra. Toutefois, cela n'est pas efficace pour le flou du sujet.
- En outre, le bougé de l'appareil et le flou du sujet se produisent fréquemment dans des conditions d'éclairage médiocre ou de vitesse d'obturation lente, telles que celles rencontrées dans les modes (Crépuscule) ou (Portrait crépus). Dans ces situations, prenez la photo en tenant compte des

conseils ci-dessus.

### <span id="page-7-1"></span><span id="page-7-0"></span>*Exposition Réglage de l'intensité de la lumière*

Vous pouvez créer des images variées en réglant l'exposition et la sensibilité ISO. L'exposition est la quantité de lumière que reçoit l'appareil lorsque vous relâchez le déclencheur.

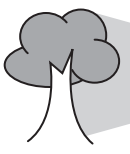

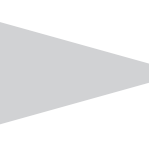

**Vitesse d'obturation** = Durée pendant laquelle l'appareil reçoit de la lumière **Ouverture** = Taille de l'ouverture permettant le passage de la lumière **Exposition :**

> **Sensibilité ISO (Indice de lumination recommandé)** = Sensibilité d'enregistrement

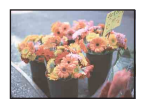

**Surexposition** = trop de lumière Image blanchâtre

En mode de réglage automatique, l'exposition est réglée automatiquement à la valeur correcte. Vous pouvez, toutefois, la régler manuellement à l'aide des fonctions ci-dessous.

**Exposition correcte**

**Réglage de l'exposition (EV) :** Permet de régler l'exposition déterminée par l'appareil [\(page 39\).](#page-38-1)

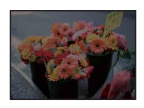

**Sous-exposition** = trop peu de lumière Image plus sombre

**Mode de mesure :** Permet de changer la partie du sujet sur laquelle la mesure sera effectuée pour déterminer l'exposition [\(page 41\).](#page-40-0)

#### **Réglage de la sensibilité ISO (Indice de lumination recommandé)**

La sensibilité ISO est la vitesse d'un support d'enregistrement intégrant un capteur d'image qui reçoit la lumière. Même avec une exposition identique, les images varient selon la sensibilité ISO.

Pour régler la sensibilité ISO, reportez-vous à la [page 40](#page-39-0).

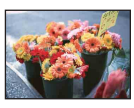

#### **Sensibilité ISO élevée**

Enregistre une image lumineuse même dans un lieu sombre tout en augmentant la vitesse d'obturation pour réduire le flou. L'image tend, toutefois, à comporter du bruit.

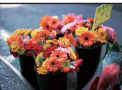

#### **Sensibilité ISO faible**

Enregistre une image plus douce. Toutefois, si l'exposition est insuffisante, l'image peut devenir plus sombre.

### <span id="page-8-1"></span><span id="page-8-0"></span>*Couleur Effets de l'éclairage*

La couleur apparente du sujet est affectée par les conditions d'éclairage.

#### **Exemple : Couleur d'une image affectée par des sources lumineuses**

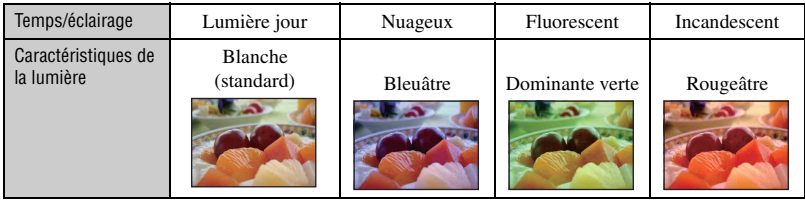

En mode de réglage automatique, les tonalités de couleur sont réglées automatiquement. Vous pouvez, toutefois, les régler manuellement à l'aide de [Bal blanc] [\(page 44\).](#page-43-0)

#### <span id="page-9-1"></span><span id="page-9-0"></span>*Qualité A propos de la « qualité d'image » et de la « taille d'image »*

Une image numérique est constituée par une multitude de petits points appelés pixels. Plus l'image comporte de pixels, plus sa taille est importante, plus elle occupe de mémoire et plus elle est détaillée. La « taille d'image » s'exprime en nombre de pixels. Ces différences ne sont pas visibles sur l'écran de l'appareil, mais la finesse des détails et la durée de traitement des données ne sont pas les mêmes lors de l'impression ou de l'affichage sur un écran d'ordinateur.

Description des pixels et de la taille d'image

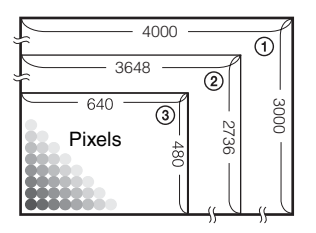

- 1 Taille d'image : 12M (DSC-S980 uniquement) 4000 pixels  $\times$  3000 pixels = 12 000 000 pixels
- 2 Taille d'image : 10M (DSC-S950 uniquement)  $3648$  pixels  $\times$  2736 pixels = 9 980 928 pixels
- 3 Taille d'image : VGA (E-Mail) 640 pixels  $\times$  480 pixels = 307 200 pixels

#### **Sélection de la taille d'image à utiliser [\(page 25\)](#page-24-0)**

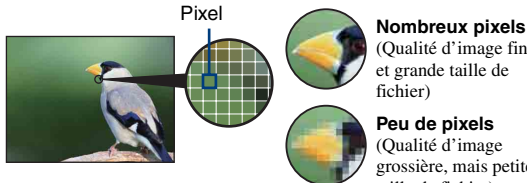

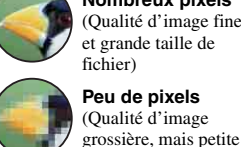

(Qualité d'image fine et grande taille de fichier)

taille de fichier)

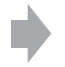

Exemple : impression jusqu'au format A3+

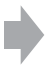

Exemple : image à joindre à un e-mail

#### <span id="page-10-1"></span><span id="page-10-0"></span>*Flash A propos de l'utilisation du flash*

Les yeux du sujet peuvent être rouges ou des zones floues de forme circulaire peuvent apparaître lors de l'utilisation du flash. Ces phénomènes peuvent être réduits à l'aide des méthodes suivantes.

#### **Le « phénomène des yeux rouges »**

Les pupilles se dilatent dans des environnements sombres. La lumière du flash se reflète sur les vaisseaux sanguins situés derrière l'œil (rétine), entraînant ainsi le phénomène des « yeux rouges ».

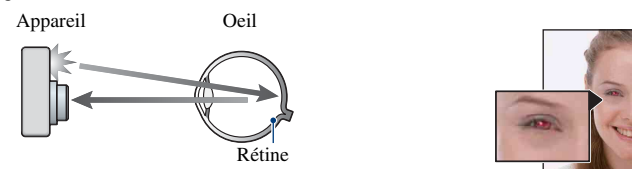

#### **Comment est-il possible d'atténuer le « phénomène des yeux rouges » ?**

- Réglez [Attén yeux roug] sur [Act] [\(page 46\).](#page-45-0)
- Sélectionnez  $\hat{50}$  (Sensibil élevée) à l'aide du sélecteur de mode\* [\(page 29\).](#page-28-0) (Le flash est automatiquement désactivé.)
- Lorsque les yeux du sujet paraissent rouges, corrigez l'image à l'aide de l'option [Retoucher] du menu de visualisation [\(page 50\)](#page-49-0) ou à l'aide du logiciel « PMB » fourni.

#### **« Points blancs circulaires »**

Cela est dû à des particules (poussière, pollen, etc.) flottant à proximité de l'objectif. Lorsqu'elles sont accentuées par le flash de l'appareil, elles apparaissent sous la forme de points blancs circulaires.

Appareil

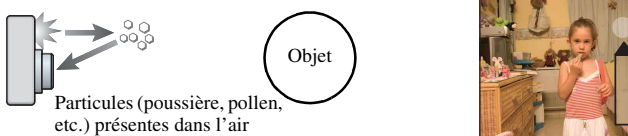

#### **Comment est-il possible d'atténuer les « points blancs circulaires » ?**

- Eclairez la pièce et photographiez le sujet sans flash.
- Sélectionnez **50** (Sensibil élevée) à l'aide du sélecteur de mode<sup>\*</sup>. (Le flash est automatiquement désactivé.)
- \* Même si le sélecteur de mode est réglé sur  $\hat{S}$  (Sensibil élevée), la vitesse d'obturation peut être inférieure dans des conditions d'éclairage médiocre ou dans un endroit sombre. Dans ce cas, utilisez un trépied ou tenez fermement les bras contre vous lors de l'enfoncement du déclencheur.

## <span id="page-11-0"></span>**Identification des pièces**

Pour plus d'informations sur le fonctionnement, reportez-vous aux pages indiquées entre parenthèses.

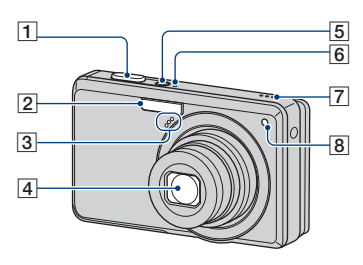

- $\boxed{1}$  Déclencheur [\(21\)](#page-20-1)
- $\boxed{2}$  Flash [\(23\)](#page-22-0)
- 3 Microphone
- 4 Objectif
- E Touche ON/OFF (Marche/Arrêt)
- **6** Témoin ON/OFF (Marche/Arrêt)
- **7** Haut-parleur
- **8** Témoin du retardateur [\(24\)](#page-23-0)

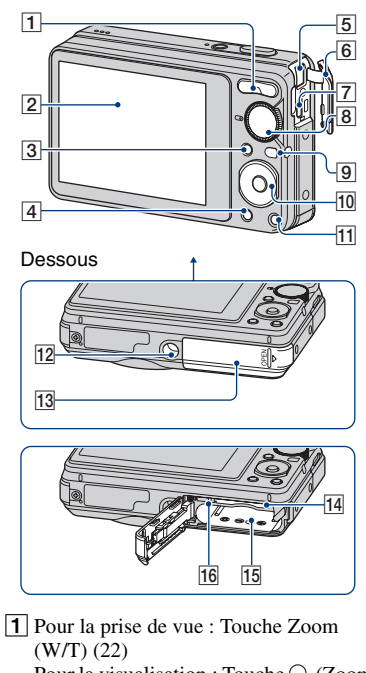

- Pour la visualisation : Touche  $Q$  (Zoom de lecture)/Touche  $\Box$  (Index) [\(30](#page-29-1), [31](#page-30-0))
- $\boxed{2}$  Ecran LCD [\(18\)](#page-17-1)
- 3 Touche MENU [\(34\)](#page-33-2)
- **4** Touche  $\blacktriangleright$  (Lecture) [\(30\)](#page-29-2)

#### **5** Prise DC IN

Pour utiliser un adaptateur secteur AC-LS5K (vendu séparément)

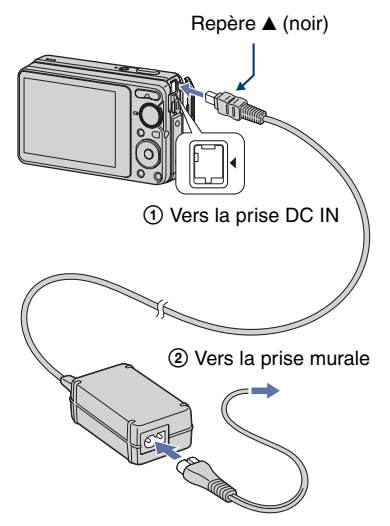

- Vous ne pouvez pas recharger la batterie en raccordant l'appareil à l'adaptateur secteur AC-LS5K. Utilisez le chargeur pour batterie (fourni) pour charger la batterie.
- **6** Couvercle des prises
- $\boxed{7}$  Borne  $\leftarrow$  (USB)  $\cdot$  A/V OUT (face latérale)
- **8** Sélecteur de mode [\(20\)](#page-19-1)
- **9** Crochet pour la dragonne
- 10 Touche de commande
	- Menu activé :  $\triangle/\blacktriangledown/\blacktriangle/\blacktriangleright/\blacktriangledown$  [\(34\)](#page-33-3) Menudésactivé : DISP/ $\Diamond$ / $\Diamond$ / $\Diamond$  [\(18,](#page-17-1) [23](#page-22-0)[-24](#page-23-0))
- T1 Pour la prise de vue : Touche <sup>II</sup>: (Taille d'image) [\(25](#page-24-0)) Pour la visualisation : Touche (Supprimer) [\(32](#page-31-0))
- 12 Douille de trépied (dessous)
	- Utilisez un trépied ayant une longueur de vis de moins de 5,5 mm (7/32 po.). Sinon, vous ne parviendrez pas à fixer solidement l'appareil et il pourrait être endommagé.
- 13 Couvercle de la batterie/du « Memory Stick Duo »
- 14 Fente pour « Memory Stick Duo »
- 15 Fente d'insertion de la batterie
- 16 Témoin d'accès

### <span id="page-13-0"></span>**Indicateurs à l'écran**

Chaque fois que vous appuyez sur  $\triangle$  (DISP) sur la touche de commande, l'affichage change [\(page 18\)](#page-17-1). Pour plus d'informations sur le fonctionnement, reportez-vous aux pages indiquées entre parenthèses.

#### **Lors d'une prise de vue d'images fixes**

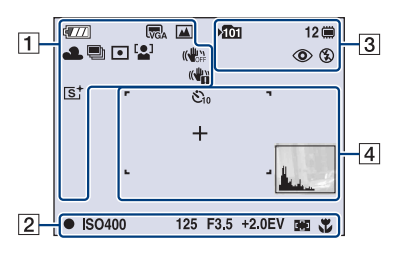

• Les indicateurs sont limités en mode Prise de vue facile.

#### **Lors d'une prise de vue de films**

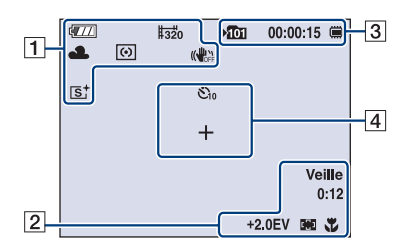

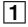

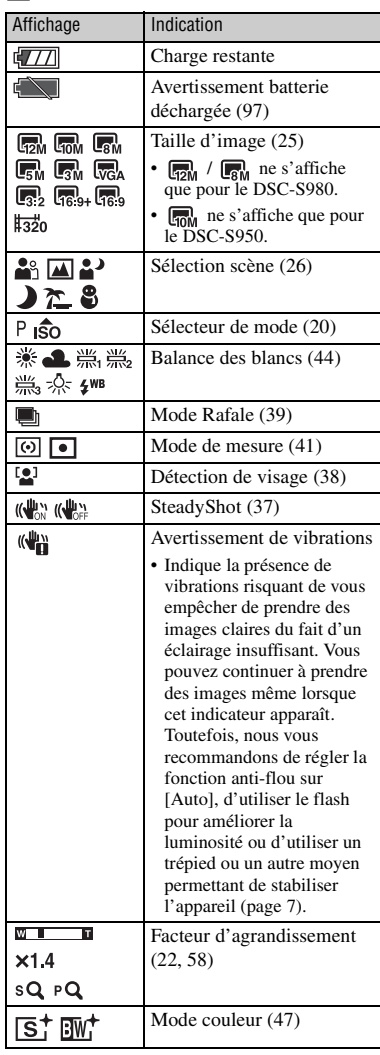

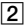

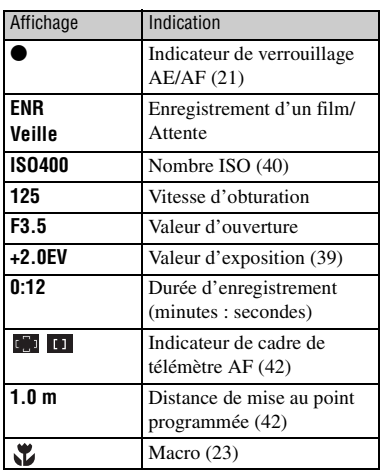

 $\overline{3}$ 

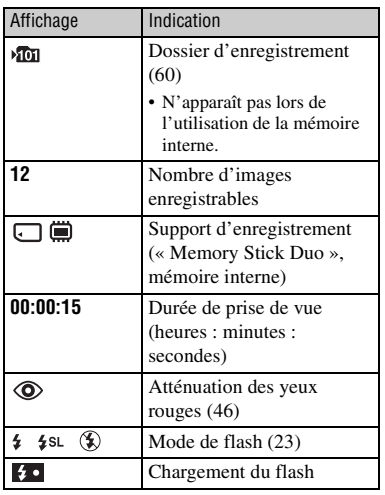

### 4

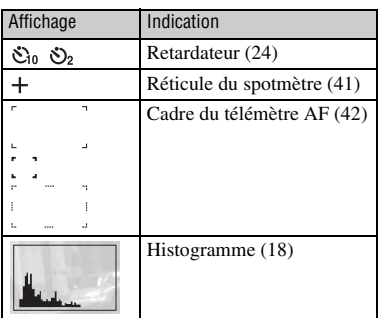

 $\sqrt{III}$  $\sqrt{2}$ 12/12 (  $\Pi$ Œ. 回③鱼  $\overline{3}$ O-DPOF **ISO400**  $Q \times 2.0$  $+2.0$ EV  $\infty$ 500 F3.5 2009 1 1 9:30 AM  $\sqrt{2}$ 101-0012 **EXAMPLE ADDRESS** 

**Lors de la lecture d'images fixes**

#### **Lors de la lecture de films**

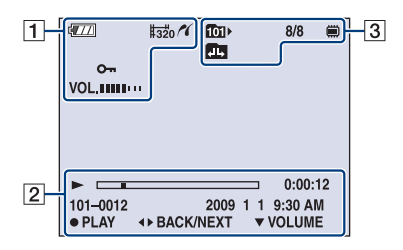

#### $\boxed{1}$

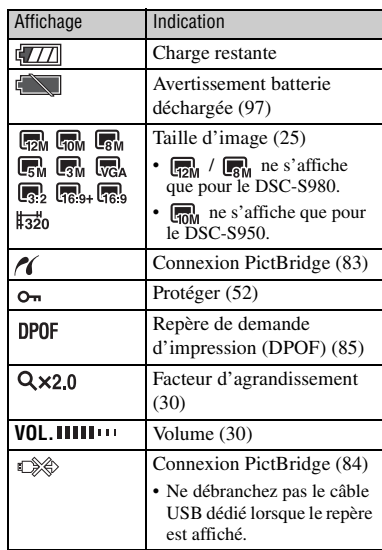

#### $\sqrt{2}$

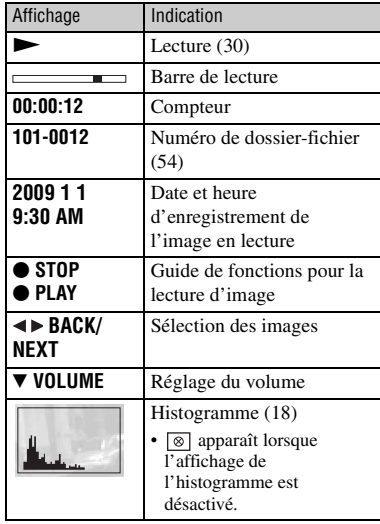

### $\boxed{3}$

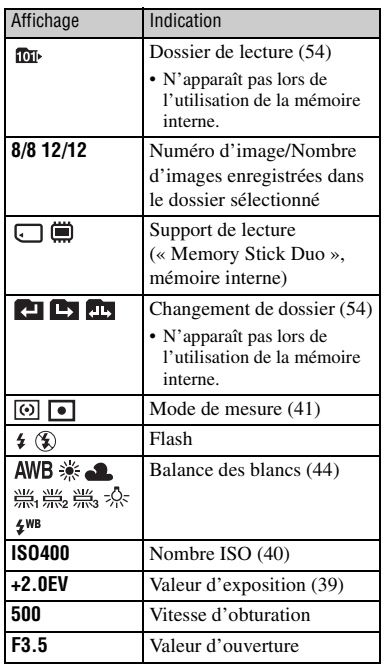

### <span id="page-17-1"></span><span id="page-17-0"></span>**Changement de l'affichage à l'écran**

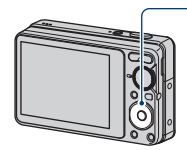

Touche ▲ DISP (affichage à l'écran)

Chaque fois que vous appuyez sur  $\triangle$  (DISP) sur la touche de commande, l'affichage change comme suit :

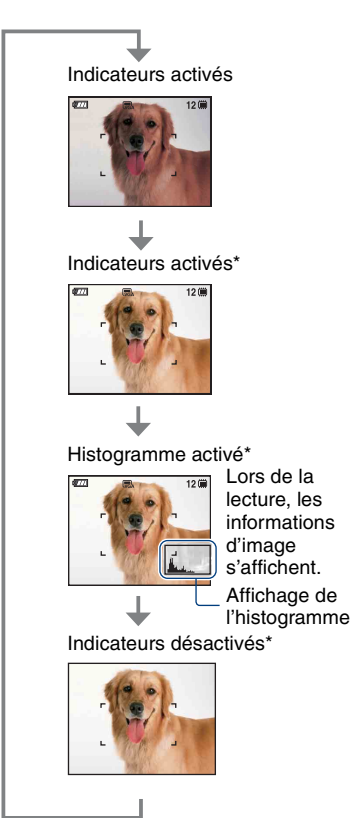

\* Luminosité du rétroéclairage LCD

- Si vous visualisez des images avec une lumière extérieure lumineuse, réglez la luminosité du rétroéclairage LCD au maximum. Toutefois, dans de telles conditions, l'autonomie de la batterie peut diminuer rapidement.
- L'histogramme n'apparaît pas dans les situations suivantes :

En prise de vue

- lors de l'affichage du menu ;
- lors de l'enregistrement de films.

En cours de lecture

- lors de l'affichage du menu ;
- en mode planche index ;
- lors de l'utilisation du zoom de lecture ;
- lors de la rotation d'images fixes ;
- lors de la lecture de films.
- L'histogramme affiché peut être très différent lors de la prise de vue et lors de la lecture lorsque :
	- le flash se déclenche ;
	- la vitesse d'obturation est lente ou rapide.
- Il se peut que l'histogramme n'apparaisse pas pour des images enregistrées avec d'autres appareils.
- $\ddot{Q}$  Réglage EV (valeur d'exposition) en affichant un histogramme

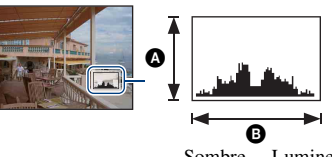

Sombre Lumineux

Un histogramme est un graphique permettant de visualiser la luminosité d'une image. Appuyez plusieurs fois sur

 $\triangle$  (DISP) sur la touche de commande pour afficher l'histogramme à l'écran. L'histogramme signale une image claire lorsqu'il est décalé vers la droite, une image sombre lorsqu'il est décalé vers la gauche.

**A** Nombre de pixels

**O**Luminosité

• L'histogramme apparaît également lors de la lecture d'une image unique, mais vous ne pouvez pas régler l'exposition.

## <span id="page-18-0"></span>**Utilisation de la mémoire interne**

L'appareil dispose d'une mémoire interne de 12 Mo environ. Cette mémoire n'est pas amovible. Vous pouvez enregistrer des images dans cette mémoire interne, même lorsque l'appareil ne contient pas de « Memory Stick Duo ».

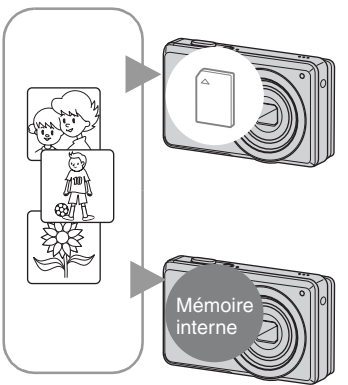

#### **Lorsqu'un « Memory Stick Duo » est inséré**

[Enregistrement en cours] : les images sont enregistrées sur le « Memory Stick Duo ». [Lecture] : les images du « Memory Stick Duo » sont lues.

[Menu, Réglages, etc.] : diverses opérations peuvent être exécutées sur les images du « Memory Stick Duo ».

#### **En l'absence de « Memory Stick Duo » dans l'appareil**

[Enregistrement en cours] : les images sont enregistrées dans la mémoire interne.

[Lecture] : les images stockées dans la mémoire interne sont lues.

[Menu, Réglages, etc.] : diverses opérations peuvent être exécutées sur les images de la mémoire interne.

#### **A propos des données d'images stockées dans la mémoire interne**

Nous vous recommandons de copier (copie de sauvegarde) impérativement les données à l'aide de l'une des méthodes suivantes.

#### **Pour copier (sauvegarder) les données sur un « Memory Stick Duo »**

Préparez un « Memory Stick Duo » ayant un espace disponible suffisant, puis procédez comme indiqué sous [Copier] [\(page 61\).](#page-60-1)

#### **Pour copier (copie de sauvegarde) les données sur le disque dur de votre ordinateur**

Exécutez la procédure des pages [71](#page-70-0), [72](#page-71-0) ou [75](#page-74-0), [76](#page-75-0) sans « Memory Stick Duo » inséré dans l'appareil.

- Vous ne pouvez pas copier de données d'image d'un « Memory Stick Duo » vers la mémoire interne.
- En raccordant l'appareil à un ordinateur à l'aide d'un câble USB dédié, vous pouvez copier des données stockées sur la mémoire interne vers un ordinateur. Cependant, vous ne pouvez pas copier de données d'image d'un ordinateur vers la mémoire interne.

<span id="page-19-1"></span><span id="page-19-0"></span>*Opérations de base* **Utilisation du sélecteur de mode**

Réglez le sélecteur de mode sur la fonction souhaitée.

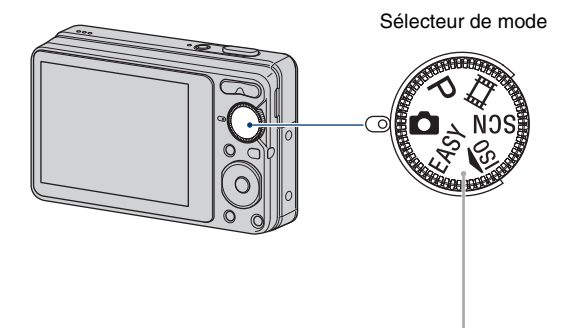

<span id="page-19-2"></span>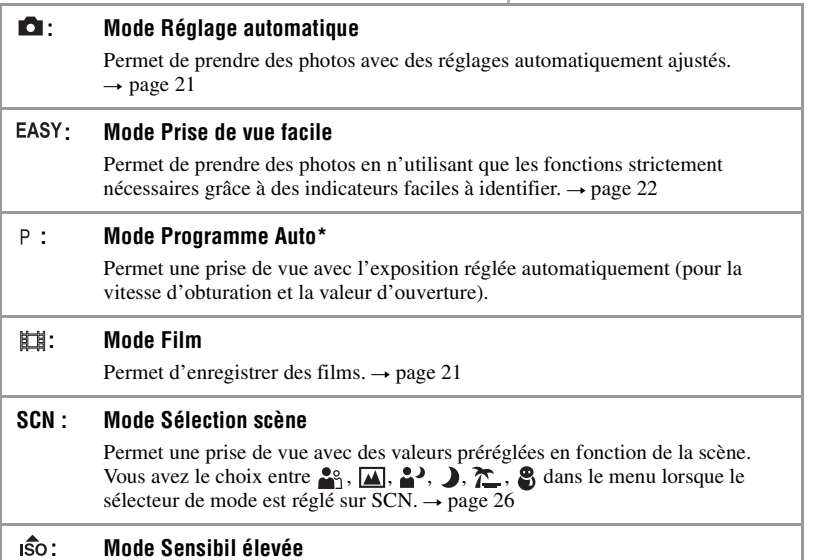

Permet de prendre des photos avec une sensibilité ISO plus élevée.  $\rightarrow$  [page 29](#page-28-1)

\* Vous pouvez sélectionner divers réglages à l'aide du menu. (Pour plus d'informations sur les fonctions disponibles  $\rightarrow$  [page 35\)](#page-34-0)

## <span id="page-20-3"></span><span id="page-20-0"></span>**Prise de vue (mode Réglage automatique)**

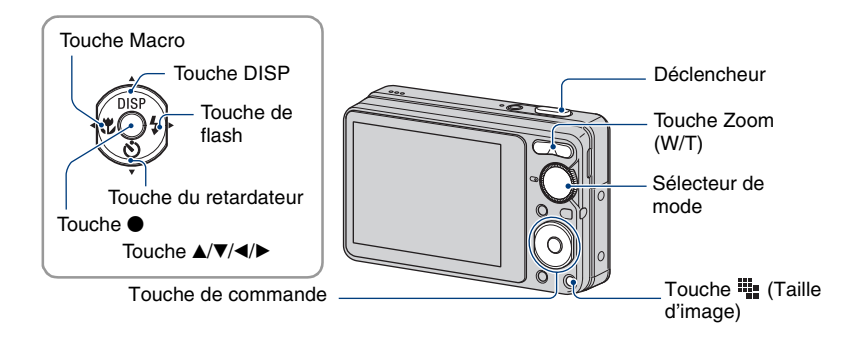

**1 Sélectionnez la fonction désirée du sélecteur de mode.**

**Lors d'une prise de vue d'images fixes (Mode Réglage automatique) :** Sélectionnez  $\bullet$ . Lors d'une prise de vue de films : Sélectionnez  $\mathbb{H}$ .

#### **2 Tenez l'appareil en serrant les coudes contre vous pour le maintenir immobile.**

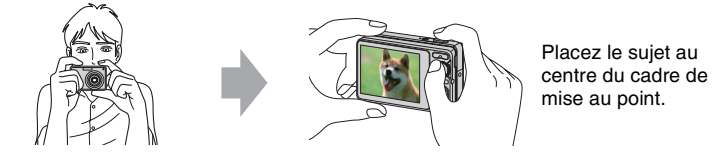

### <span id="page-20-1"></span>**3 Prenez la photo avec le déclencheur.**

#### **Lors d'une prise de vue d'images fixes :**

1Appuyez sur le déclencheur et maintenez-le enfoncé à mi-course pour effectuer la mise au point.

<span id="page-20-2"></span>L'indicateur ● (verrouillage AE/AF) (vert) clignote, un bip retentit, puis l'indicateur cesse de clignoter et reste fixe.

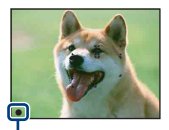

Indicateur de verrouillage AE/AF

2Enfoncez complètement le déclencheur.

#### **Lors d'une prise de vue de films :**

Enfoncez complètement le déclencheur.

Pour arrêter l'enregistrement, enfoncez de nouveau complètement le déclencheur.

#### **Prise de vue d'image fixe d'un sujet difficile à mettre au point**

- La distance de prise de vue minimale d'environ 5 cm (2 po.) (W)/50 cm (1 pied 7 3/4 po.) (T) (à partir de l'avant de l'objectif).
- Si l'appareil ne peut pas effectuer de mise au point automatique sur le sujet, l'indicateur de verrouillage AE/AF se met à clignoter lentement et le bip ne retentit plus. De plus, le cadre du télémètre AF disparaît. Recomposez le plan et effectuez une nouvelle mise au point.
- La mise au point peut être difficile dans les situations suivantes :
- Il fait sombre et le sujet est distant.
- Le contraste entre le sujet et l'arrière-plan est faible.
- Le sujet est vu à travers une vitre.
- Le sujet se déplace rapidement.
- Présence d'une lumière réfléchissante ou de surfaces brillantes.
- Le sujet est en contre-jour ou à proximité d'une lumière clignotante.

#### <span id="page-21-1"></span>**EASY Prise de vue en mode Prise de vue facile**

#### Réglez le sélecteur de mode sur EASY.

La taille du texte augmente et les indicateurs sont plus visibles.

L'appareil effectue une prise de vue à l'aide des réglages optimaux, de sorte que les seuls réglages que vous pouvez modifier sont Taille Img (Grande/Petite) [\(page 36\)](#page-35-0), Flash (Auto/ Désact) [\(page 36\)](#page-35-2) et Retardateur (10 sec/Désact) [\(page 24\).](#page-23-1)

#### <span id="page-21-0"></span>**W/T Utilisation du zoom**

Appuyez sur T pour zoomer et sur W pour annuler le zoom.

- Lorsque le facteur d'agrandissement dépasse 4×, l'appareil utilise la fonction zoom numérique. Pour plus d'informations sur les réglages du [Zoom numérique] et la qualité d'image, reportez-vous à la [page 58.](#page-57-1)
- Vous ne pouvez pas changer le facteur d'agrandissement lors de l'enregistrement d'un film.

#### <span id="page-22-0"></span>**Flash (sélection d'un mode de flash pour les images fixes)**

Appuyez plusieurs fois sur  $\blacktriangleright$  ( $\sharp$ ) sur la touche de commande jusqu'à ce que le mode de votre choix soit sélectionné.

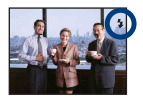

(Pas d'indicateur) : Flash Auto

Le flash se déclenche lorsque la lumière est insuffisante ou lors de prises de vue à contre-jour (réglage par défaut).

- : Flash forcé activé
- : Synchronisation lente (Flash forcé activé)

La vitesse d'obturation est lente dans un lieu sombre afin de photographier clairement l'arrière-plan situé en dehors de la lumière du flash.

- : Flash forcé désactivé
- Le flash se déclenche deux fois. Le premier flash permet de régler la quantité de lumière.
- Pendant la charge du flash,  $\overline{\bullet}$  s'affiche.

#### <span id="page-22-1"></span>**Mode Macro (prise de vue rapprochée)**

Appuyez plusieurs fois sur  $\triangleleft (\bigvee$  ) sur la touche de commande sur jusqu'à ce que le mode de votre choix soit sélectionné.

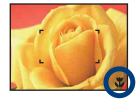

(Pas d'indicateur) : Auto

L'appareil règle automatiquement la mise au point, des sujets distants aux sujets rapprochés. Sélectionnez généralement ce mode.

**E**: Macro

L'appareil règle la mise au point en donnant la priorité aux sujets rapprochés.

Sélectionnez Macro activée pour photographier des sujets rapprochés.

- La vitesse de mise au point automatique diminue lors de la prise de vue en mode Macro.
- Il est recommandé de régler le zoom à fond côté W.

#### <span id="page-23-1"></span><span id="page-23-0"></span>**Utilisation du retardateur**

Appuyez plusieurs fois sur la touche de commande  $\nabla$  ( $\hat{S}$ ) jusqu'à ce que le mode de votre choix soit sélectionné.

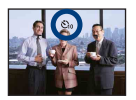

(Pas d'indicateur) : Pas d'utilisation du retardateur

 $\mathcal{L}_{10}$ : Réglage du retardateur avec un délai de 10 secondes

: Réglage du retardateur avec un délai de 2 secondes

Lorsque vous appuyez sur le déclencheur, le témoin du retardateur clignote et un bip retentit jusqu'à ce que l'obturateur fonctionne.

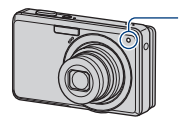

Témoin du retardateur

Pour annuler, appuyez de nouveau sur  $\nabla$  ( $\hat{\mathcal{S}}$ ).

- Utilisez le retardateur avec un délai de 2 secondes pour éviter le flou de l'image. La libération du déclencheur s'effectue 2 secondes après son enfoncement, ce qui réduit le bougé de l'appareil lorsque vous enfoncez le déclencheur.
- En mode Prise de vue facile, vous ne pouvez sélectionnez que  $\mathcal{O}_{\text{ON}}$  (10 sec) ou  $\mathcal{O}_{\text{OFF}}$  (Désact).

#### <span id="page-24-0"></span>**We Modification de la taille d'image fixe**

Appuyez sur  $\blacksquare$ : (Taille d'image), puis sur  $\blacktriangleleft/\blacktriangleright$  pour sélectionner la taille. Pour plus d'informations sur la taille d'image, reportez-vous à la [page 10](#page-9-1). Le réglage par défaut est repéré par  $\mathcal{\mathcal{D}}$ .

Pour les images fixes

|               | Taille d'image                                                       | Consignes d'utilisation                                         | Nombre d'images | Impression |
|---------------|----------------------------------------------------------------------|-----------------------------------------------------------------|-----------------|------------|
| $\mathscr{D}$ | 12M (4000×3000)<br>(DSC-S980)<br>uniquement)                         | Pour impressions A3+ max.                                       | Moins           | Fine       |
|               | $3:2(11M)^{*1}$<br>$(4000 \times 2672)$<br>(DSC-S980)<br>uniquement) | Photographier avec rapport 3:2                                  |                 |            |
| $\varnothing$ | 10M (3648×2736)<br>(DSC-S950)<br>uniquement)                         | Pour impressions A3+ max.                                       |                 |            |
|               | $3:2(8M)^{*1}$<br>$(3648 \times 2432)$<br>(DSC-S950)<br>uniquement)  | Photographier avec rapport 3:2                                  |                 |            |
|               | 8M (3264×2448)<br>(DSC-S980)<br>uniquement)                          | Pour impressions A3 max.                                        |                 |            |
|               | 5M (2592×1944)                                                       | Pour impressions A4 max.                                        |                 |            |
|               | 3M (2048×1536)                                                       | Pour impressions de<br>$10\times15$ cm ou $13\times18$ cm max.  |                 |            |
|               | VGA (640×480)                                                        | Prenez de petites photos<br>à joindre aux e-mails               | Plus            | Grossière  |
|               | $16:9(9M)^{*2}$<br>$(4000 \times 2248)$<br>(DSC-S980)<br>uniquement) | Pour visualis, sur HDTV et<br>impress. jusqu'à $A4(8\times10")$ | Moins           | Fine       |
|               | $16:9(7M)^{*2}$<br>$(3648 \times 2056)$<br>(DSC-S950)<br>uniquement) | Pour visualis, sur HDTV et<br>impress. jusqu'à $A4(8\times10")$ |                 |            |
|               | $16:9(2M)^{*2}$<br>$(1920\times1080)$                                | Pour visualisation sur HDTV                                     | Plus            | Grossière  |

<sup>\*1)</sup> Les images sont enregistrées avec le même rapport de format 3:2 que le papier de tirage photo, le papier carte postale, etc.

#### Pour les films

La taille d'image d'un film est fixée à 320 × 240.

<sup>\*2)</sup> Les deux bords de l'image risquent d'être tronqués à l'impression [\(page 94\).](#page-93-0)

### <span id="page-25-1"></span><span id="page-25-0"></span>**Prise de vue d'images fixes (mode Sélection scène)**

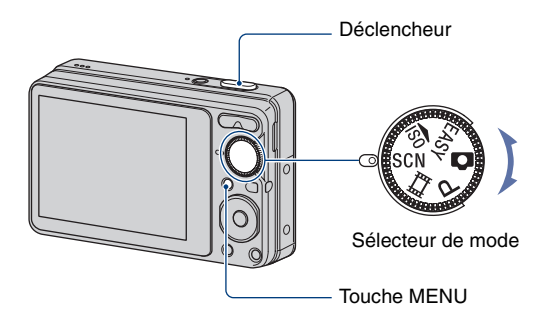

 $1$  Sélectionnez SCN à l'aide du sélecteur de mode.

2 Appuyez sur la touche MENU et sélectionnez 2 / 4 <sup>/ 2</sup> / 3 / 2 / 3 à l'aide de v**/**V**/**b**/**B **sur la touche de commande [\(page 36\).](#page-35-3)**

### **3 Prenez la photo avec le déclencheur.**

• Pour plus d'informations sur les modes, reportez-vous à la page suivante.

#### **Pour annuler la sélection de scène**

Réglez le sélecteur de mode sur un mode autre que SCN.

#### **Modes Sélection scène**

Les modes suivants sont prédéfinis pour s'adapter aux conditions de la scène.

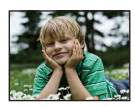

#### **P<sub>i</sub>** Flou artistique

Ce mode vous permet de prendre des couleurs peau dans des tonalités plus lumineuses et plus chaudes pour obtenir des photos encore plus belles. De plus, l'effet de flou artistique créé une atmosphère adoucie pour les portraits de personnes, de fleurs, etc.

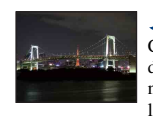

#### Crépuscule\*

Ce mode vous permet d'effectuer des prises de vue de scènes nocturnes sans perdre l'atmosphère sombre de l'environnement.

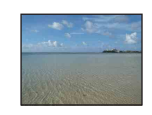

#### Plage

Lors de prises de vue en bord de mer ou de lac, le bleu de l'eau est clairement enregistré.

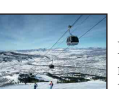

#### **R** Neige

Lors de prises de vues de scènes neigeuses ou d'autres endroits ou la totalité de l'écran est blanc, utilisez ce mode pour éviter que les couleurs soient écrasées et obtenir des images claires.

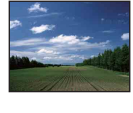

#### **A** Paysage La mise au point se fait

uniquement sur un sujet distant pour photographier des paysages, etc.

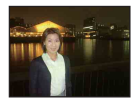

#### Portrait crépus\*

Ce mode vous permet de prendre des photos nettes de personnes avec un paysage nocturne à l'arrière-plan sans compromettre l'atmosphère de la scène.

\* Lors de la prise de vue avec les modes (Portrait crépus) ou (Crépuscule), la vitesse d'obturation est plus lente et le flou du sujet se produit fréquemment. Par conséquent, il est recommandé d'utiliser un trépied.

#### <span id="page-27-0"></span>**Fonctions disponibles en mode Sélection scène**

L'appareil combine plusieurs fonctions pour adapter la prise de vue aux conditions de la scène. Selon le mode Sélection scène, certaines fonctions ne sont pas disponibles.

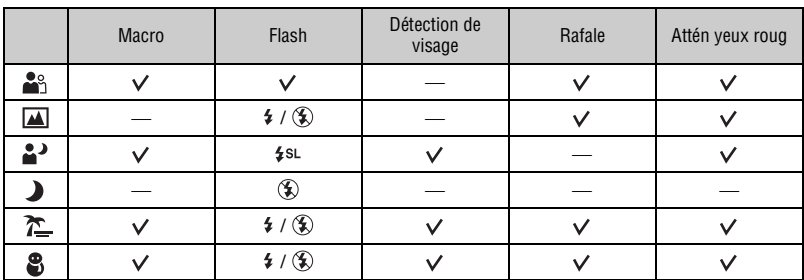

 $({\mathsf{v}})$  : vous pouvez sélectionner le réglage souhaité)

### <span id="page-28-1"></span><span id="page-28-0"></span>**Prise de vue d'images fixes (mode Sensibilité élevée)**

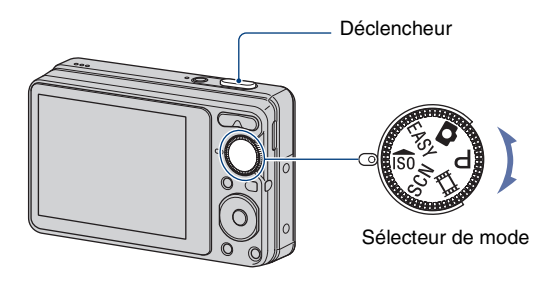

#### $1$  Sélectionnez iso à l'aide du sélecteur de mode.

#### **2 Prenez la photo avec le déclencheur.**

#### **Mode Sensibil élevée**

Ce mode vous permet de prendre des photos sans flash en condition de faible luminosité avec réduction du flou.

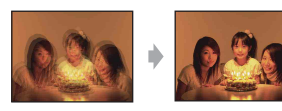

• Le flash est réglé sur  $\circledast$  (Flash forcé désactivé).

#### **Pour annuler le mode Sensibilité élevée**

Réglez le sélecteur de mode sur un mode autre que  $\hat{50}$ .

### <span id="page-29-0"></span>**Visualisation d'images**

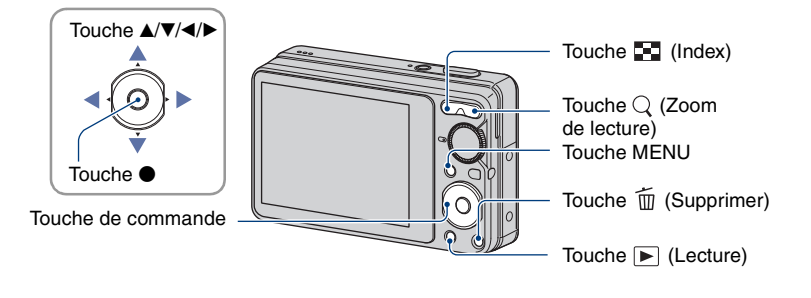

#### <span id="page-29-2"></span>**1 Appuyez sur la touche (Lecture).**

• Si vous appuyez sur la touche  $\blacktriangleright$  (Lecture) lorsque l'appareil photo est hors tension, il se met automatiquement sous tension, en mode de lecture. Pour passer en mode de prise de vue, appuyez de nouveau sur la touche  $\blacktriangleright$  (Lecture).

#### **2** Sélectionnez une image à l'aide de ◀/▶ sur la touche de commande.

#### <span id="page-29-4"></span>**Film :**

Pour lire un film, appuyez sur  $\bullet$ . (Pour arrêter la lecture, appuyez de nouveau sur  $\bullet$ .)

Pour effectuer une avance rapide, appuyez sur  $\blacktriangleright$ ; pour rembobiner, appuyez sur  $\blacktriangleleft$ . (Pour revenir à la lecture normale, appuyez sur  $\bullet$ .)

<span id="page-29-3"></span>Appuyez sur  $\nabla$  pour afficher l'écran de contrôle du volume, puis appuyez sur  $\blacktriangleleft$  pour régler le volume.

#### <span id="page-29-1"></span>**Visualisation d'une image agrandie (zoom de lecture)**

Appuyez sur  $\mathbb Q$  (T) pendant l'affichage d'une image fixe. Pour annuler le zoom, appuyez sur W.

Réglez le passage à l'aide des touches  $\triangle$ / $\nabla$ / $\triangleleft$ / $\triangleright$ . Pour annuler le zoom de lecture, appuyez sur  $\bullet$ .

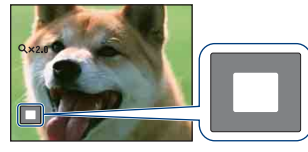

Indique la zone affichée de l'intégralité de l'image. Dans ce cas, le centre est agrandi.

• Pour stocker des images agrandies, reportez-vous à la section [Recadrage] [\(page 50\).](#page-49-1)

#### <span id="page-30-0"></span> **Pour afficher un écran planche index**

Appuyez sur  $\blacksquare$  (Index) pendant l'affichage d'une image fixe pour afficher l'écran planche index. Sélectionnez une image à l'aide de  $\triangle$ / $\nabla$ / $\nabla$ / $\blacktriangle$ .

Pour revenir à l'écran d'image unique, appuyez sur  $\bullet$ .

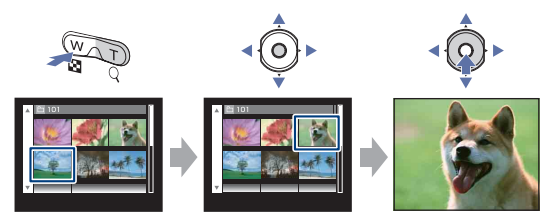

- Chaque fois que vous appuyez sur  $\Box$  (Index), le nombre d'images dans l'écran planche index augmente.
- Lors de l'utilisation d'un « Memory Stick Duo », vous pouvez sélectionner la date ou le dossier souhaités à l'aide de  $\triangle/\blacktriangledown$ , une fois la barre sélectionnée à l'aide de  $\blacktriangle$ .

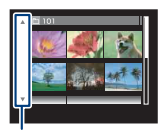

Barre

### <span id="page-31-0"></span>**Suppression d'images**

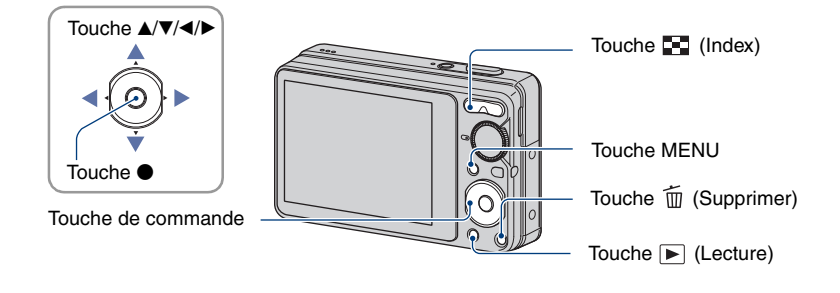

**1 Appuyez sur la touche (Lecture).**

- **2** Appuyez sur la touche 面 (Supprimer) en mode d'affichage d'une seule **image ou en mode planche index.**
- **3 A l'aide de** b**/**B**, sélectionnez la méthode de suppression souhaitée parmi [Cette img], [Plusieurs images] et [Tout le dossier], puis appuyez sur**  $\bullet$ **.**

#### **Lorsque vous sélectionnez [Cette img]**

Vous pouvez supprimer l'image sélectionnée. Sélectionnez [OK] avec  $\blacktriangle$ , puis appuyez sur  $\blacklozenge$ .

#### **Lorsque vous sélectionnez [Plusieurs images]**

Vous pouvez sélectionner et supprimer plusieurs images simultanément.

 $\Omega$  Sélectionnez les images que vous souhaitez supprimer et appuyez sur  $\bullet$ . Une  $\checkmark$  est insérée dans la case à cocher.

#### Image seule Affichage de l'index

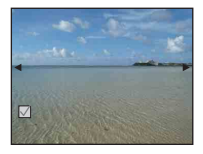

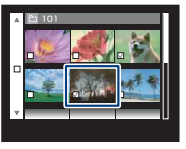

- 2 Appuyez sur la touche MENU.
- 3 Sélectionnez [OK] avec  $\blacktriangle$ , puis appuyez sur  $\blacktriangleright$ .
- Pour supprimer toutes les images d'une date/dossier, sélectionnez [Plusieurs images] dans l'écran planche index, sélectionnez la barre à l'aide de  $\blacktriangleleft$  et placez une  $\blacktriangleleft$  dans la case à cocher.

#### **Lorsque vous sélectionnez [Tout le dossier]**

Vous pouvez supprimer toutes les images du dossier sélectionné. Sélectionnez [OK] avec  $\blacktriangle$ , puis appuyez sur  $\blacklozenge$ .

<span id="page-33-4"></span><span id="page-33-1"></span><span id="page-33-0"></span>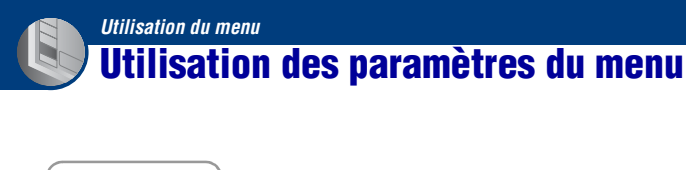

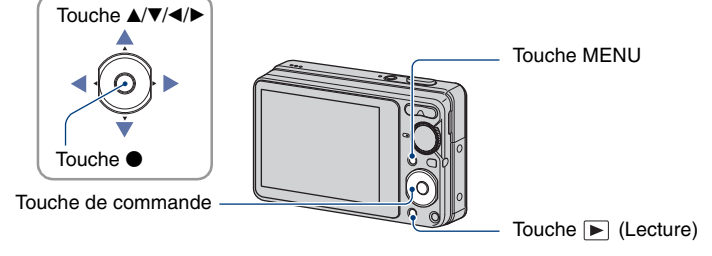

#### <span id="page-33-2"></span>**1 Appuyez sur la touche MENU pour afficher le menu.**

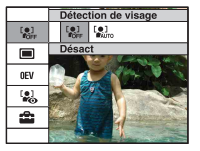

- Le menu sera affiché uniquement en mode de prise de vue et de lecture.
- Différents paramètres sont visibles selon le mode sélectionné.

#### <span id="page-33-3"></span>**2** Sélectionnez le paramètre de menu souhaité avec ▲/▼ sur la touche de **commande.**

• Si le paramètre souhaité est caché, continuez d'appuyer sur  $\triangle$   $\blacktriangledown$  jusqu'à ce qu'il apparaisse à l'écran.

### **3 Sélectionnez un réglage avec** b**/**B**.**

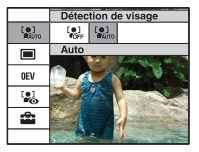

- Si le paramètre souhaité est masqué, continuez d'appuyer sur  $\blacktriangleleft$   $\blacktriangleright$  jusqu'à ce qu'il apparaisse à l'écran.
- Sélectionnez un paramètre en mode de lecture et appuyez sur  $\bullet$ .

### **4 Appuyez sur la touche MENU pour désactiver le menu.**

### <span id="page-34-0"></span>**Paramètres du menu**

Les paramètres de menu disponibles dépendent du mode sélectionné (prise de vue/ visualisation) et de la position du sélecteur de mode. Seuls les paramètres de menu disponibles sont affichés à l'écran.

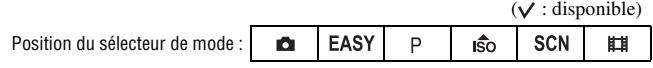

#### **Menu de prise de vue** [\(page 36\)](#page-35-4)

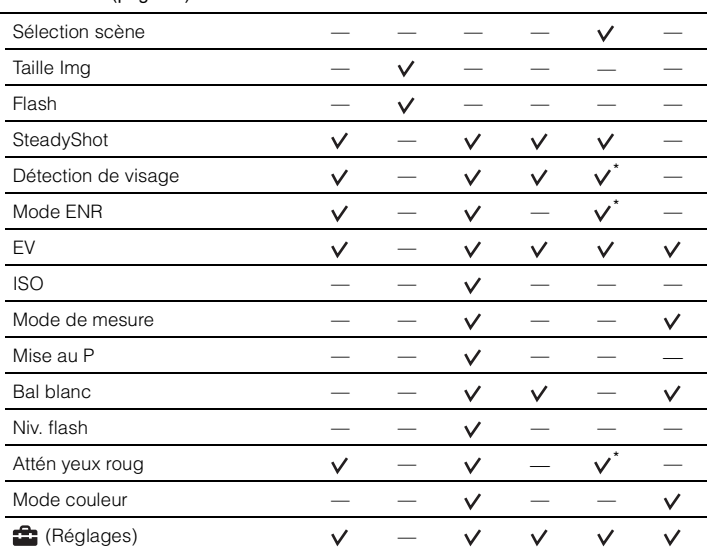

\* Les opérations sont limitées par le mode Scène sélectionné [\(page 28\).](#page-27-0)

#### **Menu de visualisation** [\(page 48\)](#page-47-2)

- $\Gamma$  (Diaporama)  $\Gamma$  (Retoucher)
- $\mathbb{F}$  (Multi-redimensio.)  $\mathsf{G}^{\mathsf{A}}$  (Protéger)
- **DPOF** 
	-
- **for** (Réglages)
- 
- 
- **■** (Imprim.)
- (Pivoter) (Sélect. dossier)

<span id="page-35-4"></span><span id="page-35-1"></span>Les fonctions en mode de prise de vue qui utilisent la touche MENU sont décrites ci-dessous. Pour plus de détails sur le fonctionnement du menu, [page 34.](#page-33-4)

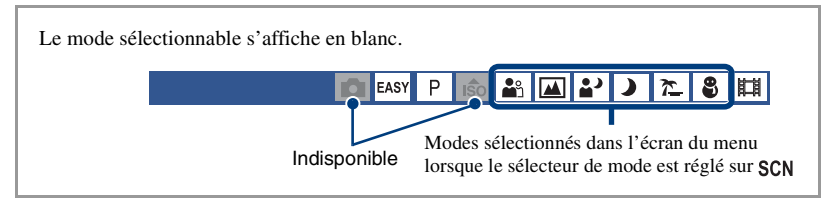

Les réglages par défaut sont repérés par  $\mathcal{A}$ .

<span id="page-35-3"></span>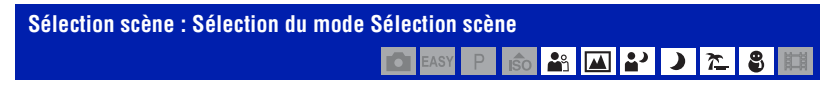

Permet de choisir le mode Sélection scène dans le menu.

Vous pouvez prendre des photos avec les réglages prédéfinis en fonction des différentes conditions de la scène [page 26.](#page-25-0)

<span id="page-35-0"></span>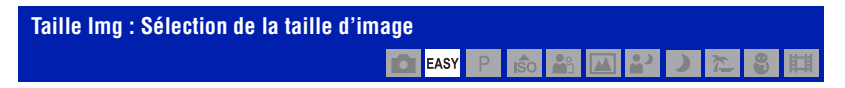

Permet de sélectionner la taille d'image fixe à utiliser pour le mode Prise de vue facile.

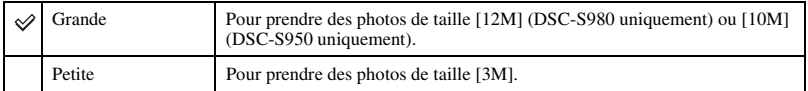

#### <span id="page-35-2"></span>**Flash : Réglage du flash**

EASY

Permet de sélectionner le réglage du flash en mode Prise de vue facile.

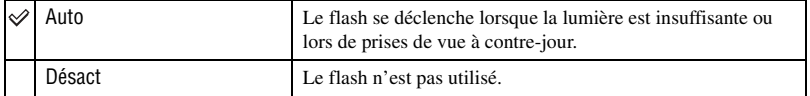
#### **SteadyShot : Sélection du mode anti-bougé**  $\overline{P}$ **6** 8 0 3 **DEASY**  $\lambda$  $\overline{\mathbf{r}}$

#### Permet de sélectionner un mode anti-bougé.

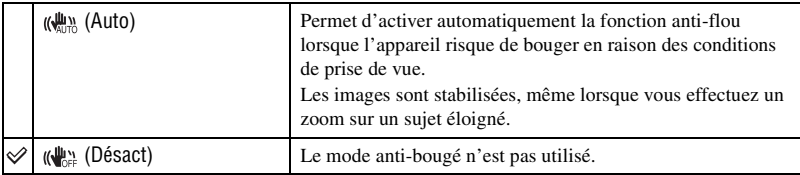

• En mode Prise de vue facile, [SteadyShot] est réglé sur [Désact].

- La fonction anti-bougé peut ne pas fonctionner correctement dans les cas suivants :
	- lorsque l'appareil est trop secoué ;
	- lorsque la vitesse d'obturation est lente (prise de vue de scènes nocturnes, par exemple).
- Le traitement des images dure un certain temps.
- Lors de la prise de vue au flash, la fonction anti-flou n'est pas disponible.

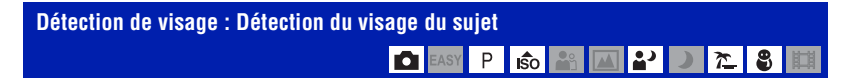

### Permet de sélectionner l'utilisation de la fonction Détection de visage.

Détecte les visages de vos sujets et permet de régler automatiquement les paramètres de mise au point, de flash, d'exposition, de balance des blancs et d'atténuation des yeux rouges.

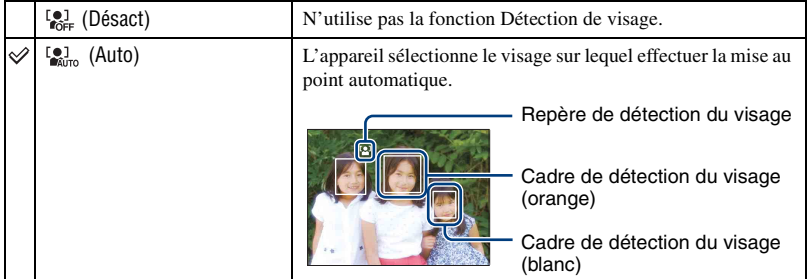

- La fonction Détection de visage n'est pas compatible avec le zoom numérique.
- Si le mode Sélection scène est réglé sur  $\mathbb{S}^3$  (Flou artistique), la fonction Détection de visage est activée.
- Même si [Détection de visage] est réglé sur [Auto], lorsque le mode Prise de vue facile est sélectionné, aucun cadre de détection du visage ne s'affiche.
- Jusqu'à 8 visages peuvent être détectés. Cependant, seuls 4 visages de vos sujets peuvent être détectés si le mode  $\Omega$ <sup>q</sup> (Flou artistique) est sélectionné dans le mode Sélection scène.
- Si l'appareil détecte plusieurs sujets, il estime par priorité le sujet principal sur lequel effectuer la mise au point. Le cadre de détection du visage du sujet principal devient orange.
- Lorsque vous enfoncez le déclencheur à mi-course, le cadre avec la mise au point apparaît en vert.
- Il se peut que les visages ne soient pas correctement détectés dans les conditions suivantes :
- Il fait trop sombre ou trop lumineux.
- Les visages sont partiellement masqués par des lunettes de soleil, des masques, des chapeaux, etc.
- Les sujets de sont pas face à l'appareil.

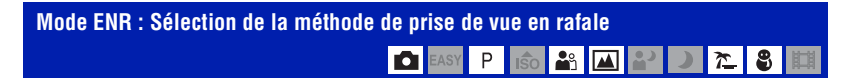

Permet de choisir une prise de vue en rafale ou non lorsque vous appuyez sur le déclencheur.

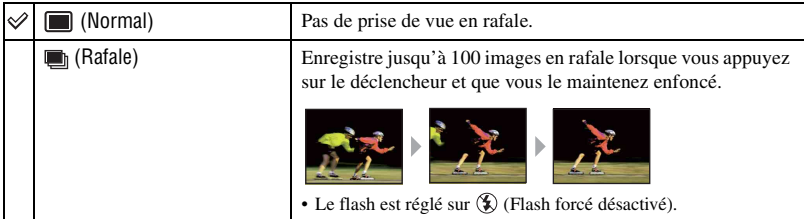

#### A propos de Rafale

- Lors d'une prise de vue avec le retardateur, une série de cinq images maximum est enregistrée.
- Si la charge de la batterie est faible ou encore si la mémoire interne ou le « Memory Stick Duo » est saturé, la prise de vue en mode Rafale s'arrête.
- La mise au point, la balance des blancs et l'exposition sont réglées pour la première image, puis utilisées pour les autres images.

### **EV : Réglage de l'intensité de la lumière**

Pour régler manuellement l'exposition.

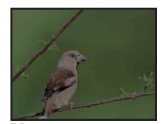

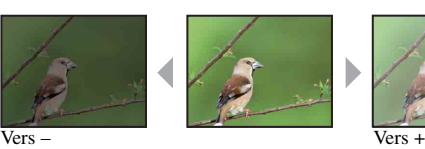

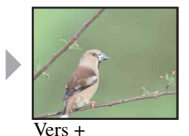

**I**SO  $2<sup>o</sup>$ ◚

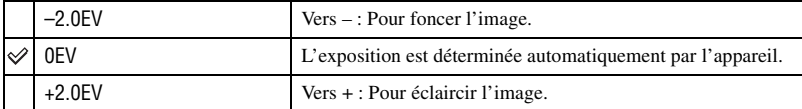

• Pour plus d'informations sur l'exposition, reportez-vous à la [page 8](#page-7-0).

• La valeur de compensation peut être réglée par incréments de 1/3EV.

• La correction d'exposition peut être inefficace lors d'une prise de vue d'un sujet très fortement ou faiblement éclairé ou si vous utilisez le flash.

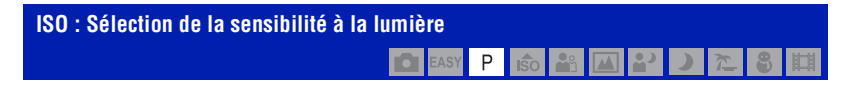

Permet de sélectionner la sensibilité ISO.

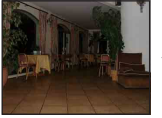

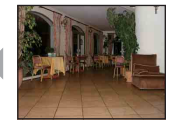

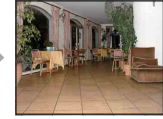

Sensibilité ISO faible Sensibilité ISO élevée

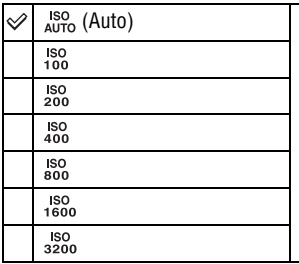

Dans des endroits sombres ou si les sujets sont en mouvement, vous pouvez réduire le flou de l'image en augmentant la sensibilité ISO (sélectionnez une valeur supérieure). Cependant, plus la sensibilité ISO est élevée, plus le bruit sur l'image tend à augmenter. Sélectionnez une valeur ISO adaptée aux conditions de prise de vue.

- Pour plus d'informations sur la sensibilité ISO, reportez-vous à la [page 8.](#page-7-1)
- Vous n'avez le choix qu'entre [ISO AUTO], [ISO 100] à [ISO 400] quand vous sélectionnez Rafale.

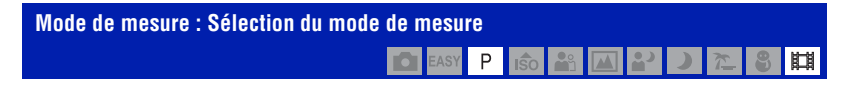

Permet de sélectionner le mode de mesure définissant quelle sera la partie du sujet sur laquelle sera effectuée la mesure pour la détermination de l'exposition.

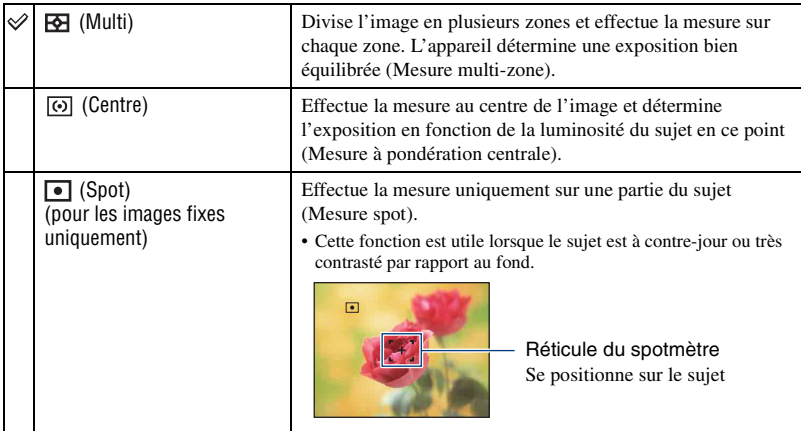

• Pour plus d'informations sur l'exposition, reportez-vous à la [page 8](#page-7-0).

• Lors de l'utilisation d'une mesure spot ou à pondération centrale il est recommandé de régler [Mise au P] sur [AF centre] pour que la mise au point se fasse sur la position de mesure [\(page 42\).](#page-41-0)

• Vous ne pouvez sélectionner le mode de mesure que si [Détection de visage] est réglé sur [Désact].

<span id="page-41-0"></span>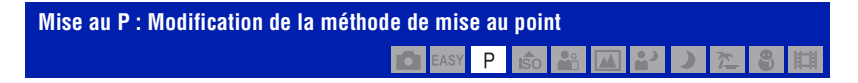

Vous pouvez choisir la méthode de mise au point. Utilisez le menu lorsqu'il est difficile d'obtenir une mise au point appropriée en mode de mise au point automatique.

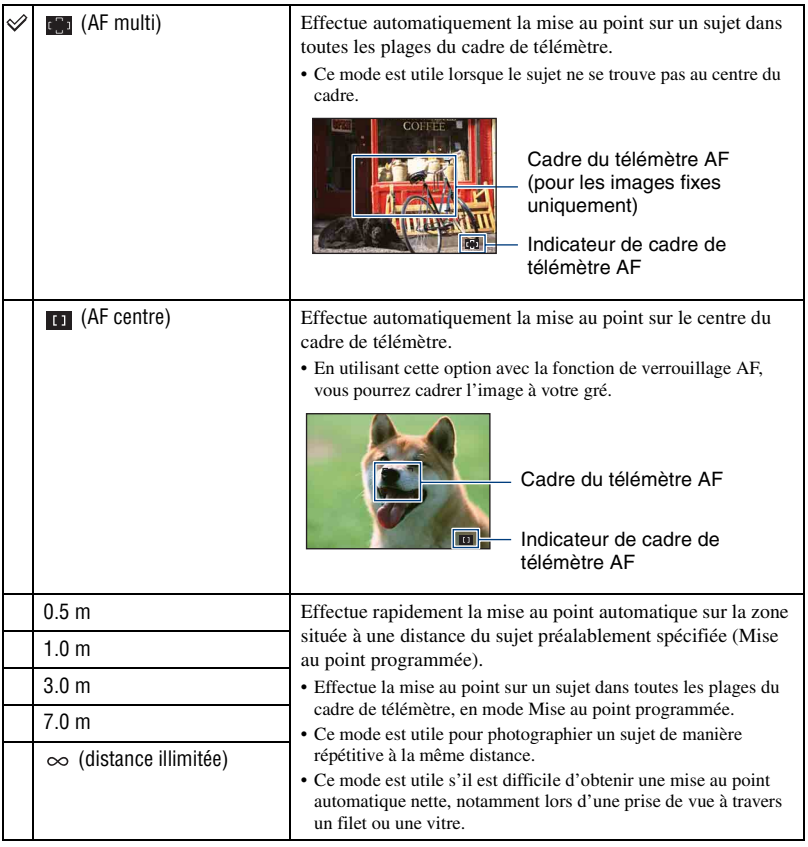

• AF est le sigle anglais d'Auto Focus.

• Lorsque vous utilisez le zoom numérique, le cadre du télémètre AF est désactivé et est signalé par une ligne en pointillés. Dans ce cas, l'appareil effectue la mise au point sur les sujets situés au centre de l'écran.

• Vous ne pouvez modifier la méthode de mise au point que si [Détection de visage] est réglé sur [Désact].

• Vous ne pouvez sélectionner que [AF multi] lorsque vous réalisez des films.

• Le réglage de la distance de mise au point programmée contient une certaine marge d'erreur qui augmente si le zoom est réglé côté T ou si l'objectif est incliné vers le haut ou vers le bas.

### $\hat{y}$  Si le sujet n'est pas net

Lors d'une prise de vue, si le sujet se trouve sur le bord du cadre (ou de l'écran) ou si vous utilisez [AF centre], l'appareil risque de ne pas faire la mise au point sur le sujet.

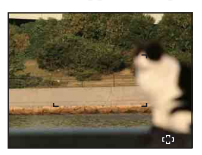

Dans ce cas, procédez comme suit :

1 Effectuez à nouveau la prise de vue de façon que le sujet soit centré dans le cadre du télémètre AF, puis enfoncez le déclencheur à mi-course pour faire la mise au point (verrouillage AF).

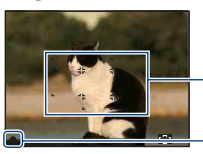

Cadre du télémètre AF

Indicateur de verrouillage AE/AF

Tant que vous n'avez pas enfoncé complètement le déclencheur, vous pouvez recommencer le procédé autant de fois que vous le souhaitez.

2 Lorsque l'indicateur de verrouillage AE/AF arrête de clignoter et qu'il est fixe, revenez à l'image que vous avez composée et enfoncez le déclencheur complètement.

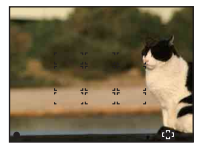

#### **Bal blanc : Réglage des tonalités de couleur TOT** EASY  $P$ **ISO** ■  $22$  $\sqrt{2}$

Permet de régler les tonalités de couleur en fonction des conditions de luminosité environnantes. Utilisez cette fonction si la couleur de l'image ne semble pas naturelle.

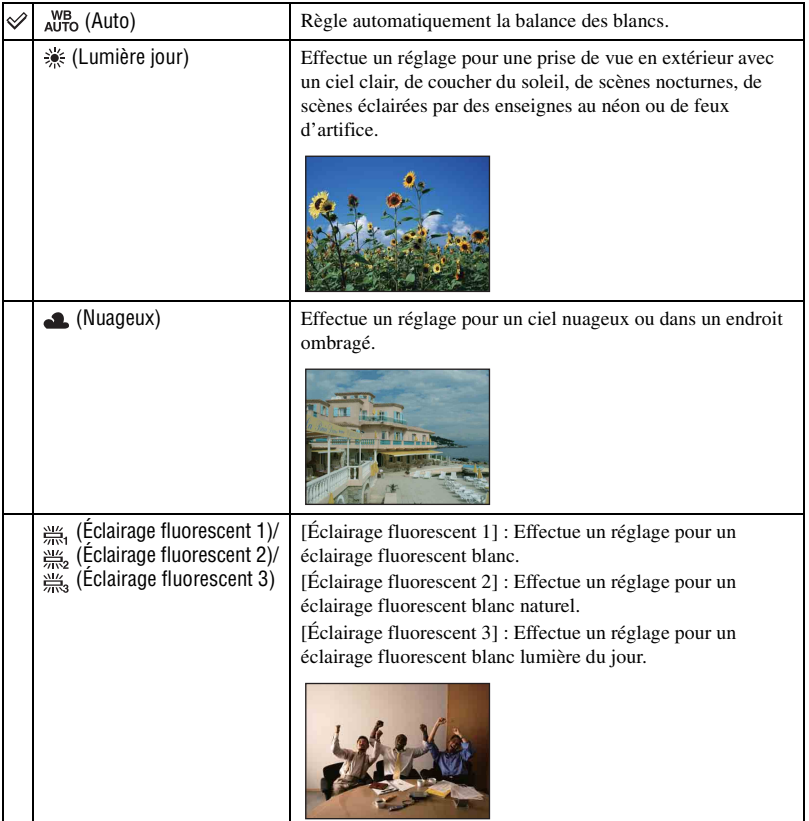

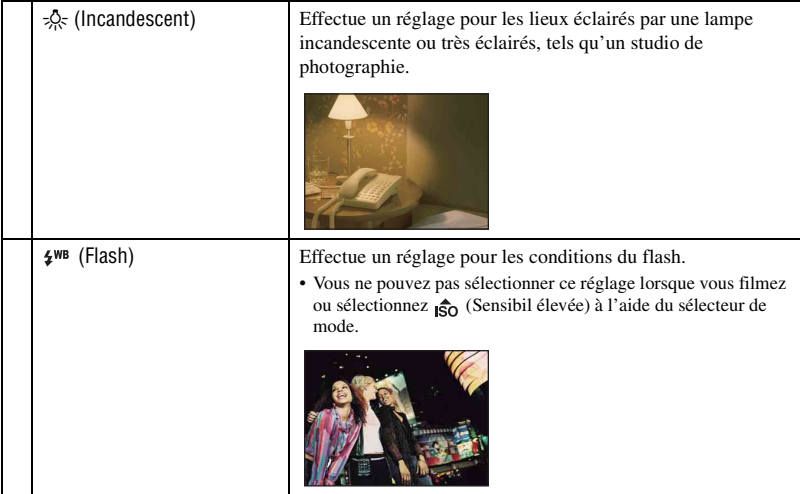

- Pour plus d'informations sur la balance des blancs, reportez-vous à la [page 9.](#page-8-0)
- Sous un éclairage fluorescent tremblotant, il se peut que la fonction de balance des blancs ne fonctionne pas correctement, même si vous sélectionnez [Éclairage fluorescent 1], [Éclairage fluorescent 2] ou [Éclairage fluorescent 3].
- Si vous prenez des photos au flash dans un mode autre que [Flash], [Bal blanc] est réglé sur [Auto].

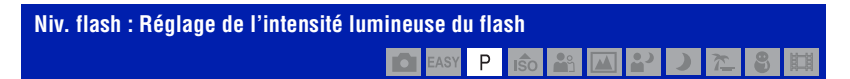

Permet de régler l'intensité lumineuse du flash.

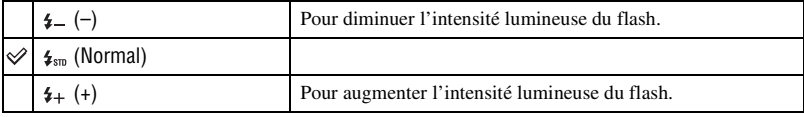

• Pour changer le mode de flash, reportez-vous à la [page 23](#page-22-0).

• Si le sujet est trop lumineux ou trop sombre, ce réglage peut être sans effet.

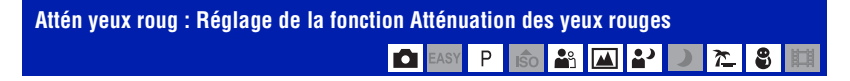

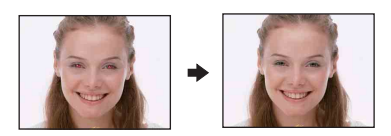

Le flash se déclenche à deux reprises ou davantage avant de prendre la photo afin d'atténuer le phénomène des yeux rouges.

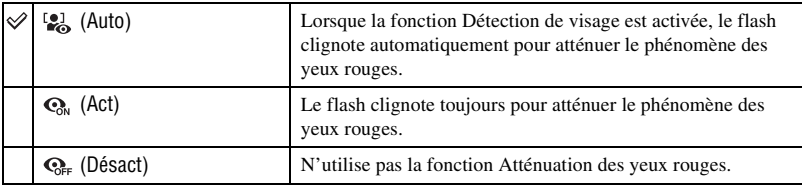

- Pour éviter les images floues, tenez fermement l'appareil jusqu'à la libération du déclencheur. Cela se produit environ une seconde après l'enfoncement du déclencheur. Veillez également à ce que le sujet ne bouge pas pendant cette période.
- Il se peut que la fonction d'atténuation des yeux rouges ne produise pas les effets souhaités. Cela dépend des différences individuelles et d'autres conditions, telles que la distance par rapport au sujet ou si le sujet n'est pas tourné vers l'appareil au moment du premier flash. Dans ce cas, vous pouvez corriger le phénomène des yeux rouges à l'aide de [Retoucher] dans le menu de visualisation après la prise de vue ([page 50](#page-49-0)).
- Lorsque la fonction Détection de visage n'est pas utilisée, le flash ne se déclenche pas pour atténuer le phénomène des yeux rouges, même si vous sélectionnez [Auto].

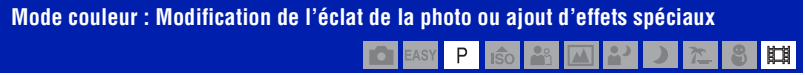

Vous pouvez modifier la luminosité de l'image et y ajouter certains effets.

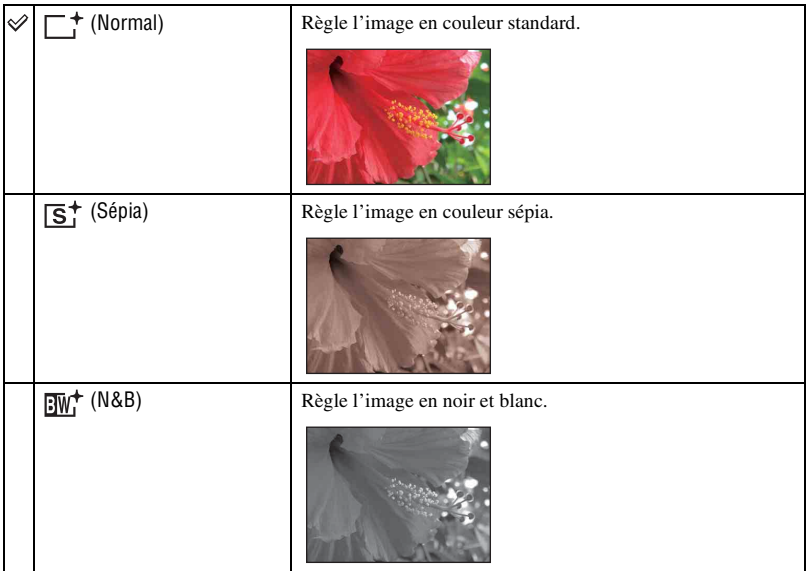

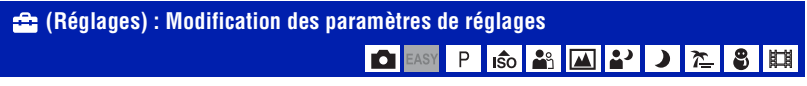

Reportez-vous à la [page 55](#page-54-0).

Utilisation du menu

### <sup>1</sup> *page [34](#page-33-0)* **Menu de visualisation**

Les réglages par défaut sont repérés par  $\mathcal Q$ .

### **(Diaporama) : Lecture d'une série d'images**

Pour lire les images enregistrées dans l'ordre (Diaporama).

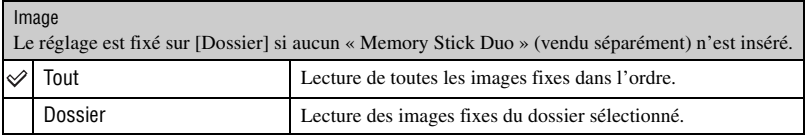

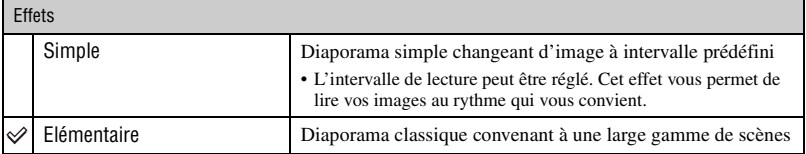

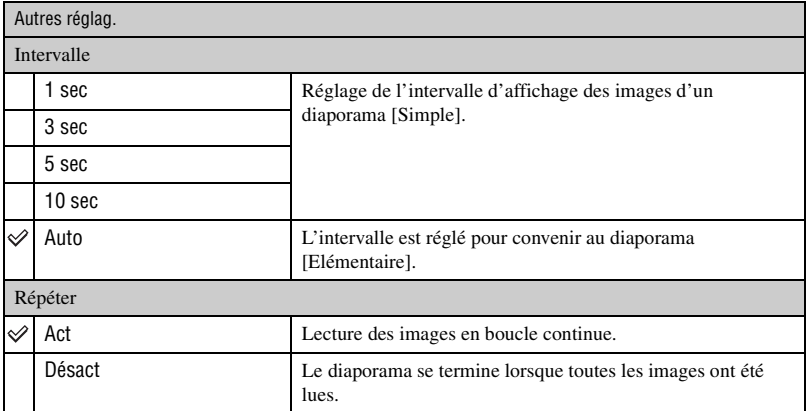

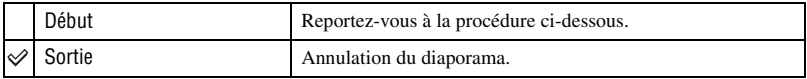

① Sélectionnez [Image], [Effets], [Intervalle] et [Répéter] avec  $\triangle$ / $\blacktriangledown$ / $\blacktriangleleft$   $\blacktriangleright$  sur la touche de commande.

2 Sélectionnez [Début] avec  $\blacktriangle$ , puis appuyez sur  $\blacktriangleright$ . Le diaporama commence.

### **Pour arrêter le diaporama**

Appuyez sur  $\bullet$ .

• Vous ne pouvez pas suspendre le diaporama.

### <span id="page-49-0"></span> **(Retoucher) : Retouche d'images fixes**

Permet d'ajouter des effets ou d'apporter des corrections à une image enregistrée, puis de l'enregistrer en tant que nouveau fichier. L'image d'origine est conservée.

### **Pour retoucher les images fixes**

- 1 Sélectionnez les images à retoucher en mode d'affichage d'une seule image.
- 2 Appuyez sur la touche MENU.
- 3 Sélectionnez [Retoucher] avec  $\triangle$   $\blacktriangledown$  sur la touche de commande, sélectionnez le mode souhaité avec  $\blacktriangleleft$ / $\blacktriangleright$ , puis appuyez sur  $\blacktriangleright$ .
- 4 Retouchez les images en vous conformant aux instructions de chaque mode de retouche cidessous.

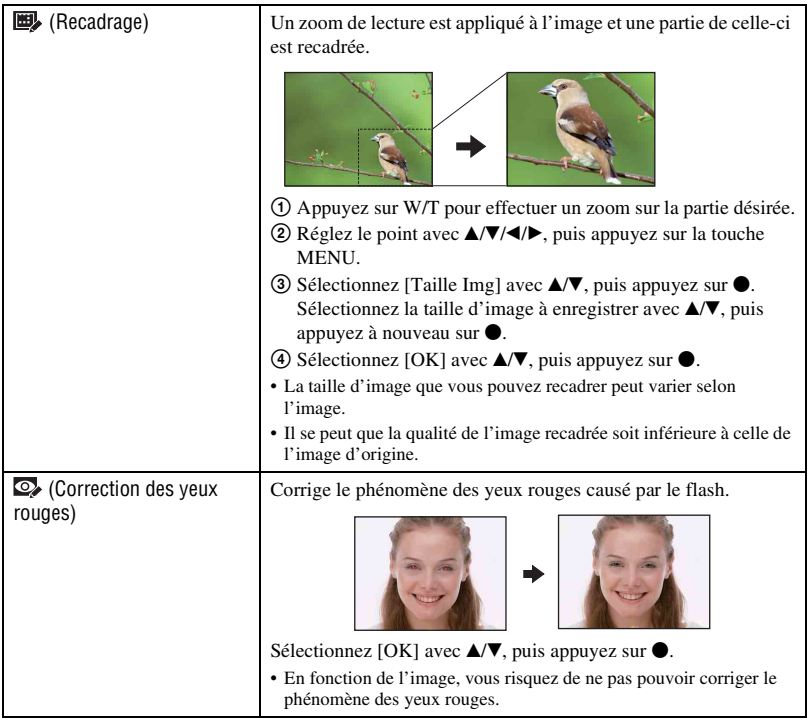

### **(Multi-redimensio.) : Modification de la taille de l'image en fonction de l'utilisation**

Vous pouvez modifier le rapport de format et la taille des images prises, puis les enregistrer en tant que nouveaux fichiers.

Vous pouvez convertir les images au rapport de format 16:9 pour un affichage haute définition et au format VGA pour des images de blog ou des pièces jointes à des e-mails.

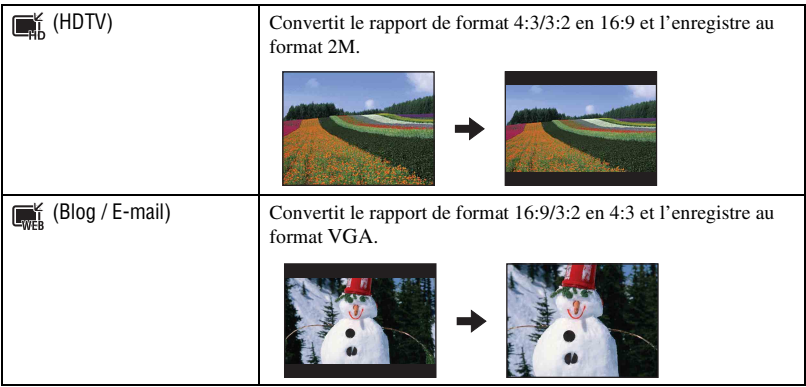

- 1 Sélectionnez les images à retoucher en mode d'affichage d'une seule image.
- 2 Appuyez sur la touche MENU.
- 3 Sélectionnez [Multi-redimensio.] avec  $\triangle$   $\nabla$  sur la touche de commande, sélectionnez le format d'image souhaité avec  $\blacktriangleleft/\blacktriangleright$ , puis appuyez sur  $\blacklozenge$ .
- 4 Appuyez sur W/T pour effectuer un zoom sur la zone à recadrer.
- $\circled{5}$  Réglez le point avec  $\triangle$ / $\blacktriangledown$ / $\triangleleft$ / $\blacktriangleright$ , puis appuyez sur la touche MENU.
- $\circledast$  Sélectionnez [OK] avec  $\blacktriangle$ , puis appuyez sur  $\bullet$ .
- Pour plus d'informations sur la taille d'image, reportez-vous à la [page 25.](#page-24-0)
- Il est impossible de redimensionner les films.
- Vous ne pouvez pas redimensionner les images du format VGA vers [HDTV].
- L'agrandissement de l'image et le redimensionnement multiple peuvent réduire la qualité de l'image.

### **(Protéger) : Protection contre un effacement accidentel**

Pour protéger les images contre un effacement accidentel. L'indicateur  $\sigma_{\text{m}}$  (Protéger) s'affiche sur une image protégée.

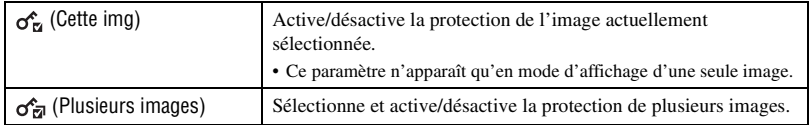

### **Protection d'une image**

- 1 Sélectionnez les images à protéger en mode d'affichage d'une seule image.
- 2 Appuyez sur la touche MENU.
- 3 Sélectionnez [Protéger] avec  $\triangle$   $\triangle$  sur la touche de commande, sélectionnez [Cette img] avec  $\blacktriangleleft$ / $\blacktriangleright$ , puis appuyez sur  $\blacktriangleright$ .

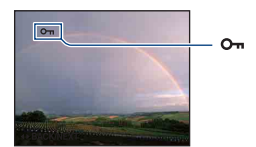

### **Sélection et protection d'images**

- 1 Appuyez sur la touche MENU en mode d'affichage d'une seule image ou en mode planche index.
- 2 Sélectionnez [Protéger] avec  $\blacktriangle$ / $\nabla$  et sélectionnez [Plusieurs images] avec  $\blacktriangleleft$ / $\nabla$ , puis appuyez sur  $\bullet$
- En mode d'image unique :
- 3 Sélectionnez l'image que vous souhaitez protéger avec  $\blacktriangleleft$ , puis appuyez sur  $\blacktriangleright$ . apparaît sur l'image sélectionnée.
- $\Phi$  Appuyez sur  $\blacktriangleleft\blacktriangleright$  pour afficher les autres images que vous voulez protéger, puis appuyez sur  $\blacktriangleright$ .
- 5 Appuyez sur la touche MENU.
- $\circled{6}$  Sélectionnez [OK] avec **A**, puis appuyez sur  $\bullet$ .
- En mode planche index :
- 3 Sélectionnez l'image à protéger avec  $\triangle$ / $\nabla$ / $\triangle$ , puis appuyez sur  $\odot$ .  $\checkmark$  est joint à l'image sélectionnée.
- 4 Pour protéger d'autres images, répétez l'étape 3. Pour sélectionner toutes les images d'une date, d'un dossier ou d'un groupe Préférés spécifié, sélectionnez la barre avec  $\blacktriangleleft$ , puis appuyez sur  $\blacktriangleright$ .
- 5 Appuyez sur la touche MENU.
- 6 Sélectionnez [OK] avec  $\blacktriangle$ , puis appuyez sur  $\blacktriangleright$ .
- Notez que le formatage efface toutes les données du support d'enregistrement, même les images protégées, et qu'il n'est pas possible de les restaurer.
- La protection d'une image peut demander un certain temps.

### **Pour annuler la protection**

Sélectionnez l'image dont vous souhaitez annuler la protection et désactivez cette protection en effectuant la même procédure qu'à la section « Sélection et protection d'images ». L'indicateur  $o_{\overline{n}}$  (Protéger) disparaît.

### **: Ajout d'un repère de demande d'impression**

Pour ajouter un repère de demande d'impression (pPOF) à l'image que vous souhaitez imprimer.

Reportez-vous à la [page 85](#page-84-0).

### **(Imprim.) : Impression d'images à l'aide d'une imprimante**

Impression d'images prises avec l'appareil. Reportez-vous à la [page 82](#page-81-0).

### **(Pivoter) : Rotation d'une image fixe**

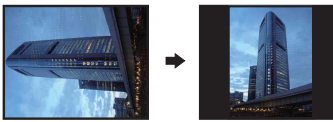

- 1 Affichez l'image à faire pivoter.
- 2 Appuyez sur la touche MENU pour afficher le menu.
- 3 Sélectionnez [Pivoter] avec  $\triangle/\blacktriangledown$  sur la touche de commande, puis appuyez sur  $\blacklozenge$ .
- 4 Sélectionnez  $\{\mathcal{L} \}$ , puis faites pivoter l'image avec  $\blacktriangleleft/\blacktriangleright$ .
- **5** Sélectionnez [OK] avec  $\triangle$ / $\nabla$ , puis appuyez sur  $\odot$ .
- Vous ne pouvez pas faire pivoter d'images ou de films protégés.
- Il se peut que vous ne puissiez pas faire pivoter des images prises avec d'autres appareils.
- Lorsque vous visualisez les images sur un ordinateur, il se peut que les informations de rotation d'image ne soient pas reconnues par certains logiciels.

Permet de faire pivoter une image fixe.

### **(Sélect. dossier) : Sélection du dossier pour la visualisation d'images**

Permet de sélectionner le dossier contenant l'image que vous souhaitez visualiser.

 $\Box$  Sélectionnez le dossier souhaité avec  $\blacktriangleleft$  sur la touche de commande.

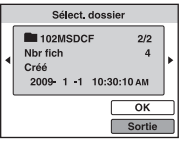

2 Sélectionnez [OK] avec  $\blacktriangle$ , puis appuyez sur  $\blacklozenge$ .

### **Pour désélectionner le dossier**

Sélectionnez [Sortie] à l'étape  $(2)$ , puis appuyez sur  $\bullet$ .

#### $\ddot{\mathbf{\hat{Q}}}$  A propos des dossiers

L'appareil stocke les images dans un dossier spécifié du « Memory Stick Duo ». Vous pouvez changer ce dossier ou en créer un nouveau.

- Pour créer un nouveau dossier  $\rightarrow$  [Créer dos ENR.] [\(page 60\)](#page-59-0)
- Pour changer de dossier pour enregistrer des images  $\rightarrow$  [Chg doss ENR.] [\(page 61\)](#page-60-0)
- Lorsque plusieurs dossiers sont créés sur le « Memory Stick Duo » et que la première ou la dernière image du dossier est affichée, les indicateurs suivants apparaissent.
	- : Pour revenir au dossier précédent.
	- : Pour passer au dossier suivant.
	- : Pour passer aux dossiers précédents ou suivants.

### **(Réglages) : Modification des paramètres de réglages**

Reportez-vous à la [page 55.](#page-54-0)

# <span id="page-54-1"></span><span id="page-54-0"></span>**Utilisation des paramètres des réglages**

Vous pouvez modifier les réglages par défaut à l'aide de l'écran Réglages.

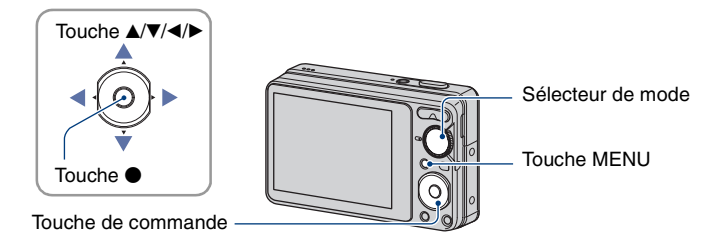

**1 Appuyez sur la touche MENU pour afficher l'écran MENU.**

**2** Après avoir appuyé sur ▼ sur la touche de commande, allez au réglage  **(Réglages), puis appuyez de nouveau sur**  $\bullet$ **.** 

**3** Appuvez sur ▲/▼/◀/▶ sur la touche de commande pour sélectionner le **paramètre à régler.**

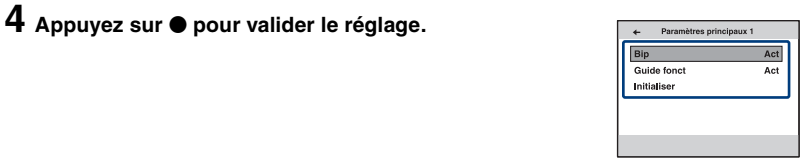

Pour quitter l'écran <sup>en</sup> (Réglages), appuyez sur la touche MENU.

Pour revenir au menu depuis l'écran  $\mathbf{E}$  (Réglages), appuyez plusieurs fois sur  $\blacktriangleleft$  sur la touche de commande.

• Appuyez sur le déclencheur à mi-course pour fermer l'écran  $\bullet$  (Réglages) et revenir en mode de prise de vue.

### **Pour annuler le réglage (Réglages)**

Sélectionnez [Annuler] si l'option apparaît, puis appuyez sur  $\bullet$  sur la touche de commande. Si elle n'est pas disponible, sélectionnez de nouveau le réglage précédent.

• Ce réglage reste mémorisé après la mise hors tension de l'appareil.

### **Paramètres princip.** Pour plus d'informations à ce sujet  $\mathcal{F}$  page [55](#page-54-1) **— Paramètres principaux 1**

Les réglages par défaut sont repérés par  $\mathcal{D}$ .

### **Bip**

Pour sélectionner le bruit émis lorsque vous utilisez l'appareil.

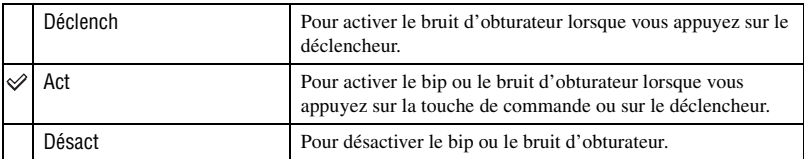

### **Guide fonct**

Lorsque vous utilisez l'appareil, le guide de fonctions s'affiche.

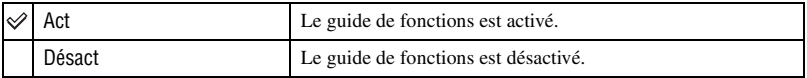

### **Initialiser**

Permet de réinitialiser les paramètres à leurs valeurs par défaut. Les images stockées dans la mémoire interne sont conservées si vous exécutez cette fonction.

- 1 Sélectionnez [Initialiser] avec  $\triangle$ / $\nabla$  sur la touche de commande, puis appuyez sur  $\bullet$ . Le message « Initialiser tous les paramètres » apparaît.
- 2 Sélectionnez [OK] avec  $\blacktriangle$ , puis appuyez sur  $\blacktriangleright$ . Les paramètres sont réinitialisés à leurs valeurs par défaut.

### **Pour annuler l'initialisation**

Sélectionnez [Annuler] à l'étape  $\overline{2}$ , puis appuyez sur  $\bullet$ .

• Veillez à ce que l'appareil soit hors tension pendant l'initialisation.

### **Paramètres princip. — Paramètres principaux 2**

Les réglages par défaut sont repérés par  $\mathcal Q$ .

### <span id="page-56-1"></span>**Connexion USB**

Permet de sélectionner le mode USB à utiliser lorsque l'appareil est raccordé à un ordinateur ou à une imprimante compatible PictBridge à l'aide du câble USB dédié.

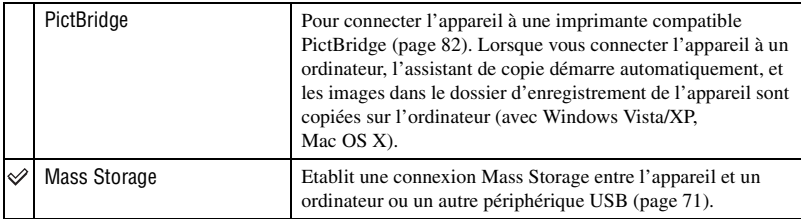

### <span id="page-56-0"></span>**Sortie Vidéo**

Permet de régler la sortie du signal vidéo en fonction du système couleur de l'équipement vidéo raccordé. Les systèmes couleur des téléviseurs sont différents d'un pays et d'une région à l'autre.

Pour visualiser des images sur un téléviseur, vérifiez le système de télévision couleur du pays ou de la région d'utilisation [\(page 66\)](#page-65-0).

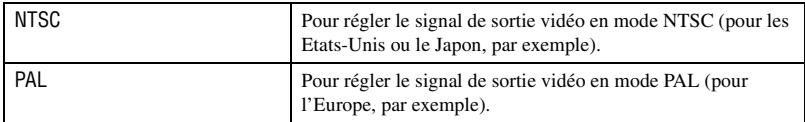

Les réglages par défaut sont repérés par  $\mathcal Q$ .

### **Quadrillage**

En vous servant du quadrillage, vous pouvez facilement définir un sujet en position horizontale/verticale.

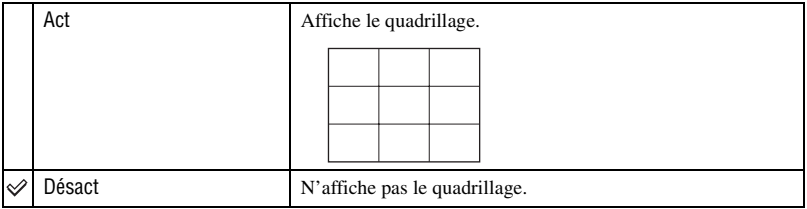

• Le quadrillage n'est pas enregistré.

### **Zoom numérique**

Permet de sélectionner le mode de zoom numérique. L'appareil agrandit l'image à l'aide du zoom optique (jusqu'à 4×). Lorsque le facteur d'agrandissement dépasse 4×, l'appareil utilise le zoom numérique intelligent ou de précision.

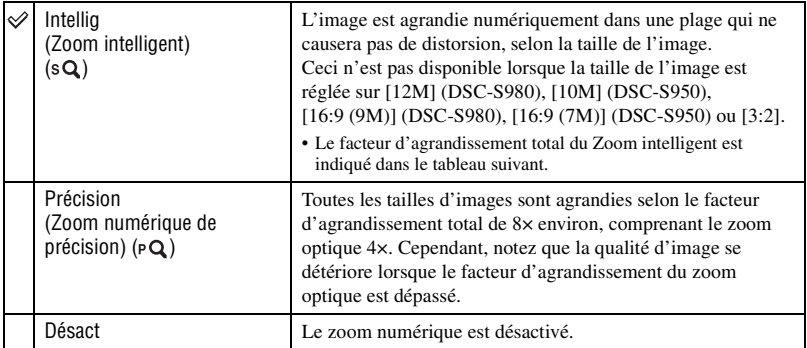

#### **Taille d'image et facteur d'agrandissement total lors de l'utilisation du Zoom intelligent (zoom optique 4× compris)**

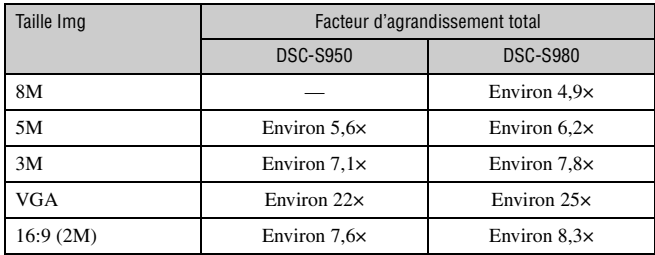

• Vous ne pouvez pas utiliser le zoom numérique lorsque vous réalisez des films.

### **Aff apr capt**

Cette fonction affiche l'image enregistrée pendant deux secondes environ juste après la prise de vue d'une image fixe.

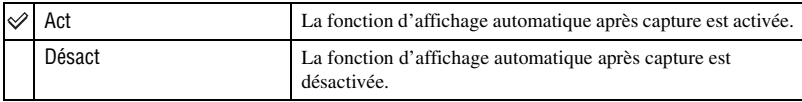

• Si vous enfoncez à mi-course le déclencheur, l'affichage de l'image enregistrée disparaît et vous pouvez immédiatement prendre la photo suivante.

• Vous ne pouvez pas utiliser la fonction d'affichage automatique après capture en mode Rafale.

# **1** *Pour plus d'informations à ce sujet*<br><sup>27</sup> *page* [55](#page-54-1) **— Outil Memory Stick**

Ce paramètre apparaît uniquement lorsqu'un « Memory Stick Duo » est inséré dans l'appareil.

### **Formater**

Permet de formater le « Memory Stick Duo ». Les « Memory Stick Duo » en vente dans le commerce sont déjà formatés et peuvent être utilisés immédiatement.

- Notez que le formatage efface définitivement toutes les données du « Memory Stick Duo », y compris les images protégées.
- 1 Sélectionnez [Formater] avec  $\triangle$   $\nabla$  sur la touche de commande, puis appuyez sur  $\bullet$ . Le message « Données Memory Stick seront effacées » apparaît.
- 2 Sélectionnez [OK] avec  $\blacktriangle$ , puis appuyez sur  $\blacktriangleright$ . Le formatage commence.

### **Pour annuler le formatage**

Sélectionnez [Annuler] à l'étape  $(2)$ , puis appuyez sur  $\bullet$ .

### <span id="page-59-0"></span>**Créer dos ENR.**

Permet de créer un dossier sur un « Memory Stick Duo » pour y enregistrer des images.

 $\odot$  Sélectionnez [Créer dos ENR.] avec  $\triangle$  v sur la touche de commande, puis appuyez sur  $\bullet$ . L'écran de création de dossier apparaît.

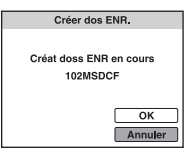

2 Sélectionnez [OK] avec  $\blacktriangle$ , puis appuyez sur  $\blacktriangleright$ .

Un nouveau dossier est créé avec un numéro incrémenté d'une unité par rapport au numéro le plus élevé et ce nouveau dossier est utilisé pour l'enregistrement en cours.

### **Pour annuler la création d'un dossier**

Sélectionnez [Annuler] à l'étape  $\circled{2}$ , puis appuyez sur  $\bullet$ .

- Lorsque vous ne créez pas de nouveau dossier, le dossier « 101MSDCF » est sélectionné comme dossier d'enregistrement.
- Vous pouvez créer des dossiers jusqu'à « 999MSDCF ».
- Il n'est pas possible d'effacer un dossier avec l'appareil. Pour effacer un dossier, utilisez votre ordinateur, etc.
- Les images sont enregistrées dans le nouveau dossier créé jusqu'à ce que vous créiez un autre dossier ou que vous sélectionniez un autre dossier d'enregistrement.
- Un dossier peut contenir jusqu'à 9 999 images. Lorsqu'un dossier est saturé, un nouveau dossier est automatiquement créé.
- Pour plus d'informations, [reportez-vous à la section « Destinations de stockage des fichiers d'image et](#page-72-0)  [noms de fichier » \(page 73\)](#page-72-0).

### <span id="page-60-0"></span>**Chg doss ENR.**

Pour changer le dossier utilisé pour enregistrer des images.

 $\odot$  Sélectionnez [Chg doss ENR.] avec  $\triangle$  v sur la touche de commande, puis appuyez sur  $\bullet$ . L'écran de sélection de dossier apparaît.

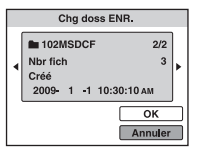

2 Sélectionnez le dossier souhaité avec  $\blacktriangleleft/\blacktriangleright$ , et [OK] avec  $\blacktriangle$ , puis appuyez sur  $\blacklozenge$ .

### **Pour annuler le changement de dossier d'enregistrement**

Sélectionnez [Annuler] à l'étape  $(2)$ , puis appuyez sur  $\bullet$ .

- Vous ne pouvez pas sélectionner le dossier « 100MSDCF » comme dossier d'enregistrement.
- Vous ne pouvez pas déplacer des images enregistrées vers un autre dossier.

### **Copier**

Permet de copier toutes les images de la mémoire interne vers un « Memory Stick Duo ».

- 1 Insérez un « Memory Stick Duo » ayant un espace disponible suffisant.
- 2 Sélectionnez [Copier] avec  $\triangle/\triangledown$  sur la touche de commande, puis appuyez sur  $\bullet$ . Le message « Données mémoire interne seront copiées » apparaît.
- 3 Sélectionnez [OK] avec  $\blacktriangle$ , puis appuyez sur  $\blacktriangleright$ . La copie commence.

### **Pour annuler la copie en cours**

Sélectionnez [Annuler] à l'étape  $\mathcal{F}$ , puis appuyez sur  $\bullet$ .

- Utilisez une batterie complètement chargée. Si la charge de la batterie est faible lorsque vous copiez des fichiers d'image, l'alimentation peut faire défaut et la copie peut échouer ou les données peuvent être endommagées.
- Vous ne pouvez pas sélectionner les images à copier.
- Les images d'origine de la mémoire interne sont conservées, même après la copie. Pour effacer le contenu de la mémoire interne, retirez le « Memory Stick Duo » après la copie, puis formatez la mémoire interne ([Formater] dans [Outil mémoire intern]) [\(page 62\).](#page-61-0)
- Un nouveau dossier est créé sur le « Memory Stick Duo » et toutes les données sont copiées dans celui-ci. Vous ne pouvez pas choisir de dossier particulier afin d'y copier les images.
- Les repères  $\Box$ POF (demande d'impression) associés aux images ne sont pas copiés.

# **Outils de mémoire** *Pour plus d'informations à ce sujet*<br> *Pour plus d'informations à ce sujet* **— Outil mémoire intern**

Ce paramètre n'apparaît pas lorsqu'un « Memory Stick Duo » est inséré dans l'appareil.

### <span id="page-61-0"></span>**Formater**

Permet de formater la mémoire interne.

- Notez que le formatage efface définitivement toutes les données de la mémoire interne, y compris les images protégées.
- 1 Sélectionnez [Formater] avec  $\triangle$   $\nabla$  sur la touche de commande, puis appuyez sur  $\bullet$ . Le message « Ttes les données de mémo interne seront effacées » apparaît.
- 2 Sélectionnez [OK] avec  $\blacktriangle$ , puis appuyez sur  $\blacktriangleright$ . Le formatage commence.

### **Pour annuler le formatage**

Sélectionnez [Annuler] à l'étape  $(2)$ , puis appuyez sur  $\bullet$ .

# Utilisation de l'écran Réglages *Utilisation de l'écran Réglages*

# **Réglages horloge**

### *Pour plus d'informations à ce sujet* 1 *page [55](#page-54-1)*

### **Réglages horloge**

Permet de régler la date et l'heure.

1 Sélectionnez [Réglages horloge] dans l'écran (Réglages).

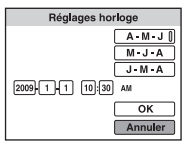

- $(2)$  Appuyez sur  $\bullet$  sur la touche de commande.
- 3 Sélectionnez le format d'affichage de la date avec  $\triangle$ / $\triangledown$ , puis appuyez sur  $\triangle$ .
- 4 Sélectionnez chaque paramètre avec  $\blacktriangleleft$  et réglez la valeur numérique avec  $\blacktriangle$   $\nblacktriangledown$ , puis appuyez  $sur$ .
- $\circled{5}$  Sélectionnez [OK], puis appuyez sur  $\bullet$ .
- Minuit est indiqué sous la forme 12:00 AM, et midi sous la forme 12:00 PM.

### **Pour annuler le réglage de l'horloge**

Sélectionnez [Annuler] à l'étape  $\circled{5}$ , puis appuyez sur  $\bullet$ .

# <sup>1</sup> *page [55](#page-54-1)* **Language Setting**

### **Language Setting**

Permet de sélectionner la langue d'affichage des paramètres de menu, des avertissements et des messages.

## **Visualisation d'images sur un téléviseur**

Vous pouvez visualiser les images sur un téléviseur en raccordant l'appareil à un téléviseur. Le raccordement diffère selon le type de téléviseur auquel l'appareil est raccordé.

### **Visualisation d'images en raccordant l'appareil à un téléviseur avec le câble A/V dédié fourni**

Mettez l'appareil et le téléviseur hors tension avant de les raccorder.

### **1 Raccordez l'appareil à un téléviseur avec le câble A/V dédié (fourni).**

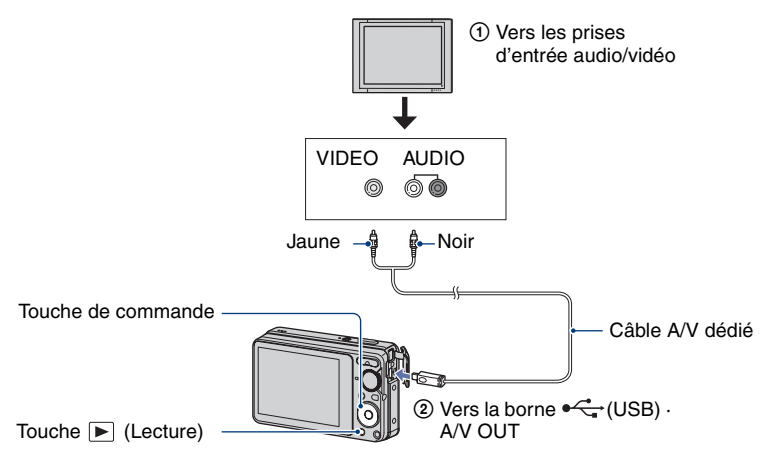

• Si votre téléviseur est doté de prises d'entrée stéréo, branchez la fiche audio (noire) du câble A/V dédié sur la prise audio gauche.

### **2 Mettez le téléviseur sous tension et sélectionnez l'entrée.**

• Consultez également le mode d'emploi fourni avec votre téléviseur.

### **3 Appuyez sur la touche (Lecture) pour mettre l'appareil sous tension.**

Les images prises avec l'appareil apparaissent sur le téléviseur.

Appuyez sur  $\triangleleft$  sur la touche de commande pour sélectionner l'image souhaitée.

<sup>•</sup> Si vous vous trouvez à l'étranger, il peut être nécessaire de sélectionner la sortie de signal vidéo correspondant au système de télévision local [\(page 57\).](#page-56-0)

### <span id="page-65-0"></span>**Standards de télévision couleur**

Pour visualiser les images sur un écran de téléviseur, vous devez utiliser un téléviseur doté d'une prise d'entrée vidéo ainsi qu'un câble A/V dédié. Le système couleur du téléviseur doit être le même que celui de votre appareil photo numérique. Recherchez dans la liste de systèmes de télévision couleur suivante le pays ou la région d'utilisation de l'appareil.

### **Système NTSC**

Amérique centrale, Bahamas, Bolivie, Canada, Chili, Colombie, Corée, Equateur, Etats-Unis, Jamaïque, Japon, Mexique, Pérou, Philippines, Surinam, Taïwan, Venezuela, etc.

### **Système PAL**

Allemagne, Australie, Autriche, Belgique, Chine, Danemark, Espagne, Finlande, Hongkong, Hongrie, Italie, Koweït, Malaisie, Nouvelle Zélande, Norvège, Pays-Bas, Pologne, Portugal, République slovaque, République tchèque, Royaume-Uni, Singapour, Suède, Suisse, Thaïlande, etc.

### **Système PAL-M**

Brésil

### **Système PAL-N**

Argentine, Paraguay, Uruguay

### **Système SECAM**

Bulgarie, France, Guyane, Iran, Irak, Monaco, Russie, Ukraine, etc.

*Utilisation de votre ordinateur*

### **Utilisation de votre ordinateur Windows**

Pour plus d'informations sur l'utilisation d'un ordinateur Macintosh, reportez-vous à la section [« Utilisation de votre](#page-77-0)  [ordinateur Macintosh » \(page 78\)](#page-77-0).

Les illustrations d'écrans utilisées dans cette section se basent sur la version anglaise.

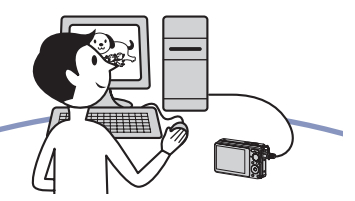

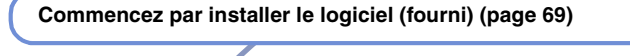

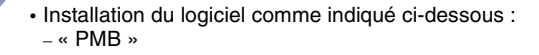

### **Copie d'images sur l'ordinateur [\(page 71\)](#page-70-1)**

- Copie d'images sur l'ordinateur à l'aide de « PMB ».
- Visualisation des images à l'aide de « PMB » comme suit : – Visualisation d'images stockées sur votre ordinateur
	- Edition d'images
	- Affichage sur des cartes en ligne du lieu de prise de vue des images fixes
	- Création d'un disque avec les photos prises (nécessite un graveur de CD ou de DVD)
	- Impression ou enregistrement d'images fixes avec indication de la date

Des informations complémentaires sur ce produit et des réponses aux questions fréquemment posées sont disponibles sur le site Web d'assistance client Sony. <http://www.sony.net/>

### **Environnement informatique recommandé**

L'environnement suivant est recommandé pour l'ordinateur raccordé à l'appareil.

### **Environnement recommandé pour la copie d'images**

#### **Système d'exploitation (préinstallé) :** Microsoft Windows 2000 Professionnel SP4/Windows XP\* <sup>1</sup> SP3/Windows Vista\* 2 SP1

• Le fonctionnement n'est pas garanti dans un environnement basé sur une mise à niveau des systèmes d'exploitation décrits cidessus ou dans un environnement multiboot.

**Prise USB :** Fournie en standard

### **Environnement recommandé pour l'utilisation de « PMB »**

### **Système d'exploitation (préinstallé) :**

Microsoft Windows  $XP^{*1}$  SP3/Windows Vista\* <sup>2</sup> SP1

**UC/Mémoire :** Pentium III 500 MHz ou supérieur, 256 Mo de RAM ou davantage (Recommandé : Pentium III 800 MHz ou supérieur, 512 Mo de RAM ou davantage)

**Disque dur :** Espace disque requis pour l'installation—environ 500 Mo

**Affichage :** Résolution d'écran :  $1.024 \times 768$  points ou plus

**Mémoire vidéo :** 32 Mo ou davantage (Recommandé : 64 Mo ou davantage)

\*1) Les éditions 64 bits ne sont pas prises en charge.

<sup>\*2)</sup> L'édition Starter (Edition) n'est pas prise en charge.

### **Remarques sur le raccordement de l'appareil à un ordinateur**

- L'environnement informatique doit également présenter la configuration requise par le système d'exploitation.
- Les opérations ne sont pas garanties pour tous les environnements matériels et logiciels recommandés mentionnés ci-dessus.
- Si vous raccordez simultanément plusieurs périphériques USB à un même ordinateur, il se peut que certains d'entre eux, y compris l'appareil photo, ne fonctionnent pas, ceci dépendant du type des périphériques USB utilisés.
- Les opérations ne sont pas garanties si vous utilisez un concentrateur USB.
- La connexion de l'appareil à l'aide d'une interface USB répondant à la norme Hi-Speed USB (compatible USB 2.0) permet un transfert de données avancé (transfert de données haute vitesse), car l'appareil est compatible avec la norme Hi-Speed USB (compatible USB 2.0).
- Deux modes peuvent être utilisés pour une connexion USB lors du raccordement à un ordinateur : les modes [Mass Storage] (réglage par défaut) et [PictBridge]. Cette section décrit [Mass Storage] comme exemple. Pour plus d'informations sur le [PictBridge], reportezvous à la [page 57.](#page-56-1)
- Lorsque votre ordinateur quitte le mode de mise en veille ou mise en veille prolongée, il se peut que la communication entre l'appareil et l'ordinateur ne soit pas rétablie simultanément.

# <span id="page-68-0"></span>**Installation du logiciel (fourni)**

Vous pouvez installer le logiciel (fourni) à l'aide de la procédure suivante.

• Connectez-vous en tant qu'administrateur.

### **1 Mettez l'ordinateur sous tension et insérez le CD-ROM (fourni) dans le lecteur de CD-ROM.**

L'écran du menu d'installation apparaît.

- S'il n'apparaît pas, double-cliquez sur [Computer] (sous Windows XP, [My  $Computer]$  (SONYPICTUTIL).
- L'écran de lecture automatique peut s'afficher. Sélectionnez « Run Install.exe. » et suivez les instructions qui s'affichent à l'écran pour poursuivre l'installation.

### **2 Cliquez sur [Install].**

L'écran « Choose Setup Language » s'affiche.

### **3 Sélectionnez la langue souhaitée, puis cliquez sur [Next].**

L'écran « License Agreement » s'affiche.

**4 Lisez attentivement le contrat. Si vous acceptez les clauses du contrat, cliquez sur le bouton d'option devant [I accept the terms of the license agreement], puis cliquez sur [Next].**

### **5 Procédez comme indiqué à l'écran pour terminer l'installation.**

- Lorsque le message de confirmation de redémarrage apparaît, redémarrez l'ordinateur en procédant comme indiqué à l'écran.
- DirectX doit être installé en fonction de l'environnement système de votre ordinateur.

### **6 Une fois l'installation terminée, retirez le CD-ROM.**

Une fois le logiciel installé, les icônes de raccourci de « PMB », du « Manuel de PMB », sont créées sur le bureau.

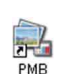

• Double-cliquez pour démarrer « PMB ».

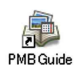

• Double-cliquez pour démarrer le « Manuel de PMB ».

## **A propos de « PMB (Picture Motion Browser) » (fourni)**

Vous pouvez exploiter encore davantage les images fixes et les films de l'appareil en utilisant ce logiciel.

Cette section présente brièvement « PMB ».

### **Présentation de « PMB »**

Avec « PMB », vous pouvez :

- Importer des images prises avec l'appareil et les afficher sur l'ordinateur.
- Trier des images sur l'ordinateur par date de prise de vue sur un calendrier et les visualiser.
- Visualiser les images stockées sur un ordinateur avec l'appareil en les copiant sur un « Memory Stick Duo ».
- Retoucher (Correction des yeux rouges, par exemple), imprimer et envoyer des images fixes sous formes de pièces jointes à des e-mails, modifier la date de prise de vue, etc.
- Les images peuvent être imprimées ou enregistrées avec la date.
- Vous pouvez créer un disque de données à l'aide d'un graveur de CD ou de DVD.
- Télécharger l'image sur le Web.
- Pour plus d'informations, reportez-vous au « Manuel de PMB ».

Pour accéder au « Manuel de PMB »

- Double-cliquez sur l'icône « Manuel de PMB » sur le bureau.
- Dans le menu Démarrer, cliquez sur  $[Start] \rightarrow [All Programs] \rightarrow [Sony]$ Picture Utility]  $\rightarrow$  [Help]  $\rightarrow$  [Manuel de PMB].

### **Démarrage et fermeture de « PMB »**

### **Démarrage de « PMB »**

Double-cliquez sur l'icône (PMB) sur le bureau.

Ou, dans le menu Démarrer, cliquez sur  $[Start] \rightarrow [All Programs] \rightarrow [Sony Picture]$ Utility]  $\rightarrow$  [PMB].

• Le message de confirmation de l'outil d'informations apparaît sur l'écran lors du premier lancement de « PMB ». Sélectionnez [Start]. Cette fonction vous informe des nouveautés, comme des mises à jour logicielles. Vous pouvez modifier ce réglage plus tard.

### **Fermeture de « PMB »**

Cliquez sur le bouton  $\mathbb{X}$  dans le coin supérieur droit de l'écran.

### <span id="page-70-1"></span>**Copie d'images sur votre ordinateur à l'aide de « PMB »**

### **Préparation de l'appareil et de l'ordinateur**

- **1 Insérez un « Memory Stick Duo » contenant des images dans l'appareil.**
	- Cette étape est inutile lors de la copie d'images de la mémoire interne.

### **2 Insérez une pile suffisamment chargée dans l'appareil ou branchez l'appareil sur une prise murale à l'aide de l'adaptateur secteur (vendu séparément).**

- Lorsque vous copiez des images vers l'ordinateur alors que l'appareil est alimenté par la batterie et que celle-ci est faiblement chargée, la copie peut échouer ou les données d'image peuvent être endommagées si la batterie se décharge trop tôt.
- **3 Mettez l'ordinateur sous tension, puis appuyez sur la touche (Lecture).**

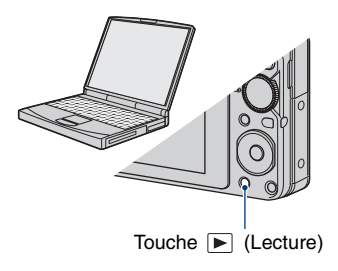

### <span id="page-70-0"></span>**Raccordement de l'appareil à l'ordinateur**

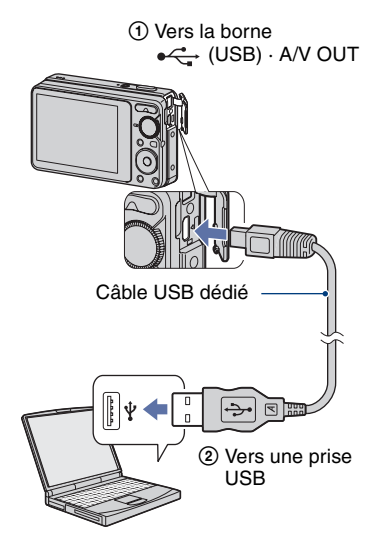

« Connexion en cours... » apparaît sur l'écran de l'appareil.

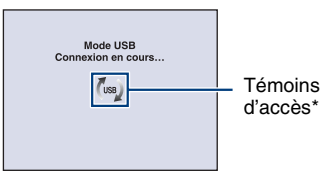

Lorsqu'une connexion USB est établie pour la première fois, l'ordinateur exécute automatiquement un programme pour reconnaître l'appareil. Patientez un instant.

\* (ss) s'affiche sur l'écran pendant la communication.

N'utilisez pas l'ordinateur lorsque le témoin est affiché. Lorsque le témoin devient -use-, vous pouvez de nouveau utiliser l'ordinateur.

• Si le message « Connexion en cours... » n'apparaît pas, réglez [Connexion USB] sur [Mass Storage] [\(page 57\)](#page-56-1).

### **Copie d'images vers un ordinateur**

### **1 Pour raccorder l'appareil à un ordinateur, comme décrit à la section « Raccordement de l'appareil à l'ordinateur ».**

Après l'établissement de la connexion USB, l'écran [Import Media Files] de « PMB » s'affiche automatiquement.

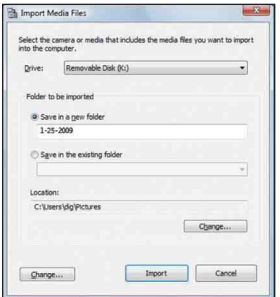

- Si vous utilisez la fente pour « Memory Stick », reportez-vous à la [page 75.](#page-74-0)
- Si l'Assistant de lecture automatique apparaît, fermez-le.

### **2 Importez des images.**

Pour lancer l'importation d'images, cliquez sur le bouton [Import].

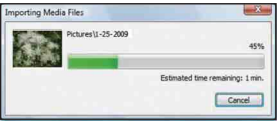

Par défaut, les images sont importées vers un dossier créé dans « Pictures » (sous Windows XP, « My Pictures ») portant le nom de la date d'importation.

• Pour plus d'informations sur « PMB », veuillez consulter le « Manuel de PMB ».

### **Visualisation d'images sur l'ordinateur**

Une fois l'importation terminée, « PMB » démarre. Les vignettes des images importées sont affichées.

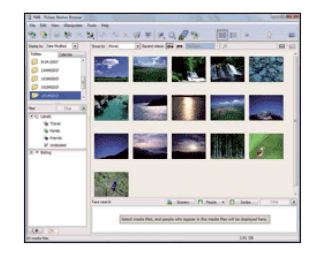

• Le dossier « Pictures » (sous Windows XP, « My Pictures ») est défini comme dossier par défaut dans « Viewed folders ».

Triez des images sur l'ordinateur par date de prise de vue sur un calendrier et les visualiser.

Pour plus d'informations, reportez-vous au « Manuel de PMB ».

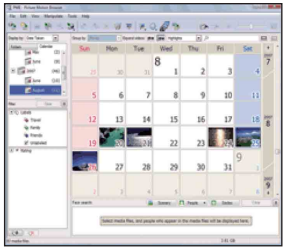

Exemple : Ecran d'affichage mensuel
## <span id="page-72-1"></span>**Pour supprimer la connexion USB**

Exécutez les procédures des étapes  $\Theta$  à  $\Theta$ ci-dessous avant d'effectuer les opérations suivantes :

- débrancher le câble USB dédié ;
- retirer le « Memory Stick Duo » ;
- insérer un « Memory Stick Duo » dans l'appareil après avoir copié des images à partir de la mémoire interne ;
- mettre l'appareil hors tension.
- 1 Double-cliquez sur l'icône de déconnexion dans la barre des tâches.

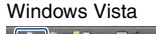

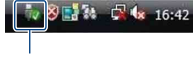

Double-cliquez ici

Windows XP/Windows 2000

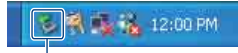

Double-cliquez ici

- 2 Cliquez sur (USB Mass Storage Device)  $\rightarrow$  [Stop].
- 3 Vérifiez l'appareil dans la fenêtre de confirmation, puis cliquez sur [OK].
- 4 Cliquez sur [OK]. L'appareil est déconnecté.
	- L'opération de l'étape  $\overline{4}$  est inutile sous Windows Vista/XP.

### <span id="page-72-2"></span><span id="page-72-0"></span>**Destinations de stockage des fichiers d'image et noms de fichier**

Les fichiers des images enregistrées avec l'appareil sont groupés dans des dossiers sur le « Memory Stick Duo » ou dans la mémoire interne.

#### **Exemple : visualisation de dossiers sous Windows Vista**

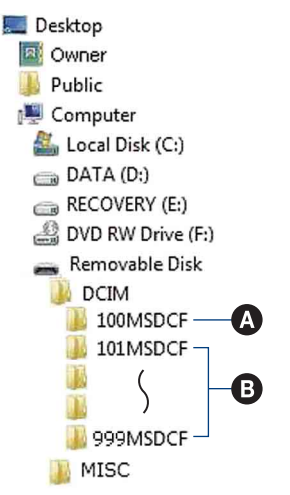

- A Dossier contenant des données d'images enregistrées avec un appareil sans fonction de création de dossier.
- B Dossier contenant des données d'images enregistrées avec l'appareil. En l'absence de création de nouveau dossier, les dossiers se présentent comme suit :
	- « Memory Stick Duo » : « 101MSDCF » uniquement
	- Mémoire interne : « 101\_SONY » uniquement
- Vous ne pouvez pas enregistrer d'images dans le dossier « 100MSDCF ». Les images de ce dossier ne peuvent être que visualisées.
- Vous ne pouvez pas enregistrer/lire d'images dans le dossier « MISC ».
- <span id="page-73-1"></span><span id="page-73-0"></span>• La structure du nom des fichiers d'image est la suivante :
	- $-$  Fichiers d'image fixe : DSC0 $\square\square\square\square$ .JPG
	- Fichiers de films : MOV0□□□□.AVI
	- Fichiers d'image planche index enregistrés avec les films : MOV0 $\square\square\square\square$ THM

ssss indique un nombre compris entre 0001 et 9999. La partie numérique du nom de fichier d'un film enregistré en mode film est la même que celle du fichier d'image planche index correspondant.

• Pour plus d'informations concernant les dossiers, reportez-vous aux pages [54](#page-53-0) et [60](#page-59-0).

# **Copie d'images vers un ordinateur sans « PMB »**

Vous pouvez copier des images sur votre ordinateur sans « PMB » en procédant comme suit.

#### **Pour un ordinateur doté d'une fente « Memory Stick »**

Retirez le « Memory Stick Duo » de l'appareil et insérez-le dans l'adaptateur

- « Memory Stick Duo ». Insérez l'adaptateur
- « Memory Stick Duo » dans l'ordinateur et copiez les images.
- Même si vous utilisez Windows 95/98/98 Second Edition/NT/Me, vous pouvez copier des images en insérant le « Memory Stick Duo » dans la fente pour « Memory Stick » de votre ordinateur.
- Si le « Memory Stick PRO Duo » n'est pas reconnu, reportez-vous à la [page 92](#page-91-0).

#### **Pour un ordinateur dépourvu de fente « Memory Stick »**

Etablissez une connexion USB et conformez-vous à la procédure de copie d'images.

- Les captures d'écran de cette section sont des exemples de copie d'images à partir d'un « Memory Stick Duo ».
- L'appareil n'est pas compatible avec les versions Windows 95/98/98 Second Edition/NT/ Me du système d'exploitation Windows. Lorsque vous utilisez un ordinateur qui n'est pas doté de fente pour « Memory Stick », utilisez un lecteur/enregistreur de « Memory Stick » disponible dans le commerce pour copier des images à partir du « Memory Stick Duo » sur votre ordinateur.
- Pour copier des images de la mémoire interne vers votre ordinateur, copiez d'abord les images sur un « Memory Stick Duo », puis copiez-les sur votre ordinateur.

## **Copie d'images vers un ordinateur-Windows Vista/XP**

Cette section décrit un exemple de copie d'images vers un dossier « Documents » (pour Windows XP : « My Documents »).

# **1 Préparez l'appareil et l'ordinateur.**

Effectuez les mêmes opérations décrites dans [« Préparation de l'appareil et de](#page-70-0)  [l'ordinateur », page 71.](#page-70-0)

# **2 Raccordez l'appareil à votre ordinateur à l'aide du câble USB dédié.**

Effectuez les mêmes opérations décrites dans [« Raccordement de l'appareil à](#page-70-1)  [l'ordinateur », page 71.](#page-70-1)

• Si « PMB » est déjà installé, [Import Media Files] démarre dans « PMB », mais vous pouvez sélectionner [Cancel] pour annuler l'opération.

**3 Cliquez sur [Open folder to view files] (pour Windows XP : [Open**  folder to view files]  $\rightarrow$  [OK]) **lorsque l'écran de l'Assistant apparaît automatiquement sur le bureau.**

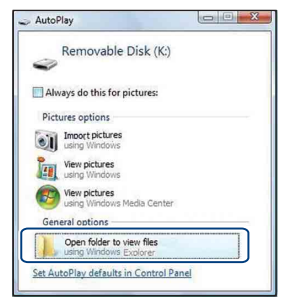

- Si l'écran de l'Assistant n'apparaît pas automatiquement, conformez-vous à la procédure suivante :  $\rightarrow$  « Pour Windows 2000 ».
- **4 Double-cliquez sur [DCIM].**
- **5 Double-cliquez sur le dossier contenant les fichiers d'image à copier. Cliquez ensuite sur un fichier d'image avec le bouton droit de la souris pour afficher le menu, puis cliquez sur [Copy].**

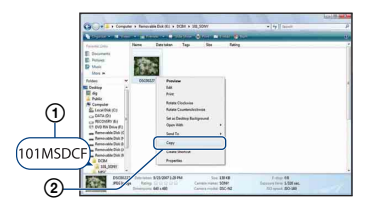

• Pour la destination de stockage des fichiers d'image, reportez-vous à la [page 73](#page-72-0).

**6 Cliquez sur le dossier [Documents] (pour Windows XP : [My Documents]). Cliquez ensuite sur la fenêtre « Documents » avec le bouton droit de la souris pour afficher le menu, puis cliquez sur [Paste].**

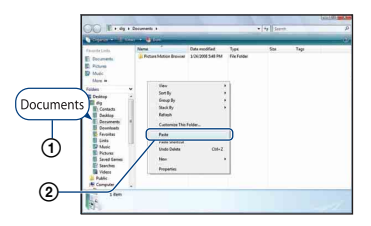

Les fichiers d'image sont copiés vers le dossier [Documents] (pour Windows XP : [My Documents]).

• Si une image portant le même nom de fichier existe déjà dans le dossier de destination de copie, le message de confirmation d'écrasement apparaît. Lorsque vous écrasez une image existante avec une nouvelle, les données du fichier d'origine sont supprimées. Pour copier un fichier d'image sur l'ordinateur sans écraser le fichier existant, renommez au préalable le fichier à copier. Notez, toutefois, que si vous changez le nom de fichier [\(page 77\),](#page-76-0) vous ne pourrez peut-être pas visualiser l'image sur l'appareil.

### **Pour Windows 2000**

Double-cliquez sur [My Computer]  $\rightarrow$ [Removable Disk] une fois l'appareil raccordé à l'ordinateur. Ensuite, exécutez la procédure à partir de l'étape 4.

# <span id="page-76-2"></span>**Visualisation avec l'appareil d'images stockées sur un ordinateur en les recopiant sur le « Memory Stick Duo »**

Cette section décrit la marche à suivre en prenant un ordinateur Windows comme exemple.

Lorsqu'un fichier d'image copié sur l'ordinateur n'est plus présent sur un « Memory Stick Duo », vous pouvez le visualiser de nouveau sur votre appareil en le recopiant depuis l'ordinateur sur un

- « Memory Stick Duo ».
- Ignorez l'étape 1 si le nom de fichier attribué avec l'appareil n'a pas été changé.
- Il se peut que vous ne puissiez pas visualiser certaines images en raison de leur taille.
- Sony ne peut garantir la lecture sur l'appareil de fichiers d'image traités à l'aide d'un ordinateur ou enregistrés avec un autre appareil.
- Si le « Memory Stick Duo » ne contient aucun dossier, créez d'abord un dossier [\(page 60\)](#page-59-0) avec l'appareil, puis copiez les fichiers d'image.

## <span id="page-76-1"></span><span id="page-76-0"></span>**1 Cliquez sur le fichier d'image avec le bouton droit de la souris, puis cliquez sur [Rename]. Remplacez le nom par « DSC0**ssss **».**

Pour  $\Box$  $\Box$  $\Box$ , saisissez un nombre compris entre 0001 et 9999.

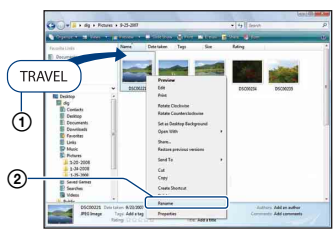

- Si un message de confirmation d'écrasement apparaît, saisissez un numéro différent.
- <span id="page-76-3"></span>• Une extension de fichier peut être affichée selon la configuration sur l'ordinateur. L'extension de fichier pour les images fixes est JPG et celle pour les films est AVI. Ne changez pas l'extension de fichier.
- **2 Copiez le fichier d'image dans le dossier du « Memory Stick Duo » dans l'ordre suivant.**
- 1 Cliquez sur le fichier d'image avec le bouton droit de la souris, puis cliquez sur [Copy].
- 2 Double-cliquez sur [Removable Disk] ou [Sony MemoryStick] dans [Computer] (sous Windows XP, [My Computer]).
- $\odot$  Cliquez sur le dossier [ $\square$  $\square$ MSDCF] dans le dossier [DCIM], puis cliquez sur [Paste].
	- $\square \square \square$  indique un nombre compris entre 100 et 999.

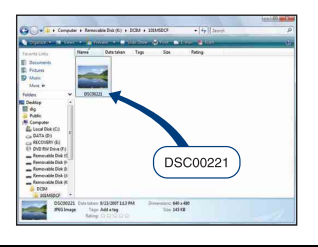

# <span id="page-77-2"></span>**Utilisation de votre ordinateur Macintosh**

Vous pouvez copier des images sur votre ordinateur Macintosh.

• « PMB » n'est pas compatible avec les ordinateurs Macintosh.

# <span id="page-77-0"></span>**Environnement informatique recommandé**

L'environnement suivant est recommandé pour l'ordinateur raccordé à l'appareil.

#### **Environnement recommandé pour la copie d'images**

#### **Système d'exploitation (préinstallé) :** Mac OS 9.1, 9.2 ou Mac OS X (v10.1 à v10.5)

**Prise USB :** Fournie en standard

### **Remarques sur le raccordement de l'appareil à un ordinateur**

- Les opérations ne sont pas garanties pour tous les environnements matériels et logiciels recommandés mentionnés ci-dessus.
- Si vous raccordez simultanément plusieurs périphériques USB à un même ordinateur, il se peut que certains d'entre eux, y compris votre appareil photo, ne fonctionnent pas, ceci dépendant du type des périphériques USB utilisés.
- Les opérations ne sont pas garanties si vous utilisez un concentrateur USB.
- La connexion de l'appareil à l'aide d'une interface USB répondant à la norme Hi-Speed USB (compatible USB 2.0) permet un transfert de données avancé (transfert de données haute vitesse), car l'appareil est compatible avec la norme Hi-Speed USB (compatible USB 2.0).
- Deux modes peuvent être utilisés pour une connexion USB lors du raccordement à un ordinateur : les modes [Mass Storage] (réglage par défaut) et [PictBridge]. Cette section décrit [Mass Storage] comme exemple. Pour plus d'informations sur le [PictBridge], reportezvous à la [page 57](#page-56-0).
- Lorsque votre ordinateur quitte le mode de mise en veille ou mise en veille prolongée, il se peut que la communication entre l'appareil et l'ordinateur ne soit pas rétablie simultanément.

## <span id="page-77-1"></span>**Copie et visualisation d'images sur un ordinateur**

### **1 Préparez l'appareil et l'ordinateur Macintosh.**

Effectuez les mêmes opérations décrites dans [« Préparation de l'appareil et de](#page-70-0)  [l'ordinateur », page 71](#page-70-0).

# **2 Raccordez l'appareil à votre ordinateur à l'aide du câble USB dédié.**

Effectuez les mêmes opérations décrites dans [« Raccordement de l'appareil à](#page-70-1)  [l'ordinateur », page 71](#page-70-1).

# **3 Copiez les fichiers d'image sur l'ordinateur Macintosh.**

- 1Double-cliquez sur l'icône nouvellement reconnue  $\rightarrow$  [DCIM]  $\rightarrow$  dans le dossier où sont stockées les images à copier.
- 2Faites glisser et déposez les fichiers d'image sur l'icône du disque dur. Les fichiers d'image sont copiés sur le disque dur.
- Pour plus d'informations sur l'emplacement de stockage des images et les noms de fichier, reportez-vous à la [page 73](#page-72-0).

# **4 Visualisez les images sur l'ordinateur.**

Double-cliquez sur l'icône du disque  $dur \rightarrow le fichier d'image souhaité dans$ le dossier contenant les fichiers copiés pour ouvrir ce fichier.

### **Pour supprimer la connexion USB**

Faites glisser et déposez l'icône du lecteur ou l'icône du « Memory Stick Duo » sur l'icône « Trash » avant d'exécuter les procédures décrites ci-dessous ou de débrancher l'appareil de l'ordinateur :

- débrancher le câble USB dédié ;
- retirer le « Memory Stick Duo » ;
- insérer un « Memory Stick Duo » dans l'appareil après avoir copié des images à partir de la mémoire interne ;
- mettre l'appareil hors tension.

# **Support technique**

Des informations complémentaires sur ce produit et des réponses aux questions fréquemment posées sont disponibles sur le site Web d'assistance client Sony. <http://www.sony.net/>

# **Visualisation de « Utilisation avancée de Cybershot »**

Lorsque vous installez « Guide pratique de Cyber-shot », « Utilisation avancée de Cyber-shot » est également installé. « Utilisation avancée de Cyber-shot » décrit de manière plus détaillée l'utilisation de l'appareil et des accessoires en option.

# **Affichage sous Windows**

### **Double-cliquez sur (Utilisation avancée) sur le bureau.**

Pour accéder à « Utilisation avancée » à partir du menu Démarrer, cliquez sur [Start]  $\rightarrow$  [All Programs] (sous Windows 2000,  $[Programs]$   $\rightarrow$  [Sony Picture Utility]  $\rightarrow$  [Utilisation avancée].

# **Affichage sur le Macintosh**

- **1 Copiez le dossier [stepupguide] dans le dossier [stepupguide] de votre ordinateur.**
- **2 Sélectionnez [stepupguide], [language], puis le dossier [FR] enregistré sur le CD-ROM (fourni) et copiez tous les fichiers du dossier [FR] vers le dossier [img] stocké dans le dossier [stepupguide] que vous avez copié sur votre ordinateur à l'étape 1. (Remplacez les fichiers du dossier [img] par les fichiers du dossier [FR].)**
- **3 Une fois la copie terminée, double-cliquez sur « stepupguide.hqx » dans le dossier [stepupguide] afin de le décompresser, puis doublecliquez sur le fichier « stepupguide » généré.**
	- Si aucun outil de décompression des fichiers HQX n'est installé, installez Stuffit Expander.

# <span id="page-80-0"></span>**Comment imprimer des images fixes**

Lorsque vous imprimez des images prises en mode [16:9], les deux bords risquent d'être tronqués. Vous devez donc vérifier le mode de prise de vue des images avant impression [\(page 94\).](#page-93-0)

#### **Impression directe à l'aide d'une imprimante compatible PictBridge [\(page 82\)](#page-81-0)**

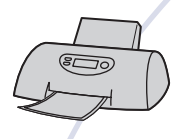

Vous pouvez imprimer des images en raccordant directement l'appareil à une imprimante compatible PictBridge.

#### **Impression directe à l'aide d'une imprimante compatible « Memory Stick »**

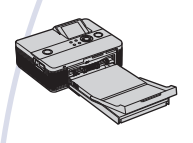

Vous pouvez imprimer des images avec une imprimante compatible « Memory Stick ».

Pour plus d'informations, reportez-vous au mode d'emploi fourni avec l'imprimante.

#### **Impression à l'aide d'un ordinateur**

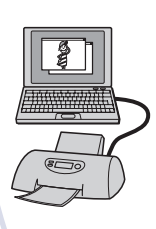

Vous pouvez copier les images sur un ordinateur puis les imprimer à l'aide du logiciel « PMB ».

Vous pouvez imprimer des images avec la date [\(page 70\)](#page-69-0).

#### **Impression en magasin [\(page 85\)](#page-84-0)**

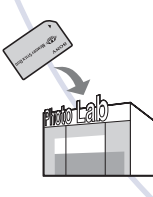

Vous pouvez vous munir d'un « Memory Stick Duo » contenant des images prises avec votre appareil et l'apporter à un magasin de tirage photo. Vous pouvez au préalable indiquer les images que vous souhaitez imprimer en les repérant à l'aide de **nPOF** (demande d'impression).

# <span id="page-81-1"></span><span id="page-81-0"></span>**Impression directe des images à l'aide d'une imprimante compatible PictBridge**

<span id="page-81-2"></span>Même si vous ne disposez pas d'un ordinateur, vous pouvez imprimer les images que vous avez prises avec votre appareil en raccordant directement celui-ci à une imprimante compatible PictBridge.

# // PictBridge

- La technologie « PictBridge » est basée sur la norme CIPA. (CIPA: Camera & Imaging Products Association)
- Il est impossible d'imprimer des films.
- Si l'indicateur *(C*) clignote sur l'écran de l'appareil (notification d'erreur), vérifiez l'imprimante raccordée.

# **Etape 1 : Préparation de l'appareil**

Préparez l'appareil pour le raccorder à l'imprimante avec le câble USB dédié.

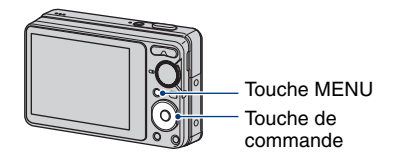

- Il est recommandé d'utiliser une batterie suffisamment chargée pour éviter que l'alimentation ne fasse défaut pendant l'impression.
- **1 Appuyez sur la touche MENU pour afficher l'écran MENU.**
- **2 Sélectionnez (Réglages) avec**  V **sur la touche de commande, puis appuyez sur**  $\bullet$ **.**
- **3 Sélectionnez [Paramètres principaux 2] avec ▲/▼, sélectionnez [Connexion USB], puis appuyez sur**  $\bullet$ **.**

# **4 Sélectionnez [PictBridge] avec ∆/V**, puis appuyez sur ● Le mode USB est sélectionné.

# <span id="page-82-1"></span>**Etape 2 : Raccordement de l'appareil à l'imprimante**

**1 Raccordement de l'appareil à l'imprimante.**

<span id="page-82-0"></span>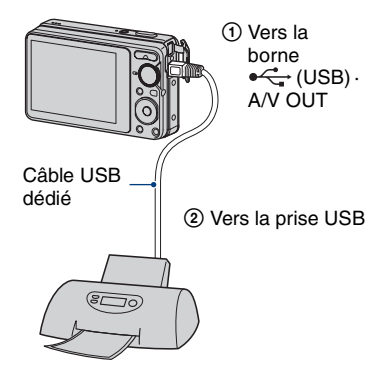

**2 Mettez l'imprimante sous tension. Appuyez sur la touche (Lecture) et mettez l'appareil sous tension.**

> Lorsque la connexion est établie, l'indicateur / apparaît.

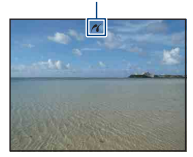

**3 Appuyez sur la touche MENU, sélectionnez [Imprim.] avec**  v**/**V **sur la touche de commande, puis appuyez sur**  $\bullet$ **.** 

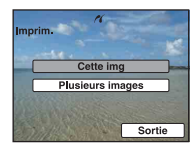

L'appareil passe en mode de lecture, puis une image et le menu d'impression apparaissent à l'écran.

## **Etape 3 : Sélection des images que vous voulez imprimer**

**Sélectionnez [Cette img] ou [Plusieurs images] avec ▲/▼, puis** appuyez sur  $\bullet$ .

#### **Lorsque vous sélectionnez [Cette img]**

Vous ne parvenez pas à imprimer l'image sélectionnée. Passez à l'étape 4.

#### **Lorsque vous sélectionnez [Plusieurs images]**

Vous pouvez imprimer plusieurs images.

- 1 Sélectionnez l'image à imprimer avec  $\triangle$ / $\nabla$ / $\blacktriangle$ / $\blacktriangleright$ , puis appuyez sur  $\blacktriangleright$ . apparaît sur l'image sélectionnée.
- 2 Appuyez sur la touche MENU pour afficher le menu.
- 3 Sélectionnez [OK] avec  $\blacktriangle$ , puis appuyez  $sur$ .
- Pour imprimer toutes les images d'un dossier, sélectionnez [Plusieurs images] dans l'écran planche index, sélectionnez la barre à l'aide de  $\blacktriangleleft$  et placez une  $\blacktriangleleft$  dans la case à cocher.

# <span id="page-83-0"></span>**Etape 4 : Impression**

**1 Sélectionnez les paramètres d'impression avec △/▼/◀/▶.** 

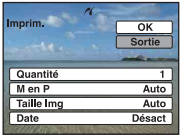

## **[Quantité]**

Pour sélectionner le nombre de copies de l'image spécifiée à imprimer.

• Il se peut que le nombre spécifié d'images ne tienne pas sur une seule feuille s'il est trop élevé.

### **[M en P]**

Permet de sélectionner le nombre d'images à imprimer côte à côte sur une feuille.

## **[Taille Img]**

Sélectionnez la taille de la feuille d'impression.

### **[Date]**

Sélectionnez [Jour&Heure] ou [Date] pour horodater les images.

• Si vous choisissez [Date], la date sera insérée dans l'ordre de sélection [\(page 63\).](#page-62-0) Cette fonction n'est pas disponible sur toutes les imprimantes.

## **2** Sélectionnez [OK] avec ▲, puis appuyez sur  $\bullet$ .

#### L'image est imprimée.

• Ne débranchez pas le câble USB dédié lorsque l'indicateur (Connexion PictBridge) apparaît à l'écran.

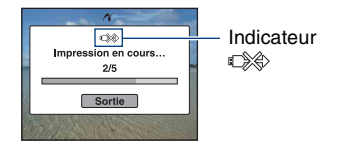

# **Etape 5 : Exécution de l'impression**

Vérifiez que l'écran est revenu à l'étape 2 et débranchez le câble USB dédié de l'appareil.

# <span id="page-84-2"></span><span id="page-84-0"></span>**Impression en magasin**

Vous pouvez vous munir d'un « Memory Stick Duo » contenant des images prises avec votre appareil et l'apporter à un magasin de tirage photo. Si le magasin réalise des services de tirage photo compatibles DPOF, vous pouvez au préalable indiquer à l'aide du repère (demande d'impression) les images que vous souhaitez imprimer, afin de ne pas avoir à les sélectionner de nouveau au magasin.

• Vous ne pouvez pas faire tirer des images de la mémoire interne dans un magasin de tirage photo directement depuis l'appareil. Copiez les images sur un « Memory Stick Duo », puis apportez le « Memory Stick Duo » au magasin de tirage photo.

## <span id="page-84-1"></span>**Qu'est-ce que DPOF ?**

DPOF (Digital Print Order Format) est une fonction permettant d'ajouter un repère (demande d'impression) sur les images du « Memory Stick Duo » que vous souhaitez imprimer ultérieurement.

- Vous ne pouvez pas placer de repère d'impression sur les films.
- Vous pouvez ajouter un repère **DPOF** (demande d'impression) à 999 images maximum.

### **Lorsque vous portez un « Memory Stick Duo » à un magasin**

- Demandez au magasin de tirage photo quels sont les types de « Memory Stick Duo » acceptés.
- Si les « Memory Stick Duo » ne sont pas acceptés par le magasin, copiez les images à tirer sur un autre support, tel qu'un CD-R, avant de les donner au magasin.
- N'oubliez pas de prendre l'adaptateur « Memory Stick Duo » avec vous.
- Avant de porter des données d'image à un magasin, copiez-les toujours sur un disque (copie de sauvegarde).
- Vous ne pouvez pas spécifier le nombre de tirages.
- Pour incruster des dates sur les images, consultez votre centre de service de développement photo.

### **Insertion d'un repère sur une image sélectionnée**

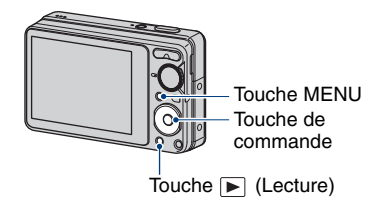

- **1 Appuyez sur la touche (Lecture).**
- **2 Sélectionnez l'image que vous voulez imprimer.**
- **3 Appuyez sur la touche MENU pour afficher le menu.**

**4** Sélectionnez [DPOF] avec ▲/▼ sur **la touche de commande et sélectionnez [Cette img] avec 4/** $\blacktriangleright$ **, puis appuyez sur**  $\blacklozenge$ **.** 

<span id="page-84-3"></span>Un repère A **DPOF** (demande d'impression) est joint à l'image.

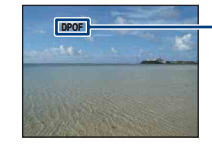

# **DPOF**

## **Pour supprimer le repère**

Sélectionnez les images dont vous souhaitez enlever le repère, puis répétez les étapes 3 et 4.

# **Sélection d'images et insertion d'un repère**

- **1 Appuyez sur la touche MENU en mode d'affichage d'une seule image ou en mode planche index.**
- **2** Sélectionnez [DPOF] avec ▲/▼ sur **la touche de commande, sélectionnez [Plusieurs images]**  avec **∢/** $\blacktriangleright$ , puis appuyez sur ●.

# **3 Sélectionnez une image à marquer avec la touche de**  commande, puis appuyez sur  $\bullet$ .

Le repère  $\checkmark$  est joint à l'image sélectionnée. Image seule

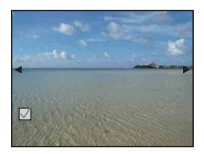

Affichage de l'index

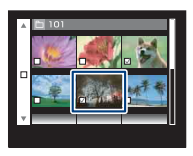

**4 Appuyez sur la touche MENU.**

# **5** Sélectionnez [OK] avec ▲, puis appuyez sur  $\bullet$ .

Le repère DPOF apparaît sur l'écran. Image seule

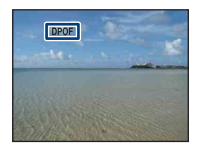

Affichage de l'index

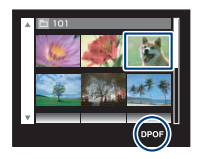

### **Annulation de la sélection**

Sélectionnez [Sortie] à l'étape 5, puis appuyez sur  $\bullet$ .

### **Pour supprimer le repère**

Sélectionnez les images dont vous voulez supprimer les repères, puis appuyez sur  $\bullet$  à l'étape 3.

### **Pour placer toutes les images d'un dossier**

Pour marquer toutes les images d'un dossier, sélectionnez [Plusieurs images] dans l'écran planche index, sélectionnez la barre à l'aide de  $\blacktriangleleft$  et placez une  $\blacktriangleleft$  dans la case à cocher.

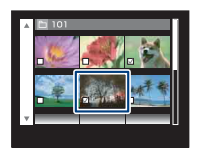

<span id="page-86-0"></span>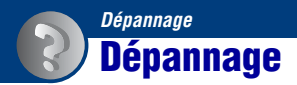

En cas de problème avec cet appareil, essayez les solutions suivantes.

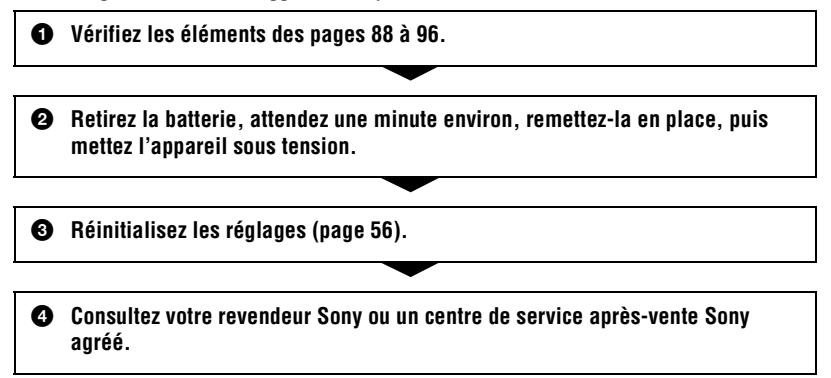

N'oubliez pas que lorsque vous envoyez l'appareil en réparation, vous consentez à ce que le contenu de la mémoire interne soit vérifié.

Cliquez sur l'une des rubriques suivantes pour aller directement à la page expliquant les symptômes et les causes ou les actions correctives appropriées.

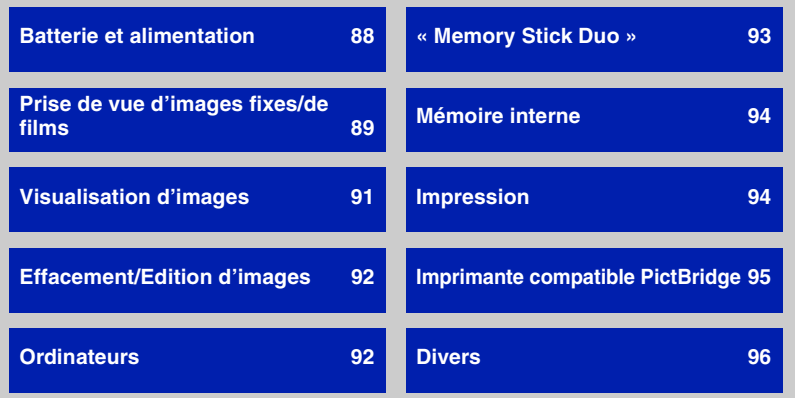

Dépannage **87***Dépannage*

# <span id="page-87-0"></span>**Batterie et alimentation**

#### **Impossible d'insérer la batterie.**

• Insérez la batterie correctement en poussant le levier d'éjection de la batterie.

#### **Impossible de mettre l'appareil sous tension.**

- Une fois la batterie insérée dans l'appareil, la mise sous tension de ce dernier peut prendre un peu de temps.
- Insérez correctement la batterie.
- La batterie est déchargée. Insérez une batterie chargée.
- La batterie est arrivée au terme de sa vie utile [\(page 103\)](#page-102-0). Remplacez-la par une neuve.
- Utilisez une batterie recommandée.

#### **L'appareil est brusquement mis hors tension.**

- Si vous n'utilisez pas l'appareil pendant trois minutes environ alors qu'il est sous tension, il s'éteint automatiquement pour économiser la batterie. Remettez l'appareil sous tension.
- La batterie est arrivée au terme de sa vie utile [\(page 103\)](#page-102-0). Remplacez-la par une neuve.
- L'alimentation peut se couper automatiquement pour protéger l'appareil, selon sa température et celle de la batterie. Dans ce cas, un message s'affiche avant que l'appareil s'éteigne.

#### **L'indicateur d'autonomie restante est incorrect.**

- Ce phénomène se produit lorsque vous utilisez l'appareil dans un endroit très chaud ou très froid.
- Il existe une différence entre l'indicateur d'autonomie restante et la charge réelle de la batterie. Déchargez complètement la batterie, puis rechargez-la pour corriger l'indication.
- La batterie est déchargée. Insérez une batterie chargée.
- La batterie est arrivée au terme de sa vie utile [\(page 103\)](#page-102-0). Remplacez-la par une neuve.

#### **Impossible de charger la batterie.**

• Vous ne pouvez pas charger la batterie à l'aide de l'adaptateur secteur (vendu séparément). Utilisez le chargeur pour batterie pour charger la batterie.

#### **Le témoin CHARGE clignote pendant le chargement de la batterie.**

- Retirez la batterie en cours de chargement, puis réinsérez-la convenablement dans le chargeur.
- La températrure se situe peut-être hors de la plage des températures de fonctionnement recommandées. Chargez la batterie à la températrure ambiante recommandée, soit entre 10°C et 30°C (50°F et 86°F). (BC-CSKA uniquement)
- Pour plus d'informations, [reportez-vous à la page 104](#page-103-0).

# <span id="page-88-0"></span>**Prise de vue d'images fixes/de films**

#### **Impossible d'enregistrer les images.**

- Vérifiez l'espace disponible de la mémoire interne ou du « Memory Stick Duo ». S'il est saturé, effectuez l'une des opérations suivantes :
	- Supprimez les images inutiles [\(page 32\).](#page-31-0)
	- Changez le « Memory Stick Duo ».
- La prise de vue n'est pas possible pendant la charge du flash.
- Lors de la prise de vue d'une image fixe, réglez le sélecteur de mode sur une position autre que **the**.
- Réglez le sélecteur de mode sur **le l**lors de la prise de vue de films.

#### **Le sujet n'est pas visible à l'écran.**

• Votre appareil est réglé en mode de lecture. Appuyez sur  $\blacktriangleright$  (Lecture) pour changer de mode d'enregistrement [\(page 30\)](#page-29-0).

#### **La fonction anti-flou ne fonctionne pas.**

- La fonction anti-flou ne fonctionne pas lorsque  $\mathbb{Q}^{\mathbb{N}}$  apparaît à l'écran.
- La fonction anti-flou peut ne pas fonctionner correctement lors des prises de vue de scènes nocturnes.
- Effectuez une prise de vue après avoir enfoncé le déclencheur à mi-course ; ne l'enfoncez pas d'un coup.

#### **L'image n'est pas nette.**

- Le sujet est trop proche. Vérifiez que l'objectif se trouve à une distance supérieure à la distance de prise de vue minimum par rapport au sujet, d'environ 5 cm (2 po.) (W)/50 cm (1 pied 7 3/4 po.) (T) à partir de l'avant de l'objectif, lors de la prise de vue [\(page 22\)](#page-21-0).
- Le mode  $\triangle$  (Crépuscule) ou  $\triangle$  (Paysage) est sélectionné en mode Sélection scène lors de la prise de vue d'images fixes.
- La fonction Mise au point programmée est sélectionnée. Permet de sélectionner le mode de mise au point automatique [\(page 42\).](#page-41-0)
- Reportez-vous à la section [« Si le sujet n'est pas net », page 43.](#page-42-0)

#### **Le zoom ne fonctionne pas.**

- Selon la taille de l'image, il peut être impossible d'utiliser le zoom intelligent [\(page 58\).](#page-57-0)
- Vous ne pouvez pas utiliser la fonction de zoom numérique lors de la prise de vue de films.
- Vous ne pouvez pas utiliser de facteur d'agrandissement lors de la prise de vue de films.

#### **Le flash ne fonctionne pas.**

- Le flash est réglé sur  $\circledast$  (Flash forcé désactivé) [\(page 23\).](#page-22-0)
- Vous ne pouvez pas utiliser le flash lorsque :
- [Mode ENR] est réglé sur [Rafale] [\(page 39\)](#page-38-0).
- Le sélecteur de mode est réglé sur  $\hat{S}_0$  (Sensibil élevée) [\(page 29\)](#page-28-0) ou le mode
	- (Crépuscule) est sélectionné en mode Sélection scène [\(page 28\).](#page-27-0)
- Lors de la prise de vue de films.
- Réglez le flash sur  $\oint$  (Flash forcé activé) lorsque le mode  $\boxed{\triangle}$  (Paysage),  $\sum$  (Plage) ou (Neige) est sélectionné en mode Sélection scène [\(page 23\).](#page-22-0)

#### **Des points flous apparaissent dans des images prises avec le flash.**

• Les particules (poussière, pollen, etc.) en suspension reflètent la lumière du flash et apparaissent sur l'image. Ceci n'est pas une anomalie [\(page 11\).](#page-10-0)

#### **La fonction de prise de vue rapprochée (Macro) ne fonctionne pas.**

• Le mode  $\blacktriangleright$  (Crépuscule) ou  $\blacktriangleright$  (Paysage) est sélectionné en mode Sélection scène [\(page 28\).](#page-27-0)

#### **Impossible de quitter la prise de vue en mode Macro.**

 $\bullet$  Il n'existe aucune fonction permettant de quitter le mode Macro. En mode  $\mathcal{N}_{\text{AlIT0}}$  (Auto), la prise de vue au téléobjectif est possible même lors d'une prise de vue en mode Macro.

#### **La date et l'heure ne s'affichent pas.**

• Lors de la prise de vue la date et l'heure ne s'affichent pas. Elles s'affichent uniquement lors de la lecture.

#### **Impossible d'insérer des dates sur les images.**

• Cet appareil photo ne dispose pas d'une fonctionnalité permettant d'incruster la date sur des images [\(page 94\)](#page-93-3).

Vous pouvez imprimer pour enregistrer des images avec la date en utilisant « PMB » [\(page 70\)](#page-69-0).

#### **La valeur F et la vitesse d'obturation clignotent lorsque vous enfoncez le déclencheur à mi-course et que vous le maintenez dans cette position.**

• L'exposition est incorrecte. Corrigez l'exposition [\(page 39\)](#page-38-1).

#### **L'écran est trop sombre ou trop lumineux.**

• Sélectionnez la luminosité du rétroéclairage LCD ([page 18](#page-17-0)).

#### **L'image est trop sombre.**

• Vous photographiez un sujet à contre-jour. Sélectionnez le mode de mesure [\(page 41\)](#page-40-0) ou réglez l'exposition [\(page 39\)](#page-38-1).

#### **L'image est trop lumineuse.**

• Réglez l'exposition [\(page 39\)](#page-38-1).

#### **Les couleurs d'image ne sont pas correctes.**

• Réglez [Mode couleur] sur [Normal] [\(page 47\).](#page-46-0)

#### **Des bandes verticales apparaissent lorsque vous photographiez un sujet très éclairé.**

• Il s'agit d'un phénomène de maculage. Des bandes blanches, noires, rouges, violettes ou d'autres couleurs apparaissent sur l'image. Ce phénomène n'est pas une anomalie.

#### **Des parasites apparaissent sur l'image lorsque vous regardez l'écran dans un endroit sombre.**

• L'appareil tente d'améliorer la visibilité de l'écran en augmentant temporairement la luminosité de l'image dans des conditions de faible éclairage. Ceci est sans effet sur l'image enregistrée.

#### **Les yeux du sujet sont rouges.**

- Réglez [Attén yeux roug] sur [Act] [\(page 46\).](#page-45-0)
- Prenez le sujet à une distance plus proche que la portée du flash lorsque vous utilisez celui-ci.
- Eclairez la pièce avant de prendre le sujet.
- Retouchez l'image à l'aide de [Correction des yeux rouges] [\(page 50\)](#page-49-0).

#### **Des points apparaissent et restent à l'écran.**

• Ceci n'est pas une anomalie. Ces points ne sont pas enregistrés [\(page 2\).](#page-1-0)

#### **Impossible d'effectuer une prise de vue en rafale.**

- La mémoire interne ou le « Memory Stick Duo » est saturé. Supprimez les images inutiles [\(page 32\).](#page-31-0)
- Le niveau de la batterie est faible. Insérez une batterie chargée.

## <span id="page-90-0"></span>**Visualisation d'images**

#### **Impossible de lire les images.**

- Appuyez sur  $\blacktriangleright$  (Lecture) [\(page 30\)](#page-29-0).
- Le nom de dossier/fichier a été changé sur l'ordinateur [\(page 77\)](#page-76-1).
- Sony ne peut garantir la lecture sur l'appareil de fichiers d'image traités à l'aide d'un ordinateur ou enregistrés avec un autre appareil.
- L'appareil est en mode USB. Supprimez la connexion USB [\(page 73\)](#page-72-1).

#### **La date et l'heure ne s'affichent pas.**

• Les indicateurs à l'écran sont désactivés. Affichez les indicateurs à l'écran en appuyant sur  $\triangle$  (DISP) sur la touche de commande [\(page 18\).](#page-17-0)

#### **L'image est grossière au début de la lecture.**

• Cela peut être dû au traitement de l'image. Ceci n'est pas une anomalie.

#### **L'image n'apparaît pas sur l'écran du téléviseur.**

- Vérifiez [Sortie Vidéo] pour déterminer si le signal de sortie vidéo de l'appareil est réglé pour le système de couleur du téléviseur [\(page 57\)](#page-56-1).
- Vérifiez que le raccordement est correct [\(page 65\)](#page-64-0).

# <span id="page-91-1"></span>**Effacement/Edition d'images**

#### **Impossible de supprimer des images.**

• Annulez la protection [\(page 52\)](#page-51-0).

#### **La fonction de redimensionnement ne fonctionne pas.**

• Il est impossible de redimensionner les films.

# <span id="page-91-2"></span>**Ordinateurs**

#### **La compatibilité du système d'exploitation de l'ordinateur avec l'appareil est inconnue.**

• Vérifiez [« Environnement informatique recommandé », page 68](#page-67-0) pour Windows et [page 78](#page-77-0) pour Macintosh.

#### <span id="page-91-0"></span>**Le « Memory Stick PRO Duo » n'est pas reconnu par un ordinateur équipé d'une fente pour « Memory Stick ».**

- Vérifiez que l'ordinateur et le lecteur/enregistreur de « Memory Stick » prennent en charge les « Memory Stick PRO Duo ». Les utilisateurs d'ordinateurs et de lecteur/enregistreur de « Memory Stick » de marques autres que Sony doivent contacter leurs fabricants.
- Si le « Memory Stick PRO Duo » n'est pas pris en charge, raccordez l'appareil à l'ordinateur (pages [71](#page-70-2) et [78](#page-77-1)). L'ordinateur reconnaît le « Memory Stick PRO Duo ».

#### **Votre ordinateur ne reconnaît pas l'appareil.**

- Mettez l'appareil sous tension.
- Lorsque la charge de la batterie est faible, insérez une batterie chargée ou utilisez l'adaptateur secteur (vendu séparément).
- Réglez [Connexion USB] sur [Mass Storage] [\(page 57\).](#page-56-2)
- Utilisez le câble USB dédié (fourni) [\(page 71\)](#page-70-2).
- Débranchez le câble USB dédié de l'ordinateur et de l'appareil, puis rebranchez-le correctement.
- Débranchez tous les périphériques autres que l'appareil, le clavier et la souris des connecteurs USB de l'ordinateur.
- Raccordez l'appareil directement à l'ordinateur sans passer par un concentrateur USB ou un autre périphérique [\(page 71\)](#page-70-2).

#### **Impossible de copier des images.**

- Branchez correctement l'appareil à l'ordinateur en établissant une connexion USB [\(page 71\)](#page-70-2).
- Utilisez la procédure de copie spécifiée pour votre système d'exploitation (pages [68](#page-67-0) et [78](#page-77-0)).
- Lorsque vous prenez des images avec un « Memory Stick Duo » formaté par un ordinateur, il se peut que vous ne puissiez pas les copier sur un ordinateur. Effectuez la prise de vue avec un
- « Memory Stick Duo » formaté sur l'appareil [\(page 60\)](#page-59-1).

#### **Après l'établissement de la connexion USB, « PMB » ne démarre pas automatiquement.**

• Etablissez la connexion USB une fois que l'ordinateur est allumé [\(page 71\).](#page-70-3)

#### **Impossible de lire les images sur l'ordinateur.**

- Si vous utilisez « PMB », reportez-vous au « Manuel de PMB » [\(page 70\).](#page-69-1)
- Contactez le fabricant de l'ordinateur ou du logiciel.

#### **L'image et le son sont interrompus par des bruits parasites lorsque vous visualisez un film sur un ordinateur.**

• Le film est lu directement depuis la mémoire interne ou le « Memory Stick Duo ». Copiez le film sur le disque dur de votre ordinateur, puis visualisez le film depuis le disque dur [\(page 71\).](#page-70-3)

#### **Impossible d'imprimer une image.**

• Reportez-vous au manuel d'utilisation de l'imprimante.

#### **Après avoir été copiées sur un ordinateur, les images ne peuvent pas être visualisées sur l'appareil.**

- Copiez-les dans un dossier reconnu par l'appareil, tel que « 101MSDCF » [\(page 73\)](#page-72-2).
- Effectuez les opérations correctement [\(page 77\)](#page-76-2).

# <span id="page-92-0"></span>**« Memory Stick Duo »**

#### **Impossible d'insérer le « Memory Stick Duo ».**

• Insérez-le dans le bon sens.

#### **Vous avez formaté un « Memory Stick Duo » par erreur.**

• Toutes les données du « Memory Stick Duo » sont effacées par le formatage. Vous ne pouvez pas les restaurer.

# <span id="page-93-1"></span>**Mémoire interne**

#### **Impossible de lire ou d'enregistrer des images à l'aide de la mémoire interne.**

• Un « Memory Stick Duo » est inséré dans l'appareil. Retirez-le.

#### **Impossible de copier les données de la mémoire interne sur un « Memory Stick Duo ».**

• Le « Memory Stick Duo » est saturé. Copiez l'image sur le « Memory Stick Duo » disposant d'un espace libre suffisant.

#### **Impossible de copier les données d'un « Memory Stick Duo » ou de l'ordinateur dans la mémoire interne.**

• Cette fonction n'est pas disponible.

## <span id="page-93-2"></span><span id="page-93-0"></span>**Impression**

Reportez-vous à la section « Imprimante compatible PictBridge » et vérifiez les points suivants.

#### **Les images sont imprimées avec les deux bords tronqués.**

- Selon votre imprimante, tous les bords de l'image peuvent être tronqués. Surtout lorsque vous imprimez une image prise avec une taille d'image réglée sur [16:9], le bord latéral de l'image peut être tronqué.
- Lorsque vous imprimez des images sur votre imprimante, essayez d'annuler les réglages de recadrage ou d'impression sans bord. Renseignez-vous auprès du fabricant de l'imprimante pour savoir si elle offre ces fonctions.
- Si vous faites imprimer des images dans un magasin, demandez s'il est possible de les imprimer sans tronquer les deux bords.

#### <span id="page-93-3"></span>**Impossible d'imprimer des photos avec la date insérée.**

- Vous pouvez imprimer des photos avec la date insérée à l'aide de « PMB » [\(page 70\)](#page-69-1).
- Cet appareil photo ne dispose pas d'une fonctionnalité permettant d'incruster la date sur des images. Toutefois, étant donné que les photos prises avec cet appareil contiennent des informations relatives à la date d'enregistrement, vous pouvez imprimer des photos avec la date incrustée si l'imprimante ou le logiciel reconnaît les informations Exif. Pour plus de détails sur la compatibilité avec les informations Exif, consultez le fabricant de l'imprimante ou du logiciel.
- Si vous faites appel à un magasin de tirage photo, demandez d'incruster la date sur les photos.

# <span id="page-94-0"></span>**Imprimante compatible PictBridge**

#### **Impossible d'établir une connexion.**

- Vous ne pouvez pas raccorder directement l'appareil à une imprimante qui n'est pas compatible avec la norme PictBridge. Renseignez-vous auprès du fabricant de l'imprimante pour savoir si elle est compatible PictBridge.
- Assurez-vous que l'imprimante est sous tension et peut être raccordée à l'appareil.
- Réglez [Connexion USB] sur [PictBridge] [\(page 57\)](#page-56-2).
- Débranchez et rebranchez le câble USB dédié. Si un message d'erreur s'affiche sur l'imprimante, consultez le mode d'emploi de l'imprimante.

#### **Impossible d'imprimer les images.**

- Vérifiez que l'appareil et l'imprimante sont correctement raccordés à l'aide du câble USB dédié.
- Mettez l'imprimante sous tension. Pour plus d'informations, consultez le mode d'emploi de l'imprimante.
- Si vous sélectionnez [Sortie] pendant l'impression, il se peut que vous ne puissiez pas imprimer des images. Débranchez et rebranchez le câble USB dédié. Si vous ne pouvez toujours pas imprimer vos images, débranchez le câble USB dédié, éteignez et rallumez l'imprimante, puis rebranchez le câble USB dédié.
- Les films ne peuvent pas être imprimés.
- Il se peut que vous ne puissiez pas imprimer des images prises avec des appareils autres que celui-ci ou des images modifiées sur un ordinateur.

#### **L'impression est annulée.**

• Vous avez débranché le câble USB dédié avant la disparition du repère  $\mathbb{R}^n$  (Connexion PictBridge).

#### **Impossible d'insérer la date et l'heure ou d'imprimer des images en mode planche index.**

- L'imprimante n'offre pas ces fonctions. Renseignez-vous auprès du fabricant de l'imprimante pour savoir si elle offre ces fonctions.
- Avec certaines imprimantes, l'insertion de la date et de l'heure n'est pas possible en mode planche index. Contactez le fabricant de l'imprimante.

**« ---- -- -- » est imprimé sur la partie réservée à l'insertion de la date et de l'heure de l'image.**

• Les images sans données d'enregistrement ne peuvent pas être imprimées avec la date. Réglez [Date] sur [Désact] et imprimez de nouveau l'image [\(page 84\).](#page-83-0)

#### **Impossible de sélectionner la taille d'impression.**

• Renseignez-vous auprès du fabricant de l'imprimante pour savoir si l'imprimante offre la taille d'impression souhaitée.

#### **Impossible d'imprimer l'image dans la taille sélectionnée.**

- Si vous utilisez un papier de format différent après le raccordement de l'imprimante à l'appareil, débranchez, puis rebranchez le câble USB dédié.
- Le paramétrage de l'impression sur l'appareil diffère de celui sur l'imprimante. Changez le paramétrage de l'impression sur l'appareil [\(page 84\)](#page-83-0) ou sur l'imprimante.

#### **Impossible d'utiliser l'appareil après avoir annulé une impression.**

• Patientez un instant pour permettre à l'imprimante d'exécuter l'opération d'annulation. Cette opération peut prendre un certain temps selon les imprimantes.

#### <span id="page-95-1"></span>**Divers**

#### **Impossible de réinitialiser les numéros de fichier.**

• Si vous remplacez un support d'enregistrement, il n'est pas possible d'initialiser les numéros de fichier avec l'appareil. Pour cela, formatez le « Memory Stick Duo » ou la mémoire interne [\(page 60,](#page-59-1) [62](#page-61-0)), puis initialisez les paramètres [\(page 56\).](#page-55-0) Cependant, les données du « Memory Stick Duo » ou de la mémoire interne seront supprimées et tous les paramètres, y compris la date, seront réinitialisés.

#### **L'appareil ne fonctionne pas avec l'objectif sorti.**

- N'essayez pas de forcer un objectif qui ne bouge pas.
- Insérez une batterie chargée, puis rallumez l'appareil.

#### **L'objectif est embué.**

• De la condensation d'humidité s'est produite. Mettez l'appareil hors tension et attendez environ une heure avant de le réutiliser.

#### **L'objectif ne se déplace pas lorsque vous mettez l'appareil hors tension.**

• La batterie est déchargée. Remplacez-la avec une batterie chargée.

#### **L'appareil chauffe lorsque vous l'utilisez longtemps.**

• Ceci n'est pas une anomalie.

#### **L'écran de réglage de l'horloge apparaît lorsque vous mettez l'appareil sous tension.**

• Réglez de nouveau la date et l'heure [\(page 63\)](#page-62-0).

#### <span id="page-95-0"></span>**Vous souhaitez modifier la date ou l'heure.**

• Réglez de nouveau la date et l'heure [\(page 63\)](#page-62-0).

# <span id="page-96-0"></span>**Messages d'avertissement**

### **Messages**

Si les messages ci-dessous apparaissent, suivez les instructions.

 $\sim$ 

• Le niveau de la batterie est faible. Chargez immédiatement la batterie. Dans certaines conditions d'utilisation ou avec certains types de piles, cet indicateur peut clignoter, bien que l'autonomie restante des piles soit encore de 5 à 10 minutes.

#### **N'utilisez qu'une batterie compatible**

• La batterie insérée n'est pas une batterie NP-BK1.

#### **Erreur système**

• Mettez l'appareil hors tension, puis remettez-le sous tension.

#### **Surchauffe de l'appareil Laissez-le refroidir**

• L'appareil a subi une surchauffe. Il s'éteindra automatiquement. Placez l'appareil dans un endroit frais jusqu'à ce que sa température baisse.

#### **Erreur mémoire interne**

• Mettez l'appareil hors tension, puis remettez-le sous tension.

#### **Réinsérez le Memory Stick**

- Insérez correctement le « Memory Stick Duo ».
- Le « Memory Stick Duo » inséré ne peut pas être utilisé avec votre appareil [\(page 101\)](#page-100-0).
- Le « Memory Stick Duo » est endommagé.
- Les bornes du « Memory Stick Duo » sont souillées.

#### **Erreur type Memory Stick**

• Le « Memory Stick Duo » inséré ne peut pas être utilisé avec votre appareil [\(page 101\).](#page-100-0)

#### **Accès à Memory Stick impos Accès refusé**

• Vous utilisez un « Memory Stick Duo » avec un accès contrôlé.

### **Erreur de formatage du Memory Stick**

#### **Erreur de formatage de la mémoire interne**

• Reformatez le support d'enregistrement (pages [60](#page-59-1), [62\)](#page-61-0).

#### **Memory Stick verrouillé**

• Vous utilisez un « Memory Stick Duo » doté d'un taquet de protection en écriture, ce dernier étant réglé en position LOCK. Réglez le taquet en position d'enregistrement.

### **Pas d'espace libre dans la mémoire interne**

#### **Pas d'espace mémoire sur Memory Stick**

• Supprimez des fichiers ou des images inutiles [\(page 32\).](#page-31-0)

#### **Mémoire en lecture seule**

• Votre appareil ne peut pas enregistrer ou effacer des images sur ce « Memory Stick Duo ».

#### **Pas d'image**

- Aucune image lisible n'a été enregistrée dans la mémoire interne.
- Aucune image susceptible d'être lue n'a été enregistrée sur le « Memory Stick Duo ».
- Le dossier sélectionné ne contient aucun fichier pouvant être lu dans un diaporama.

#### **Erreur de dossier**

• Il existe déjà sur le « Memory Stick Duo » un dossier portant un numéro commençant par les trois mêmes chiffres (par exemple : 123MSDCF et 123ABCDE). Sélectionnez un autre dossier ou créez un nouveau dossier (pages [60,](#page-59-0) [61\)](#page-60-0).

#### **Imposs créer nouv doss**

• Il existe déjà un dossier portant un nom commençant par « 999 » sur le « Memory Stick Duo ». Dans ce cas, vous ne pouvez plus créer de dossiers.

#### **Erreur de fichier**

• Une erreur s'est produite pendant la lecture de l'image. Sony ne peut garantir la lecture sur l'appareil de fichiers d'image traités à l'aide d'un ordinateur ou enregistrés avec un autre appareil.

#### **Dossier lecture seule**

• Vous avez sélectionné un dossier qui ne peut pas être défini comme dossier d'enregistrement sur l'appareil. Sélectionnez un autre dossier [\(page 61\).](#page-60-0)

#### **Protection de fichier**

• Annulez la protection [\(page 52\)](#page-51-0).

#### **Dépassement taille imag**

• Vous essayez de visionner une image dont la taille ne peut pas être lue sur l'appareil.

#### **(Indicateur d'avertissement de vibrations)**

• L'image prise avec l'appareil peut être floue car l'éclairage est insuffisant. Utilisez le flash, activez la fonction antiflou ou montez l'appareil sur un trépied pour l'immobiliser.

#### **Macro non valide**

• La macro n'est pas disponible sous les réglages actuels [\(page 28\)](#page-27-0).

#### **Les réglages du flash ne sont pas modifiables.**

• Le flash n'est pas disponible sous les réglages actuels [\(page 28\)](#page-27-0).

#### **Nb max. d'images sélectionné**

- Vous pouvez sélectionner jusqu'à 100 fichiers d'image dans [Plusieurs images].
- Si vous sélectionnez tous les fichiers d'image d'un dossier, le nombre maximal est de 999.
- Vous pouvez ajouter jusqu'à 999 fichiers d'image comme Préférés, et ajouter un repère **DPOF** (demande d'impression) sur 999 fichiers maximum. Annulez la sélection.

**Imprimante occupée Erreur papier Pas de papier Erreur encre Encre basse Encre épuisée**

• Vérifiez l'imprimante.

#### **Erreur imprimante**

- Vérifiez l'imprimante.
- Vérifiez que l'image à imprimer n'est pas endommagée.

#### **DA**

• La transmission des données vers l'imprimante n'est peut-être pas encore terminée. Ne débranchez pas le câble USB dédié.

#### **Traitement en cours...**

- L'imprimante exécute l'opération d'annulation de la tâche d'impression en cours. Vous ne pouvez pas imprimer tant que cette opération n'est pas terminée. Cette opération peut prendre du temps sur certaines imprimantes.
- Si vous sélectionnez tous les fichiers d'image d'un dossier, le traitement peut être long.

#### **Opération impossible à effectuer pour fichiers films**

• Vous avez sélectionné une fonction qui n'est pas disponible pour les films.

#### **Opération impossible à effectuer dans fichiers non pris en charge**

• Le traitement et d'autres fonctions d'édition de l'appareil ne peuvent pas être exécutés sur des fichiers d'image traités à l'aide d'un ordinateur ou sur des images enregistrées avec un autre appareil.

#### **Opération impossible pendant connexion PictBridge**

• Les fonctions disponibles sont limitées lorsque l'appareil est raccordé à une imprimante compatible PictBridge.

#### **Impossible de détecter le visage à retoucher**

• Selon l'image, la retouche peut être impossible.

#### **Éteignez, puis rallumez**

• L'objectif est défectueux.

# <span id="page-99-0"></span>*Divers* **Utilisation de l'appareil à l'étranger — Sources d'alimentation**

Vous pouvez utiliser l'appareil, le chargeur pour batterie (fourni) et l'adaptateur secteur AC-LS5K (vendu séparément) dans tout pays ou région où l'alimentation électrique est comprise entre  $100 \text{ V}$  et  $240 \text{ V}$  CA,  $50/60 \text{ Hz}$ .

• **N'utilisez pas un transformateur électronique (convertisseur de tension de voyage), car ceci pourrait provoquer un dysfonctionnement.**

# <span id="page-100-0"></span>**A propos du « Memory Stick Duo »**

Un « Memory Stick Duo » est un support d'enregistrement à circuit intégré portable et compact. Les types de « Memory Stick Duo » pouvant être utilisés avec l'appareil sont indiqués dans le tableau ci-dessous. Toutefois, un bon fonctionnement ne peut pas être garanti pour toutes les fonctions du « Memory Stick Duo ».

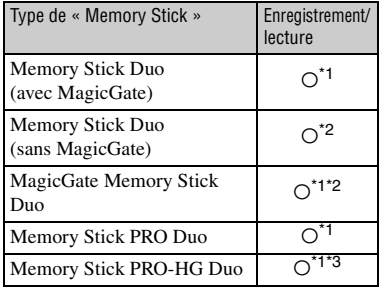

- \*1) Les « Memory Stick Duo », « MagicGate Memory Stick Duo » et « Memory Stick PRO Duo » sont dotés des fonctions MagicGate. MagicGate est une technologie de protection des droits d'auteur faisant appel au cryptage. Un enregistrement/lecture des données nécessitant les fonctions MagicGate ne peut pas être exécuté avec l'appareil.
- \*2) L'appareil n'est pas compatible avec le transfert de données à haut vitesse au moyen d'une interface parallèle.
- \*3) L'appareil n'est pas compatible avec le transfert de données parallèle 8 bits. Il prend en charge le transfert de données parallèle 4 bits équivalant au « Memory Stick PRO Duo ».
- Ce produit est compatible avec les « Memory Stick Micro » (« M2 »). « M2 » est l'abréviation de « Memory Stick Micro ».
- Si le « Memory Stick Duo » a été formaté sur un ordinateur, son fonctionnement n'est pas garanti sur l'appareil.
- Les vitesses de lecture et d'écriture des données dépendent de la combinaison de « Memory Stick Duo » et du matériel utilisé.
- Ne retirez pas le « Memory Stick Duo » pendant la lecture ou l'écriture des données.
- Les données peuvent être endommagées dans les cas suivants :
	- si vous retirez le « Memory Stick Duo » ou si vous mettez l'appareil hors tension pendant une opération de lecture ou d'écriture ;
	- si vous utilisez le « Memory Stick Duo » dans des endroits soumis à l'électricité statique ou à des bruits parasites.
- Il est conseillé de faire une copie de sauvegarde des données importantes sur le disque dur de votre ordinateur.
- N'appuyez pas fortement sur la zone mémo lorsque vous écrivez dessus.
- Ne fixez pas d'étiquette directement sur un « Memory Stick Duo » ou sur un adaptateur « Memory Stick Duo ».
- Rangez le « Memory Stick Duo » dans le boîtier fourni pour le transporter ou le ranger.
- Ne touchez pas la borne du « Memory Stick Duo » avec les doigts ou avec un objet métallique.
- Ne soumettez pas le « Memory Stick Duo » à des chocs, ne le pliez pas et ne le laissez pas tomber.
- Ne démontez pas et ne modifiez pas le « Memory Stick Duo ».
- N'exposez pas le « Memory Stick Duo » à l'eau.
- Ne laissez pas le « Memory Stick Duo » à la portée des jeunes enfants. Ils risqueraient de l'avaler.
- N'insérez rien d'autre qu'un « Memory Stick Duo » dans la fente pour « Memory Stick Duo ». Sinon, un problème de fonctionnement risque de se produire.
- N'utilisez pas ou ne rangez pas le « Memory Stick Duo » dans les conditions suivantes :
	- endroits très chauds, tels que l'intérieur d'un véhicule garé en plein soleil
	- endroits exposés aux rayons directs du soleil
	- endroits humides ou avec des substances corrosives

### **Remarques sur l'utilisation de l'adaptateur « Memory Stick Duo » (vendu séparément)**

- Pour utiliser un « Memory Stick Duo » avec un appareil compatible « Memory Stick », veillez à insérer le « Memory Stick Duo » dans un adaptateur « Memory Stick Duo ». Si vous insérez un « Memory Stick Duo » sans adaptateur « Memory Stick » dans un matériel compatible « Memory Stick Duo », vous risquez de ne pas pouvoir le retirer.
- Lorsque vous insérez un « Memory Stick Duo » dans un adaptateur « Memory Stick Duo », vérifiez que le « Memory Stick Duo » est inséré dans le bon sens, puis enfoncez-le à fond. Une insertion incorrecte risque d'entraîner un dysfonctionnement.
- Lorsque vous utilisez un « Memory Stick Duo » inséré dans un adaptateur « Memory Stick Duo » avec un appareil compatible « Memory Stick », assurez-vous que l'adaptateur « Memory Stick Duo » est tourné dans le sens correct. Notez qu'un usage incorrect peut endommager le matériel.
- N'insérez pas un adaptateur « Memory Stick Duo » sans « Memory Stick » à l'intérieur dans un appareil compatible « Memory Stick Duo ». Ceci pourrait provoquer un dysfonctionnement de l'appareil.

### **Remarques sur l'utilisation du « Memory Stick PRO Duo » (vendu séparément)**

Le bon fonctionnement d'un « Memory Stick PRO Duo » d'une capacité atteignant 16 Go sur l'appareil a été vérifié.

### **Remarques sur l'utilisation du « Memory Stick Micro » (vendu séparément)**

- Pour utiliser un « Memory Stick Micro » avec l'appareil, veillez à insérer le « Memory Stick Micro » dans un adaptateur « M2 » Duo. Si vous insérez un « Memory Stick Micro » sans adaptateur « M2 » Duo dans l'appareil, vous risquez de ne pas pouvoir le retirer.
- Ne laissez pas le « Memory Stick Micro » à la portée des jeunes enfants. Ils risqueraient de l'avaler.

# <span id="page-102-0"></span>**A propos de la batterie**

### **A propos du chargement de la batterie**

- Nous vous recommandons de charger la batterie à une température ambiante comprise entre 10°C et 30°C (50°F à 86°F). Sous des températures situées hors de cette plage, il se peut que le chargement de la batterie ne soit pas complet.
- Le témoin CHARGE peut clignoter dans les cas suivants. (BC-CSKA uniquement)
	- Quand la température de la batterie est insuffisante.

Retirez la batterie et placez-la dans un endroit chaud.

– Quand la température de la batterie est trop élevée.

Retirez la batterie et placez-la dans un endroit frais.

Pour plus d'informations, [reportez-vous à la](#page-103-1)  [page 104.](#page-103-1)

### **Utilisation efficace de la batterie**

- La performance de la batterie diminue lorsque la température ambiante est basse. C'est pourquoi sa durée de service diminue dans des endroits froids. Pour augmenter l'autonomie de la batterie, nous vous recommandons de procéder comme suit :
	- Mettez-la dans votre poche près du corps pour la garder au chaud et insérez-la dans l'appareil juste avant la prise de vue.
- L'alimentation peut faire défaut rapidement si vous utilisez fréquemment le flash ou le zoom.
- Nous vous recommandons de vous munir de batteries de réserve pour deux ou trois fois la durée de prise de vue prévue et de faire des essais avant l'utilisation réelle de l'appareil.
- N'exposez pas la batterie à l'eau. Elle n'est pas étanche à l'eau.
- Ne laissez pas la batterie dans des endroits très chauds comme dans un véhicule ou en plein soleil.

### **Rangement de la batterie**

• Déchargez complètement la batterie avant de la stocker et rangez-la dans un endroit sec et frais. Afin de garantir le bon fonctionnement de la batterie, rechargez-la complètement, puis déchargez-la complètement à l'aide de l'appareil au moins une fois par an.

- <span id="page-102-1"></span>• Pour épuiser la batterie, laissez l'appareil en mode de lecture de diaporama ([page 48\)](#page-47-0) jusqu'à ce qu'il s'éteigne.
- Pour que les bornes de la batterie restent propres et pour éviter de les court-circuiter, glissez la batterie dans un sachet en plastique, par exemple, lorsque vous la transportez et la rangez, afin d'éviter tout contact avec des objets métalliques, notamment.

#### **A propos de la durée de vie de la batterie**

- La durée de service de la batterie est limitée. La durée de vie de la batterie diminue avec le temps et l'usage. Lorsque l'autonomie de la batterie entre les charges diminue de manière significative, il est préférable de la remplacer par une neuve.
- L'autonomie de la batterie varie en fonction des conditions de stockage, d'utilisation et ambiantes dans lesquelles chaque batterie est utilisée.

# <span id="page-103-1"></span><span id="page-103-0"></span>**A propos du chargeur pour batterie**

### **A propos du chargeur pour batterie**

- Ne chargez pas de batteries autres que celle de type NP-BK dans le chargeur pour batterie fourni avec l'appareil. Si vous essayez de charger des batteries autres que celle spécifiée, celles-ci peuvent couler, surchauffer ou exploser et infliger des brûlures ou des blessures par électrocution.
- Retirez la batterie chargée du chargeur pour batterie. Si vous laissez la batterie chargée dans le chargeur, la durée de service de la batterie sera diminuée.
- Le témoin CHARGE du chargeur pour batterie fourni clignote d'une des manières suivantes :
- Clignotement rapide : s'allume et s'éteint successivement à intervalle de 0,15 seconde.
- Clignotement lent : s'allume et s'éteint successivement à intervalle de 1,5 seconde. (BC-CSKA uniquement)
- Quand le témoin CHARGE clignote rapidement, retirez la batterie en cours de chargement, puis réinsérez-la convenablement dans le chargeur pour batterie. Si le témoin CHARGE clignote de nouveau rapidement, cela peut indiquer une erreur de batterie ou l'insertion d'une batterie différente de celle spécifiée. Vérifiez si la batterie est bien du type spécifié.

S c'est la cas, retirez-la, remplacez-la par une neuve ou une autre et vérifiez si le chargeur pour batterie fonctionne correctement. Si le chargeur pour batterie fonctionne correctement, il se peut qu'une erreur de batterie se soit produite.

• Quand le témoin CHARGE clignote lentement, il indique que le chargeur pour batterie s'est arrêté temporairement de charger et est passé en veille. Le chargeur cesse de charger la batterie et passe automatiquement en état de veille quand la températrure s'écarte de la plage des températures ambiantes recommandées. Dès que la température revient dans la plage prescrite, le chargeur reprend la charge de la batterie et le témoin CHARGE s'éclaire à nouveau. Nous vous recommandons de charger la batterie à une température ambiante comprise entre 10°C et 30°C (50°F à 86°F). (BC-CSKA uniquement)

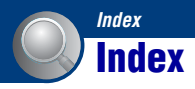

# **A**

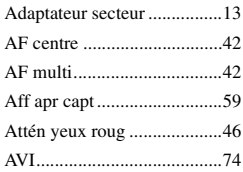

# **B**

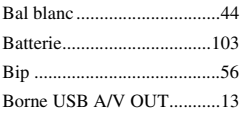

# **C**

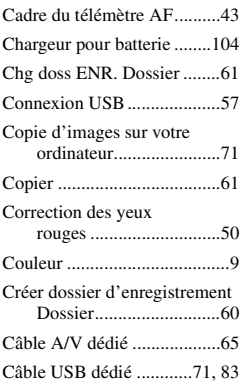

# **D**

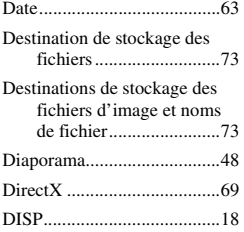

#### Dossier

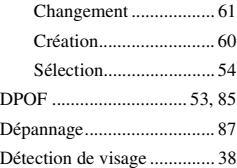

# **E**

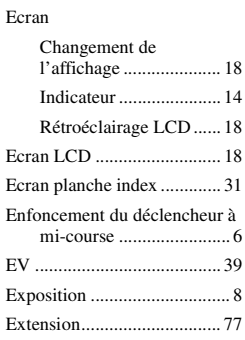

# **F**

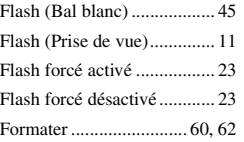

# **G**

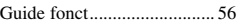

# **H**

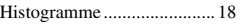

# **I**

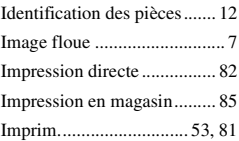

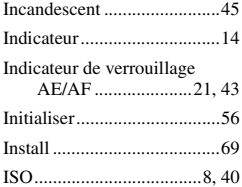

# **J**

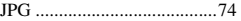

# **L**

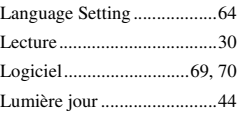

# **M**

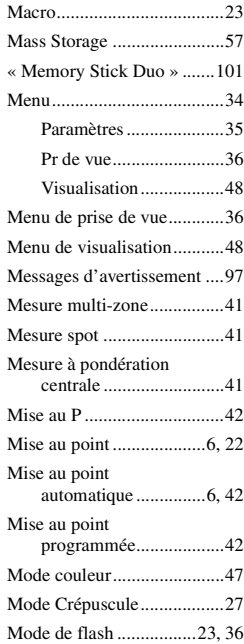

# **Index**

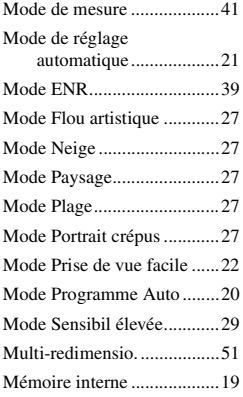

# **N**

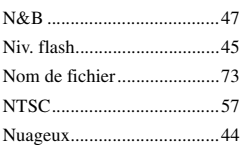

# **O**

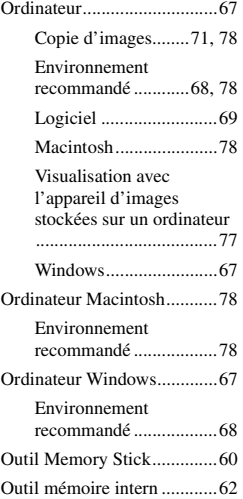

[Ouverture ............................... 8](#page-7-2)

# **P**

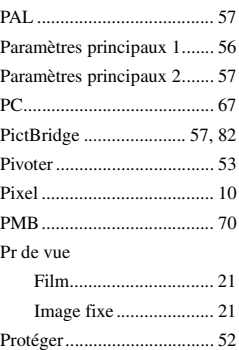

# **Q**

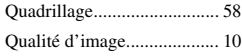

# **R**

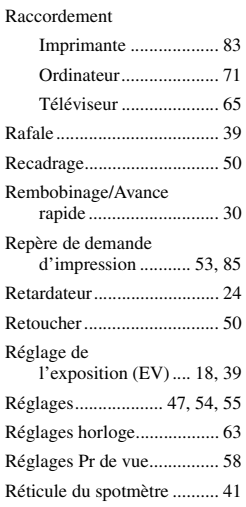

# **S**

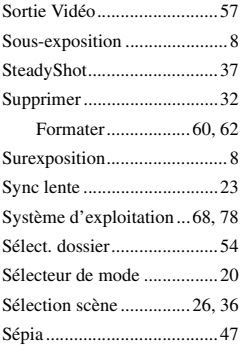

# **T**

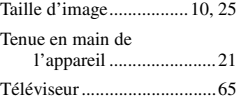

# **U**

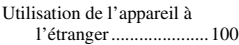

# **V**

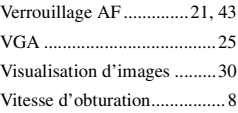

# **Z**

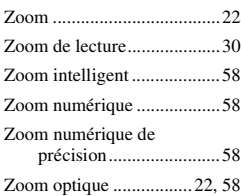

# **É**

Éclairage [fluorescent 1, 2, 3 ..........44](#page-43-3)

Des informations complémentaires sur ce produit et des réponses à des questions fréquemment posées sont disponibles sur notre site Web d'assistance client.

http://www.sony.net/